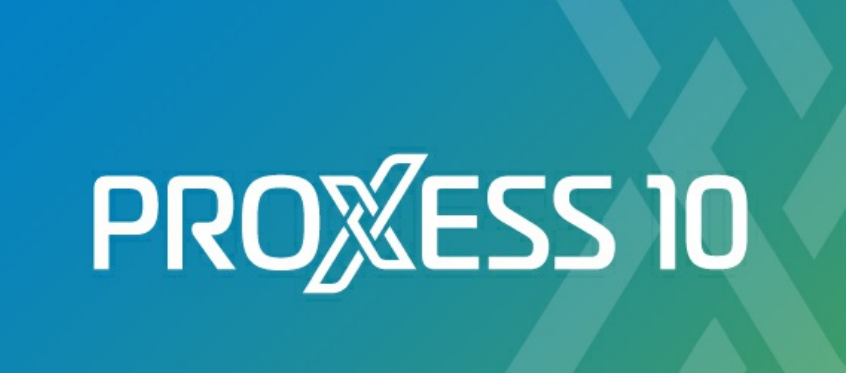

© PROXESS GmbH

# **DOKUMENTATION PROXESS WEB CLIENT**

Stand: PROXESS 10 Release 2022 R1

## Inhaltsverzeichnis

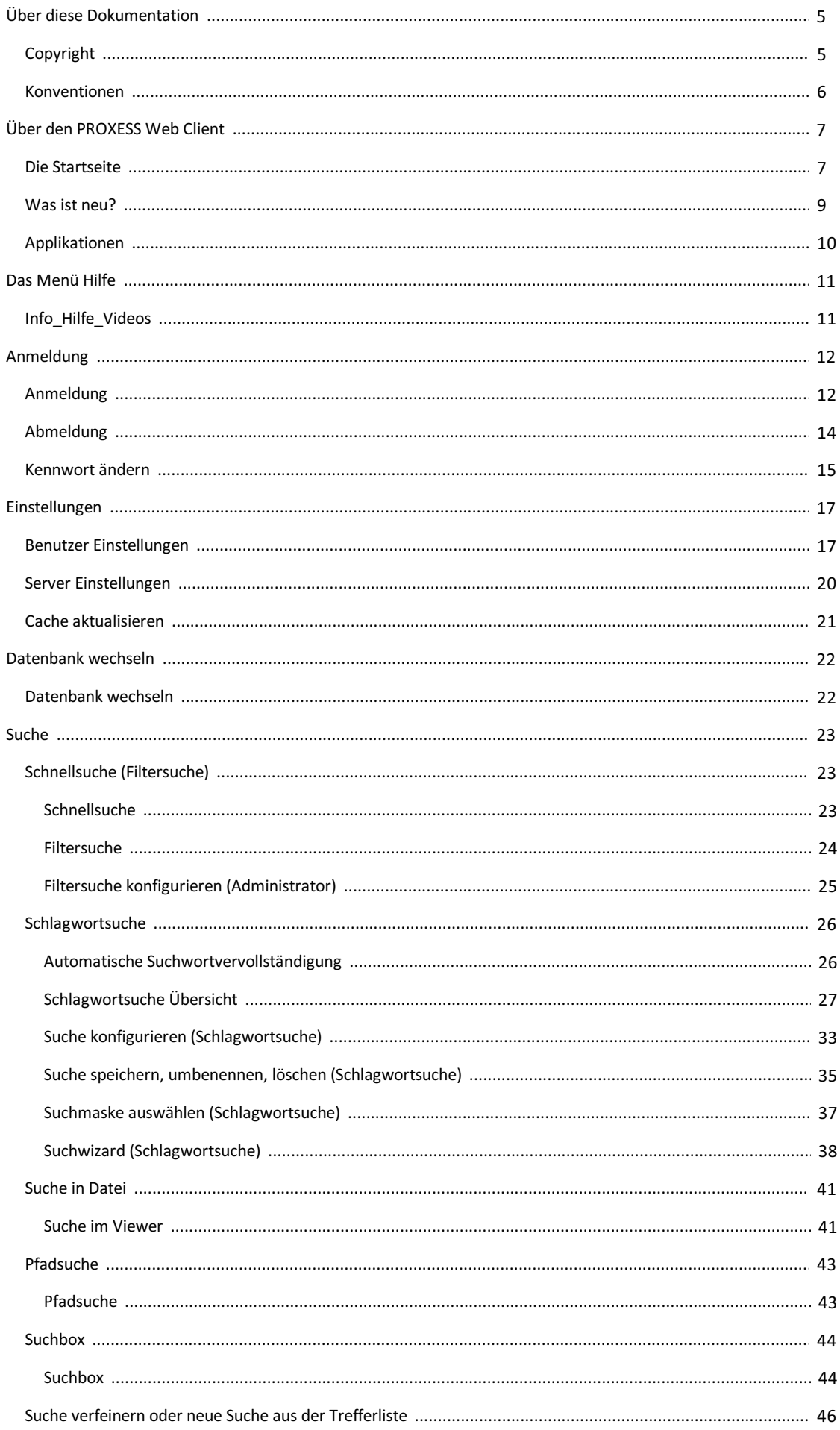

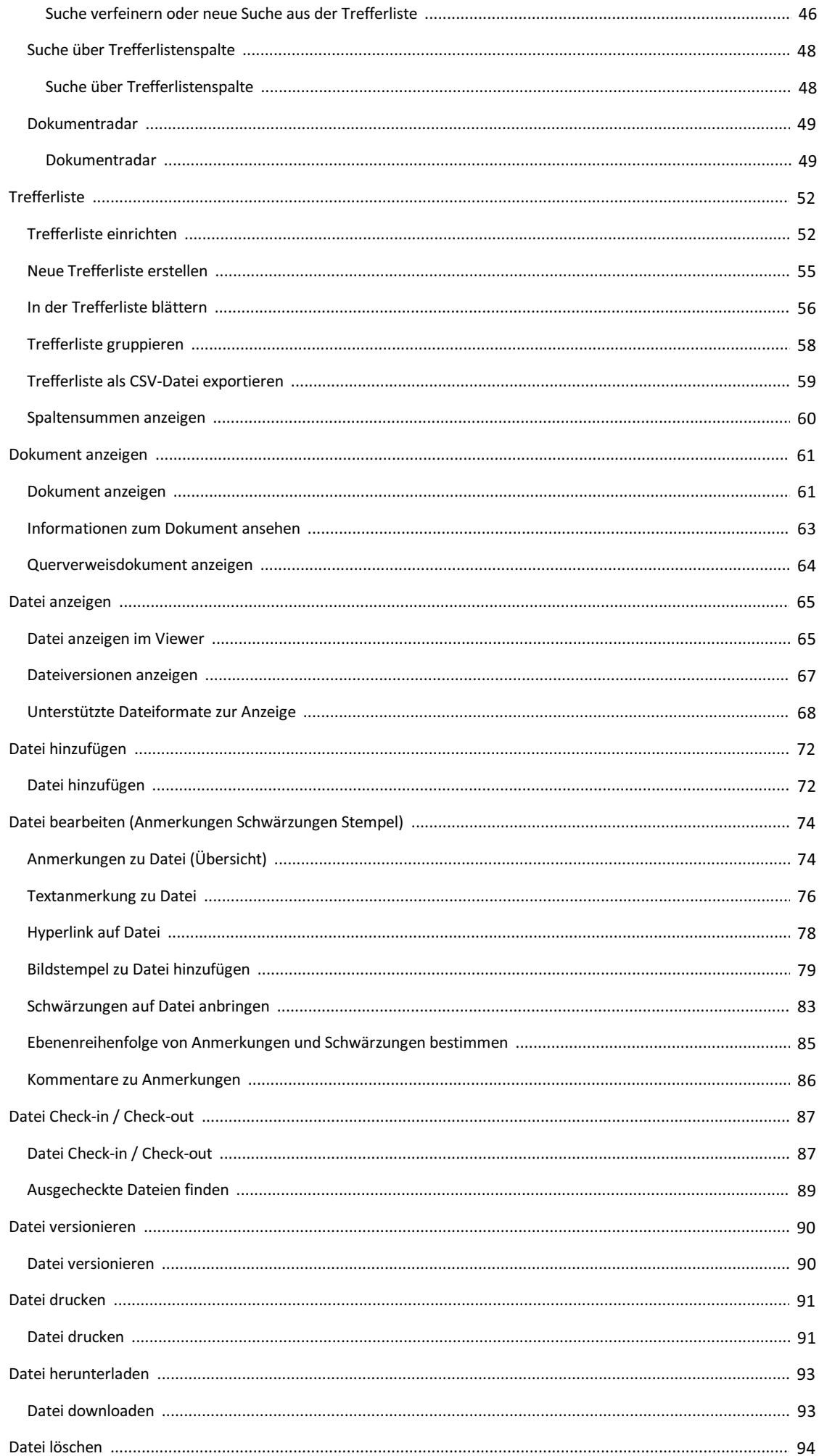

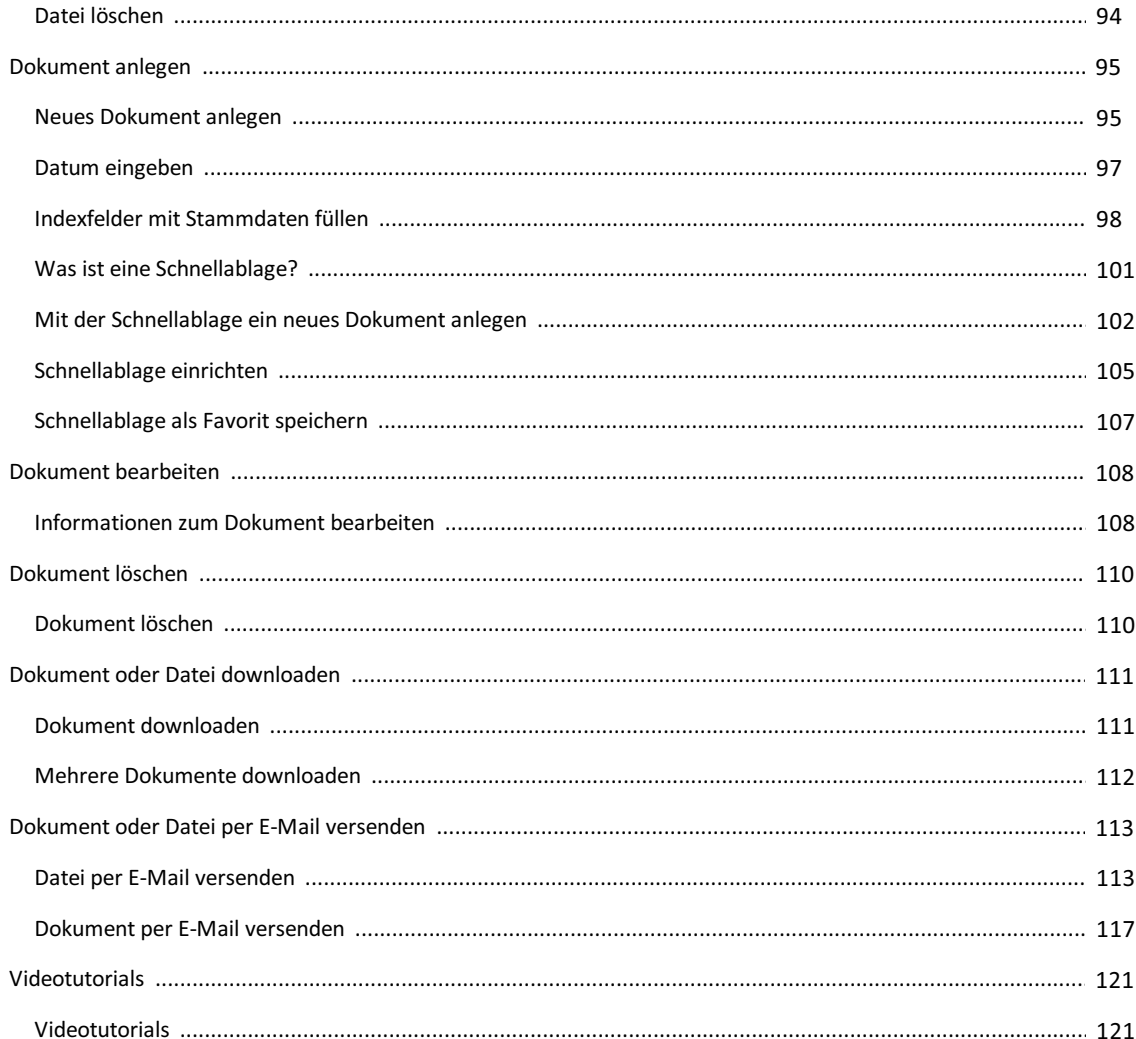

## <span id="page-4-0"></span>**Copyright-Hinweis, Haftungshinweis**

PROXESS hat jede Anstrengung unternommen, um die Vollständigkeit, Genauigkeit und Aktualität der in diesem Dokument enthaltenen Informationen zu gewährleisten. Inhaltliche Änderungen dieser Dokumentation behalten wir uns ohne Ankündigung vor. PROXESS haftet nicht für technischeMängel in dieser Dokumentation. Außerdem übernimmt PROXESS keine Haftung für Schäden, die direkt oder indirekt auf Lieferung, Leistung und Nutzung dieser Dokumentation zurückzuführen sind.

Die Dokumentation enthält eigentumsrechtlich geschützte Informationen, die dem Urheberrecht unterliegen. Ohne vorherige schriftliche Genehmigung von PROXESS darf diese Dokumentation weder vollständig noch in Auszügen übersetzt, verbreitet, kopiert oder in anderer Form vervielfältigt werden. Die in dieser Dokumentation beschriebene Software unterliegt einem Lizenzvertrag. Nutzung und Vervielfältigung sind nur im Rahmen dieses Vertrags gestattet.

PROXESS haftet nicht gegenüber natürlichen oder juristischen Personen für etwaige Verluste oder Schäden haftbar, die vermeintlich oder tatsächlich und unmittelbar oder mittelbar im Zusammenhang mit der Nutzung oder der Unmöglichkeit der Nutzung der in den vorliegenden Unterlagen enthaltenen Anweisungen entstanden sind. PROXESS behält sich das Rechtvor, dieses Dokument ohne vorherige Ankündigung zu ändern, ohne deshalb verpflichtet zu sein, irgendwelche Personen von solchen Änderungen oder Überarbeitungen zu unterrichten.

Alle in diesem Handbuch erwähnten Warenzeichen, Produkt- und Firmennamen sind unter Umständen eingetragene Warenzeichen der jeweiligen Eigentümer bzw. Hersteller. AlleMarken und sonstigen Namen, die nicht zur PROXESS-Software gehören, sind auch dann im Eigentum des jeweiligen Inhabers, wenn auf geschützte Rechte im Einzelfall nicht gesondert hingewiesen wird.

Alle erwähnten Softwareprodukte sind Warenzeichen der jeweiligen Herstellerfirmen:

- PROXESS ® ist ein eingetragenes Warenzeichen der PROXESS GmbH.
- Adobe und Acrobat sind Warenzeichen von Adobe Systems Incorporated, die in einigen Rechtsgebieten eingetragen sein können.
- CFM Twain ist ein eingetragenes Warenzeichen der Computer für Menschen GmbH.
- Internet Explorer, Microsoft Windows, MS Word, MS Excel, MS Powerpoint und Microsoft SQL Server sind eingetragene Warenzeichen der Microsoft Corporation.
- Microsoft Dynamics NAV ist ein eingetragenes Warenzeichen der Microsoft Corporation.
- Lucene ist ein freies Softwareprojekt der Apache Software Foundation.
- Caché ist ein eingetragenes Warenzeichen der InterSystems Corporation.
- Oracle-Produktnamen und das Oracle Logo sind eingetragene Warenzeichen der Oracle Corporation.
- SAP/R3 ist ein eingetragenes Warenzeichen der SAP Software AG
- Google Chrome ist ein eingetragenes Warenzeichen der Google Inc.

### <span id="page-5-0"></span>**Konventionen in dieser Dokumentation**

Ein Hinweis für Benutzerinnen:

Wegen der besseren Lesbarkeit verzichten wir in dieser Dokumentation auf die ausdrückliche Anrede von Benutzern und Benutzerinnen. Wir möchten aberausdrücklich darauf hinweisen, dass mit Benutzern stets Frauen und Männer gemeint sind.

#### **Hervorhebungen im Text**

In dieser Dokumentation werden Hervorhebungen folgendermaßen verwendet:

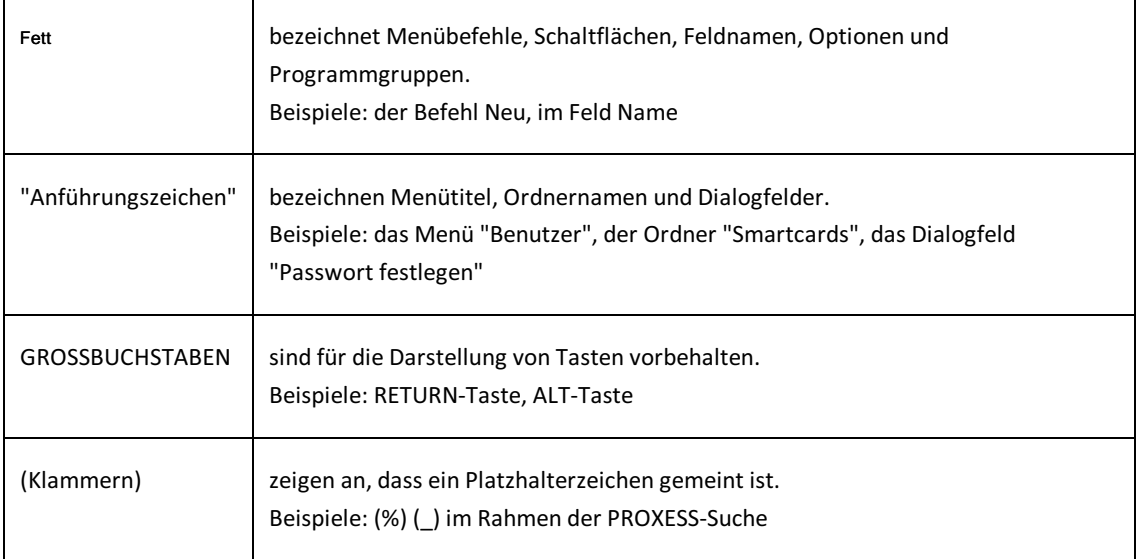

#### **Tipps**

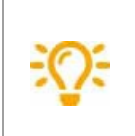

zeigen Ihnen besonders komfortable Möglichkeiten der Bedienung oder nützliche Zusatzinformationen.Tipps werden immer wie dieser Absatz dargestellt.

#### **Warnhinweise**

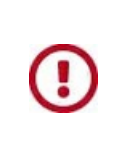

finden Sie bei Aktionen, die einen erheblichen Mehraufwand an Arbeit verursachen könnten oder sogar Datenverluste oder sonstige materielle Schäden zur Folge haben könnten. Warnhinweise werden durch dieses Symbol gekennzeichnet:

**Warnhinweise sollten Sie besonders aufmerksam lesen, bevorSie weiterarbeiten.**

## <span id="page-6-0"></span>**Die Startseite des PROXESS Web Client**

Mit dem PROXESS Web Client können Sie Dokumente und Dateien im Archiv suchen, anzeigen und - wenn Sie berechtigt sind - bearbeiten. Darüber hinaus können Sie Dokumente herunterladen, per E-Mail versenden oder neue Dokumente und Dateien archivieren, auschecken und vieles mehr.

Für viele Hilfe-Themen gibt es [Videotutorials](#page-120-0) in unserer Online-Hilfe. Das passende Videotutorial finden Sie immer auch im jeweiligen Hilfethema, so wie hier:

### **Die Startseite**

Nach der Anmeldung bzw. dem Aufruf des Programmsgelangen Sie zur Startseite des PROXESS Web Clients. Über das Homesymbol **PROXESS** oben rechtsgelangen Sie ebenfalls immer wieder zur Startseite zurück.

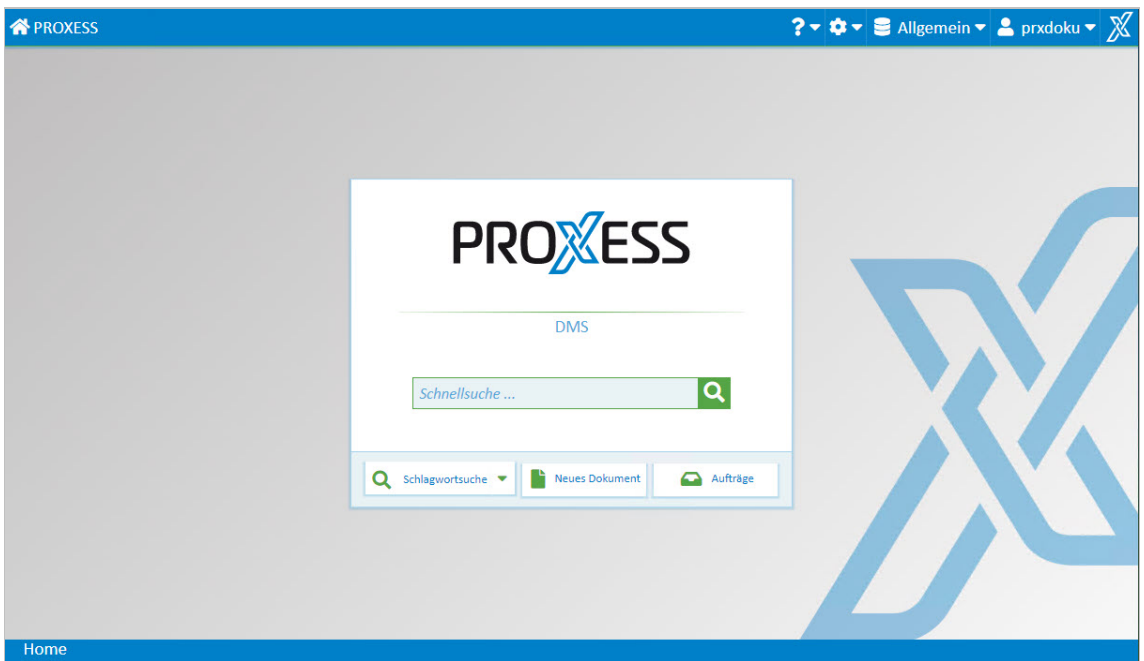

*Abb: Startseite des PROXESS Web Clients*

Im Feld **Schnellsuche** können Sie ein Stichwort eingeben und direkt danach suchen. Bei dieser Suche werden die Indexfelder und Dokumentinhalte durchsucht.

Auf der Startseite finden Sie zudem einige zentrale Funktionen im Direktzugriff:

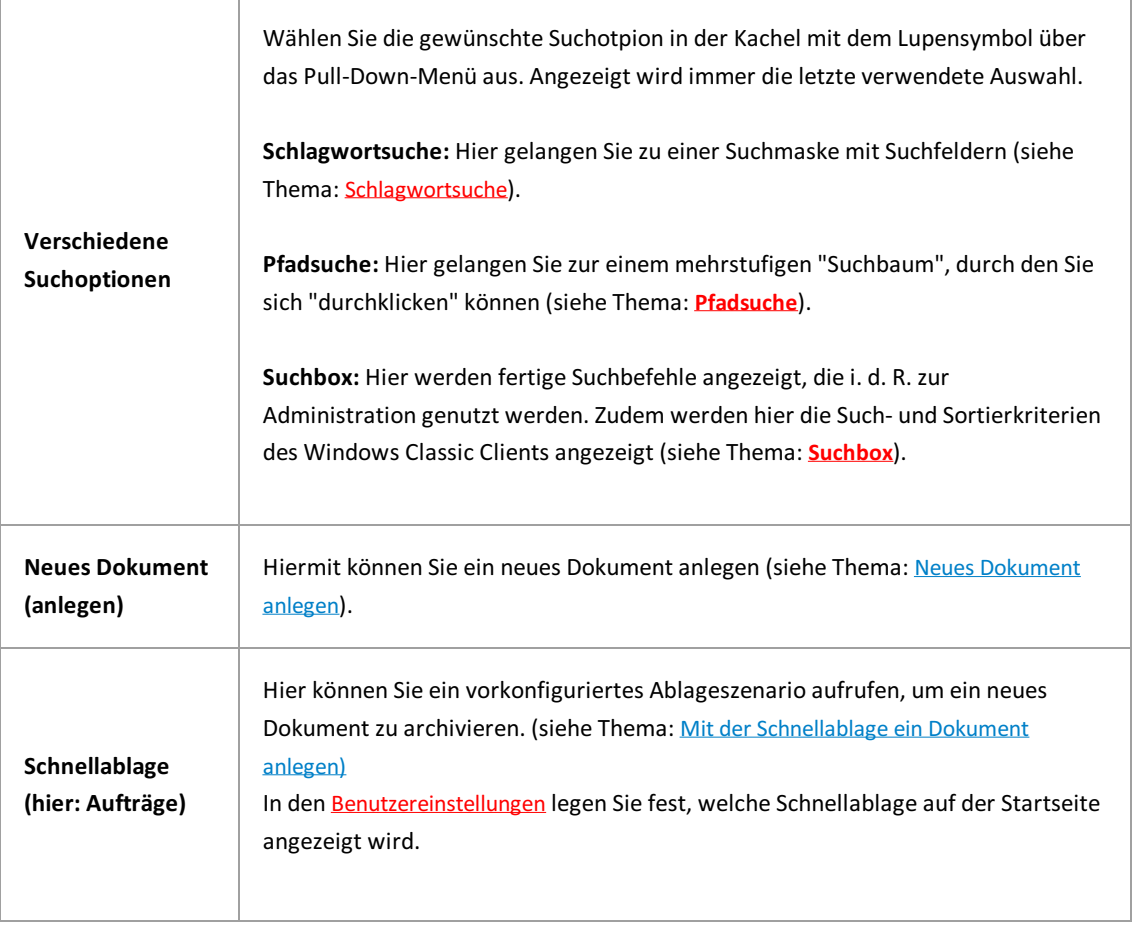

## <span id="page-8-0"></span>**Was ist neu?**

Sehen Sie in diesem Video die neuen Funktionen des PROXESS 10 2020 R2 Feature Updates:

## <span id="page-9-0"></span>**Applikationen**

Über das Menü Applikationen können Sie in weitere PROXESS-Lösungen , wie z. B. dem PROXESS Workflow, das PROXESS Vertragsmanagement oder das PROXESS Personalmanagement, wechseln.

| <mark>◆ PROXESS &amp; Applikationen ▼</mark> |
|----------------------------------------------|
| <b>PROXESS WebSite</b>                       |
| <b>PROXESS Workflow</b>                      |
| <b>PROXESS Vertrag</b>                       |
| <b>PROXESS Personal</b>                      |

*Abb.: Menü Applikationen*

Das Menü Applikationen wird nur angezeigt, wenn es in Ihrem System Verknüpfungen zu weiteren PROXESS-Lösungen gibt und diese vom Administrator konfiguriert wurden.

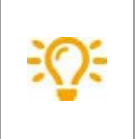

Eskönnen an dieser Stelle Verknüpfungen zu beliebigen URL´s eingerichtet werden.So ist zum Beispiel auch die Verknüpfung zu einer externen Webseite oder zum eigenen Intranet möglich.

## <span id="page-10-0"></span>**Info, Online-Hilfe und Videotutorials**

Über das Fragezeichensymbol gelangen Sie in das Hilfemenü.

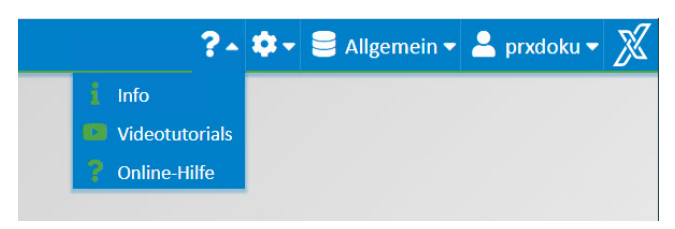

*Abb.: Menü Online-Hilfe*

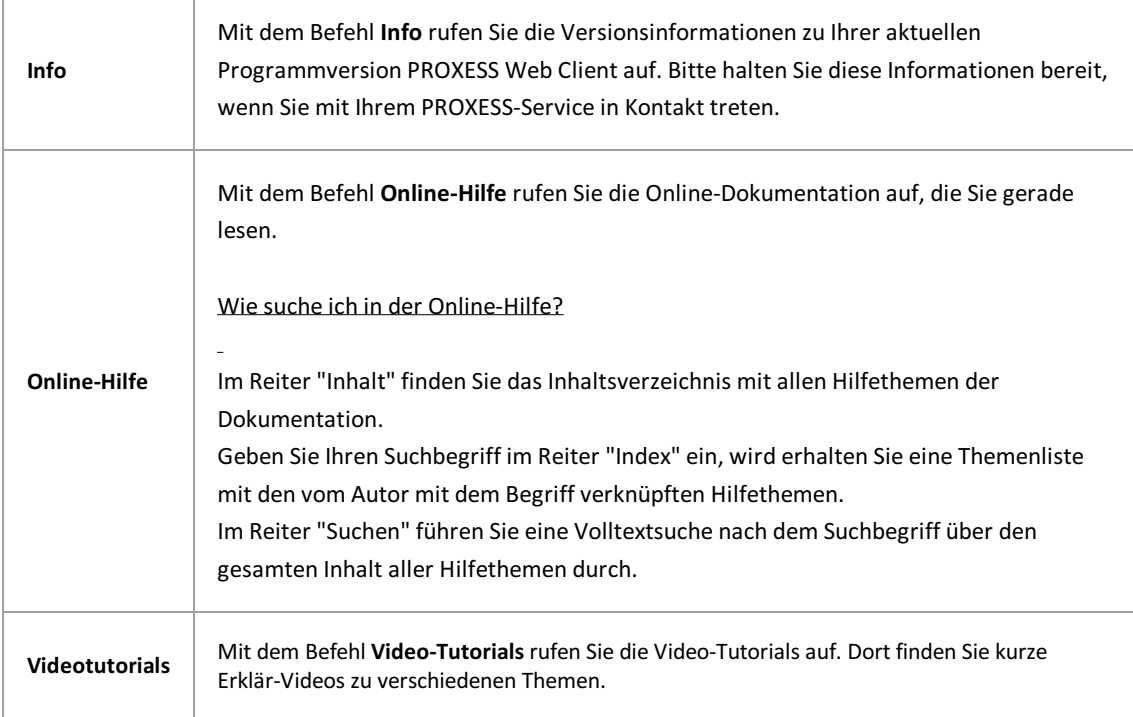

## <span id="page-11-0"></span>**Anmeldung**

Den PROXESS Web Client können Sie in einem beliebigen Browser starten. Den jeweiligen Link erhalten Sie von Ihrem Administrator und können diesen wie gewohnt in Ihrem Browserabspeichern.

Nachdem dem Programmaufruf erscheint der Anmeldedialog.

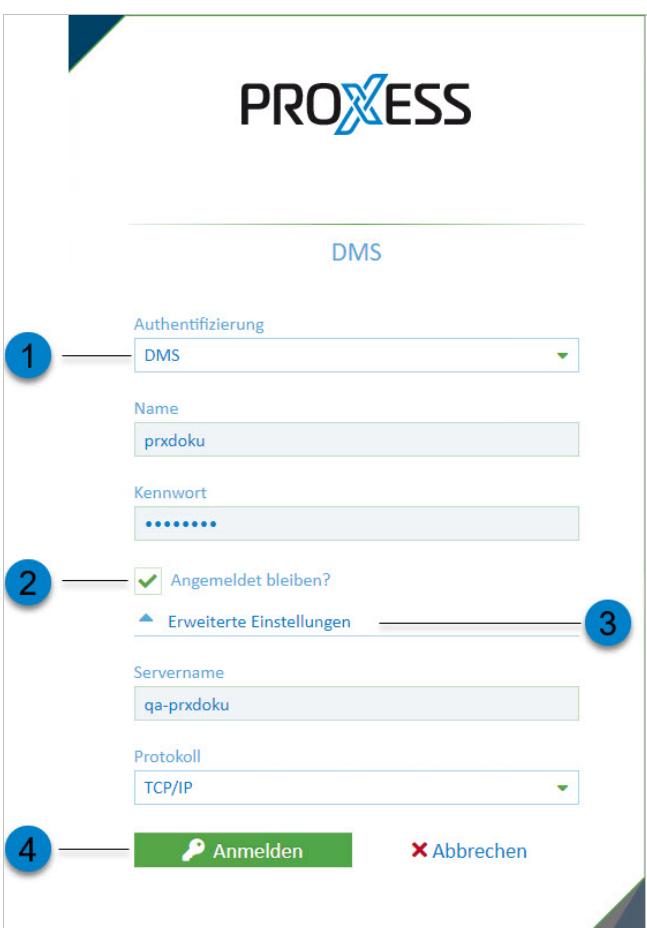

*Abb.: PROXESS Anmeldedialog*

| 1              | Authentifizierung      | <b>Windows</b><br>Die Anmeldung wird mit Ihren zentralen Windows-Anmeldedaten (aus dem<br>Windows Active Directory) ausgeführt. Diese werden automatisch<br>eingetragen. Eine Änderung der angezeigten Windows-Anmeldedaten ist in<br>diesem Dialog nicht möglich. |
|----------------|------------------------|----------------------------------------------------------------------------------------------------|
|                |                        | <b>DMS</b><br>Bei der Authentifizierungsoption "DMS" tragen Sie Ihren Benutzernamen                                                                                                    |
|                |                        | und das Kennwort selbst ein. Diese Anmeldevariante ist z. B. dann sinnvoll,<br>wenn Sie auf Archive mit sensiblen Dokumenten                                                                                                    |
|                |                        | (Hochsicherheitsdatenbanken) zugreifen.                                                                                                    |
|                |                        | Ist die Option aktiv, müssen Sie sich beim nächsten Start von PROXESS Web                                                                                                    |
| $\overline{2}$ | Angemeldet<br>bleiben? | Client nicht wieder neu anmelden. Es werden die Anmeldedaten Ihrer<br>letzten Anmeldung automatisch wieder verwendet.                                                                                                    |
|                |                        |                                                                                                    |

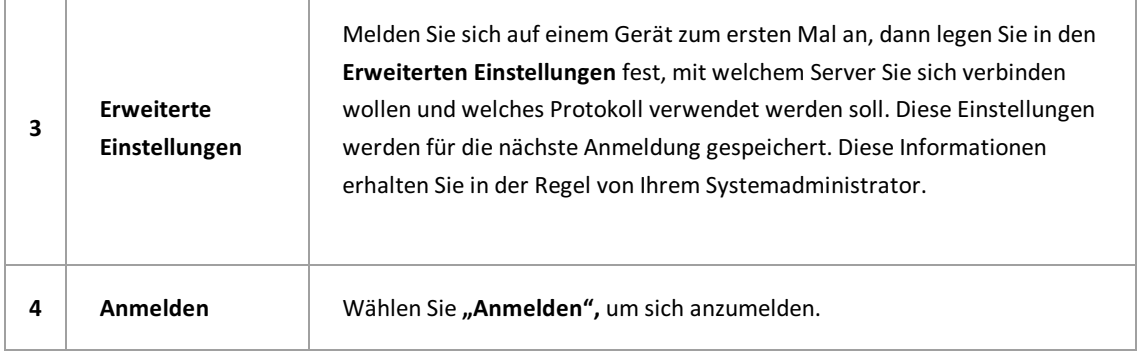

## <span id="page-13-0"></span>**Abmeldung**

Im Benutzermenü können Sie sich abmelden:

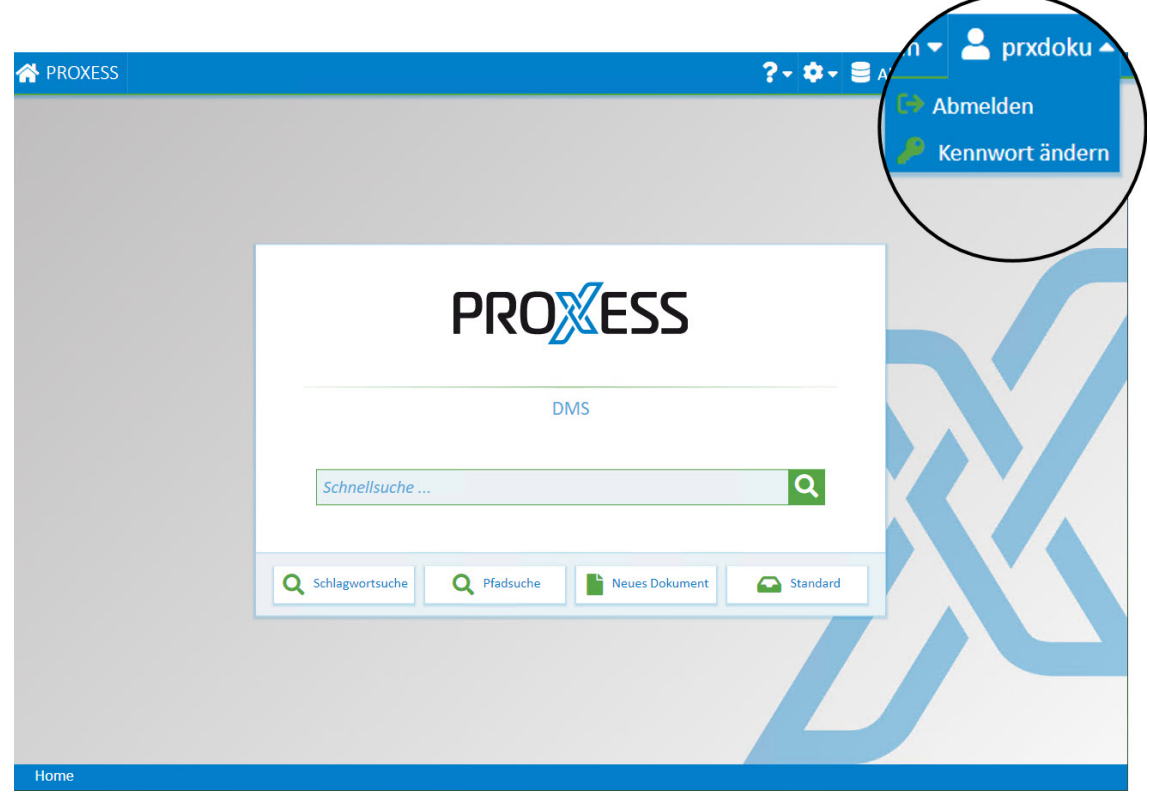

*Abb: PROXESS Benutzermenü*

Schließen Sie das Browserfenster ohne Abmeldung, bleiben Sie weiterhin am System angemeldet. Nach 30 Minuten werden Sie automatisch vom System abgemeldet.

### <span id="page-14-0"></span>**Kennwort ändern**

Über das Benutzermenü können Sie Ihr PROXESS-Kennwortändern.

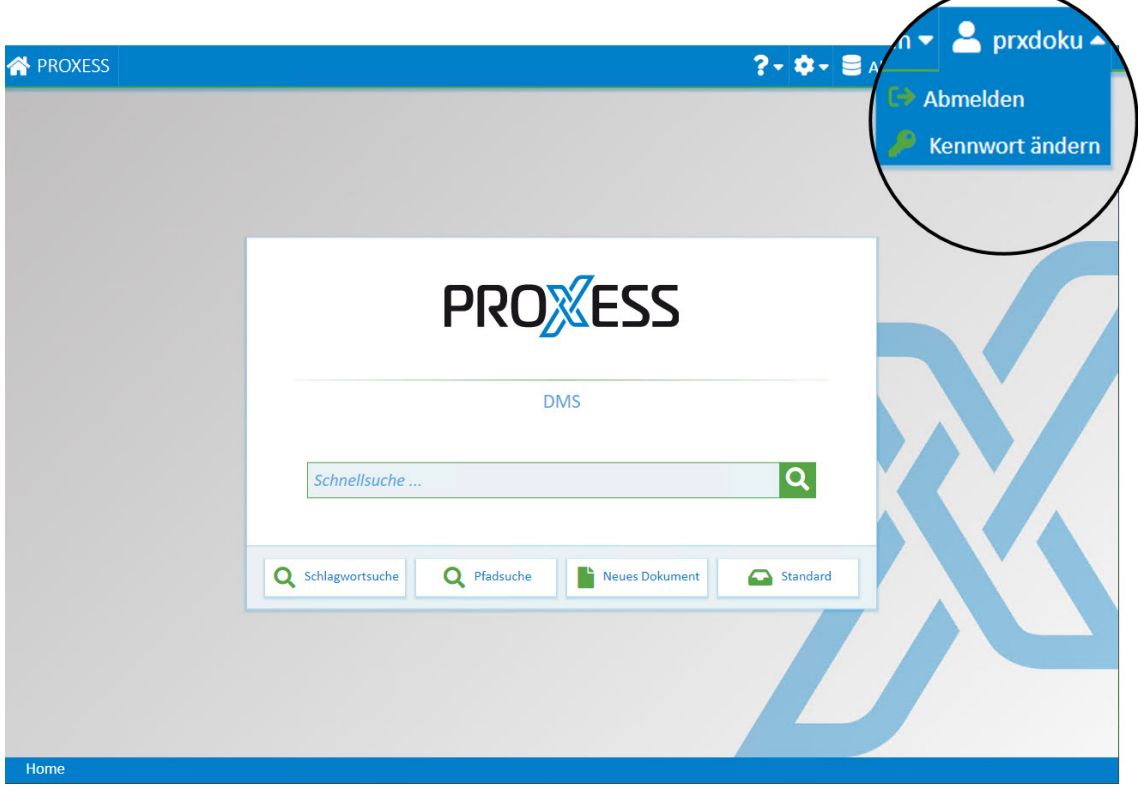

Diese Funktion ist nur für Benutzer freigeschaltet, die sich mit der Authentifizierungsoption "DMS"anmelden. Windows-Anmeldedaten können hier nichtgeändert werden (siehe [Anmeldung](#page-11-0)).

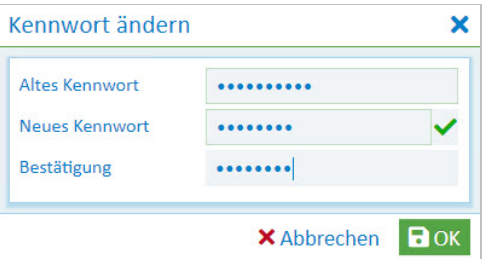

*Abb.: Dialog "Kennwort ändern"*

Als Benutzer können Sie Ihr eigenes Kennwort ändern. Zudem ist es möglich, dass Ihr Kennwort abgelaufen ist und Sie vom System aufgefordert werden, es innerhalb von 14 Tagen zu ändern.

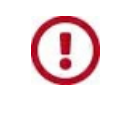

**Wird diese Änderung nicht innerhalb dervorgegebenen Zeit durchgeführt, wird das Benutzerkonto gesperrt. Die erneute Freischaltung des Kontos muss dann durch einen Administrator erfolgen.**

Esgelten folgende Regeln bei der Vergabe eines Kennwortes (**Kennwortrichtlinie**):

- Das Kennwortfeld darf nicht leer sein.
- Das Kennwort muss mindestens 8 Zeichen lang sein.
- Das Kennwort darf nicht identisch mit dem Benutzernamen sein.
- Das Kennwort muss mindestens eine Ziffer oder ein Sonderzeichen enthalten. Als Sonderzeichen gelten alle Zeichen außer a-z, A-Z und 0-9.
- Das Kennwort muss mindestens einen Klein-und einen Großbuchstaben enthalten.

Ein grünes Häkchen neben dem Kennwortfeld signalisiert, dassalle Regeln erfüllt sind und das Kennwort damit gültig ist.

Wiederholen Sie die Kennworteingabe im Feld "Bestätigung" und bestätigen Sie das neue Kennwort mit **OK**.

### <span id="page-16-0"></span>**Einstellungen (Benutzer)**

In die Benutzereinstellungen gelangen Sie über dasZahnradsymbol:

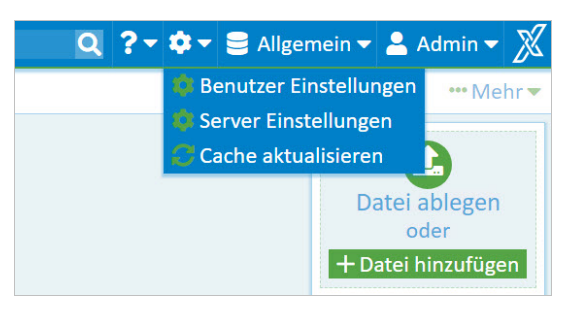

*Abb: Menü Einstellungen*

Wählen Sie **Einstellungen/Benutzereinstellungen**.

Es sind folgende Benutzereinstellungen möglich:

#### **Platzhalter** bei Suche:

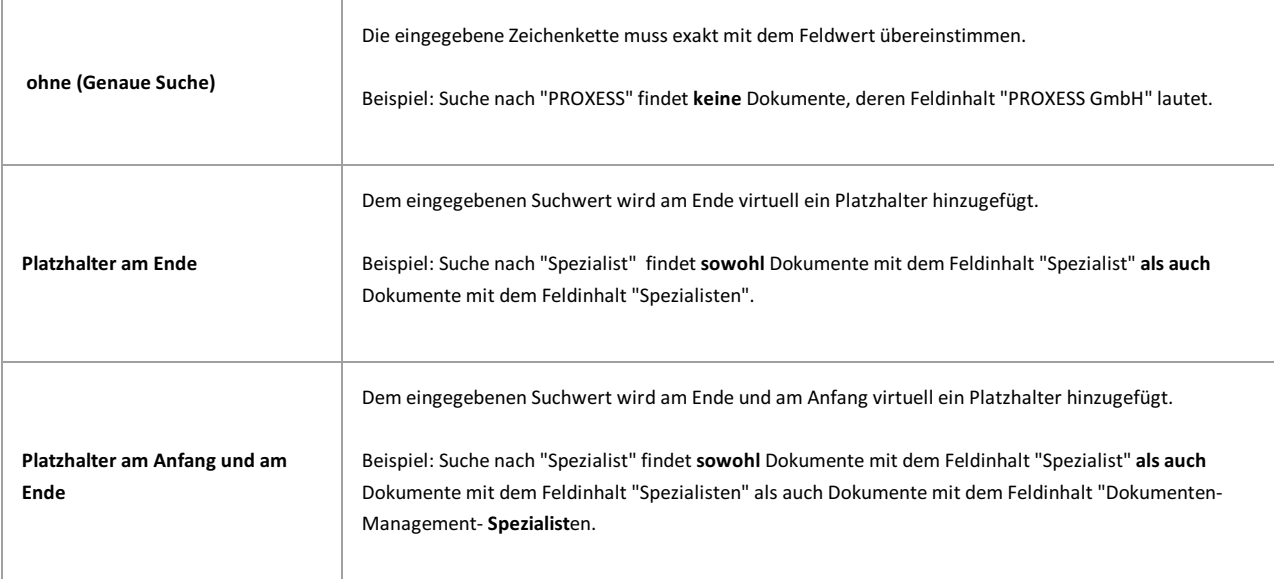

### **Standardsuchmaske für Schlagwortsuche:**

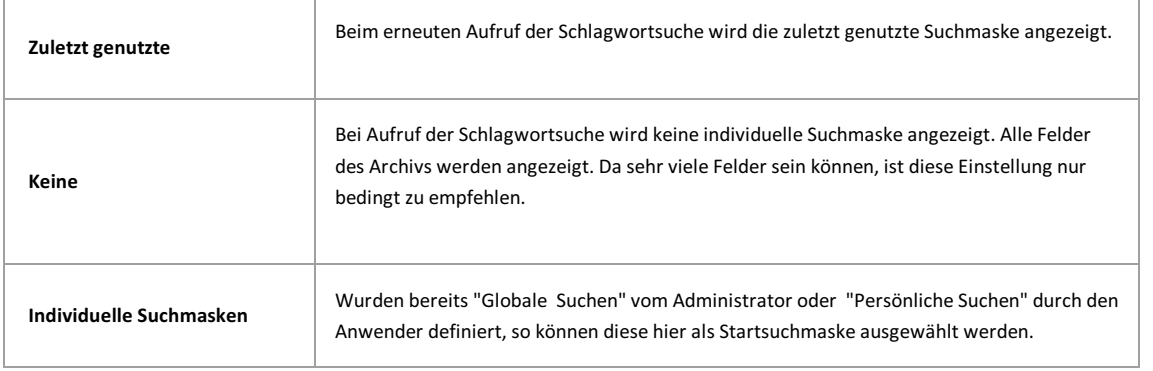

#### Die Standardschnellablage wird auf der Startseite angezeigt. Hier wählen Sie aus, welche Ablage dies sein soll:

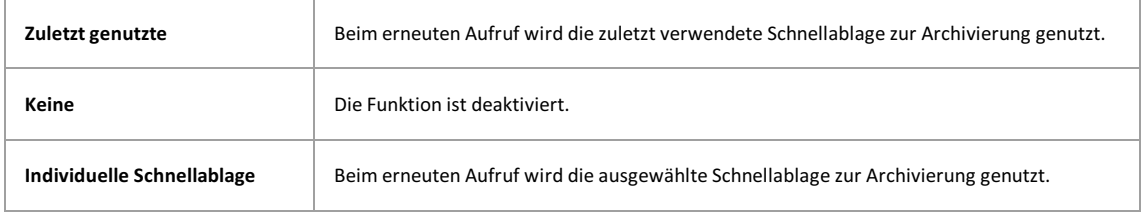

### **Dokument automatisch öffnen:**

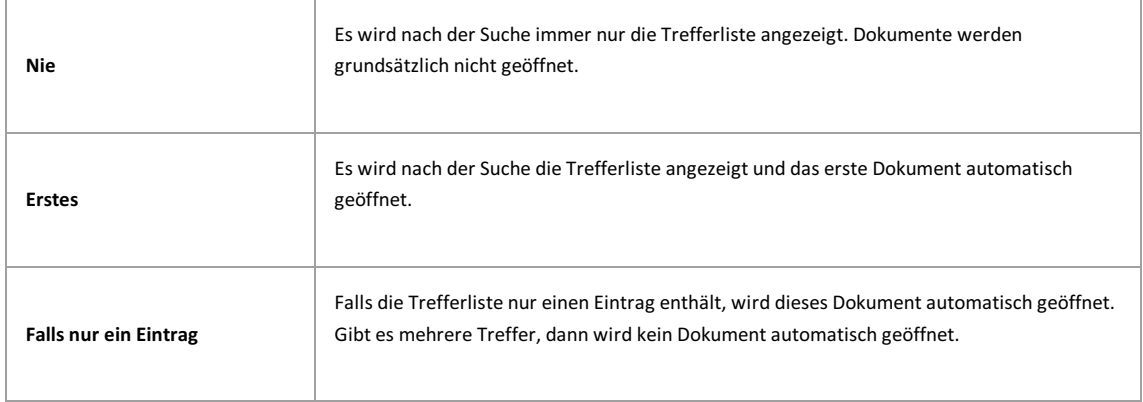

### **Verhalten bei Dokumentanzeige ohne Datei**

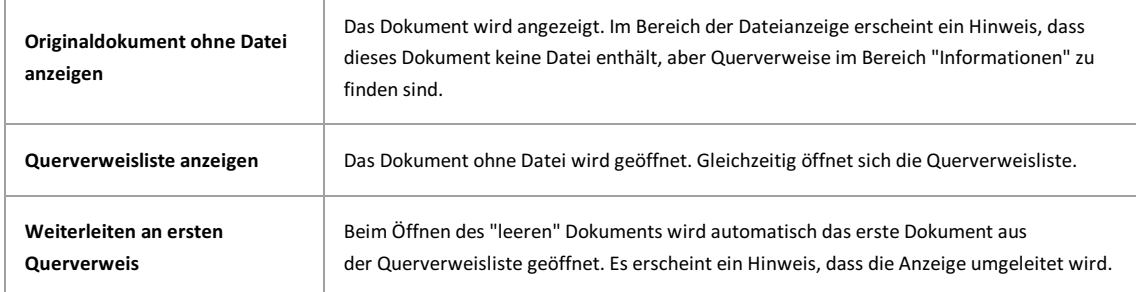

### **Standarddokumentenzoom:**

 $\overline{r}$ 

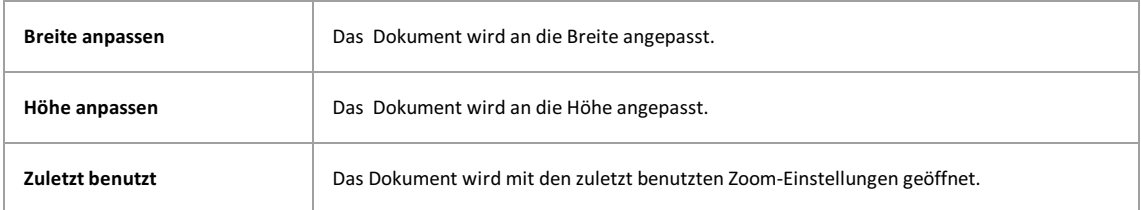

### **Farbschema ändern:**

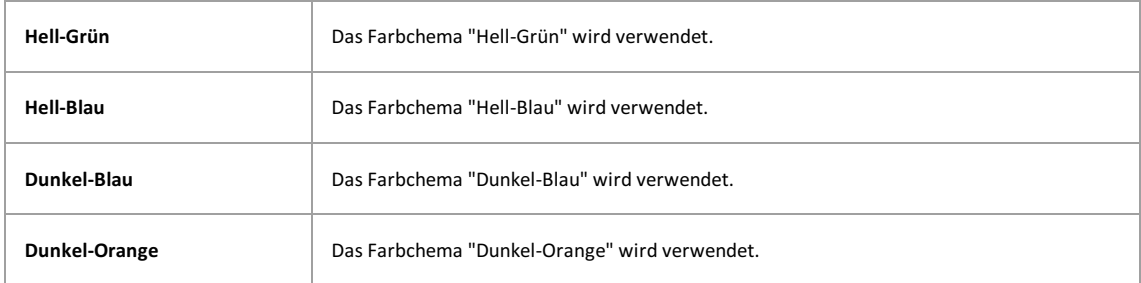

### **BccEmpfänger beiE-Mail Versand:**

 $\overline{\phantom{a}}$ 

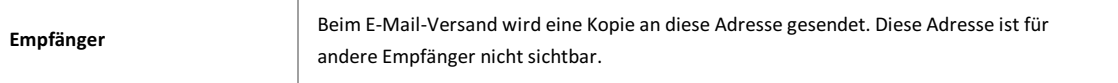

### **Bestätigung beiStammdatenabfragen**

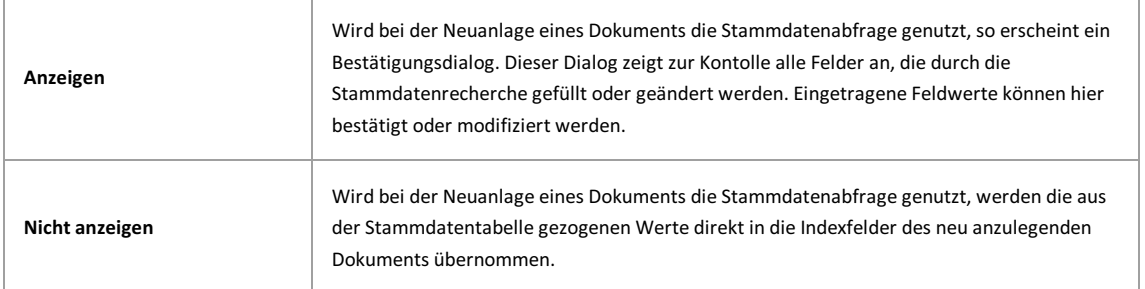

### **Verhalten von versteckten Datenbanken**

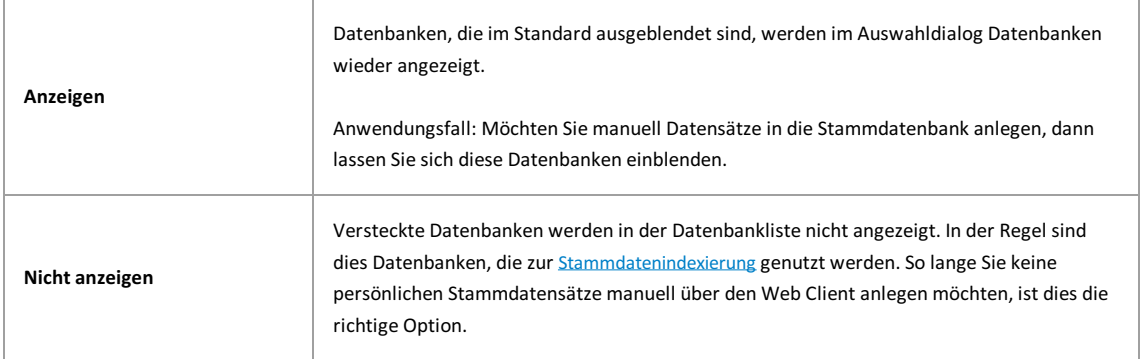

## <span id="page-19-0"></span>**Server Einstellungen**

Die Servereinstellungen erreichen Sie in der Menüleiste über das Zahnradsymbol:

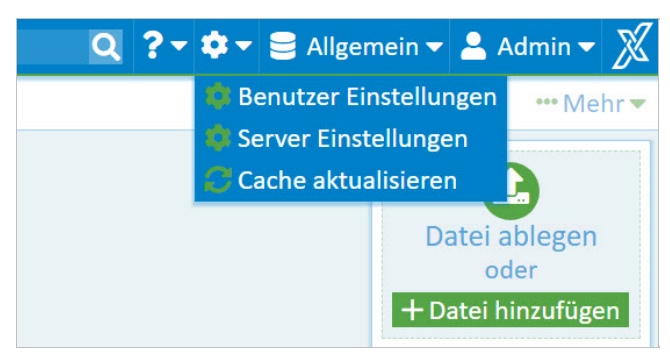

*Abb: Menü Einstellungen*

#### **Warnhinweis**

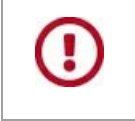

Der Menüpunkt "Server Einstellungen" ist nur für Benutzer mit Administratorberechtigung sichtbar und anwählbar.

Alle Einstellungen, die den Server des Web Clients betreffen (Web Base) betreffen, werden hier vorgenommen.

Klicken Sie auf das Informationssymbol, wird im rechten Fenstersegment eine Erläuterung zur jeweiligen Einstellung eingeblendet.

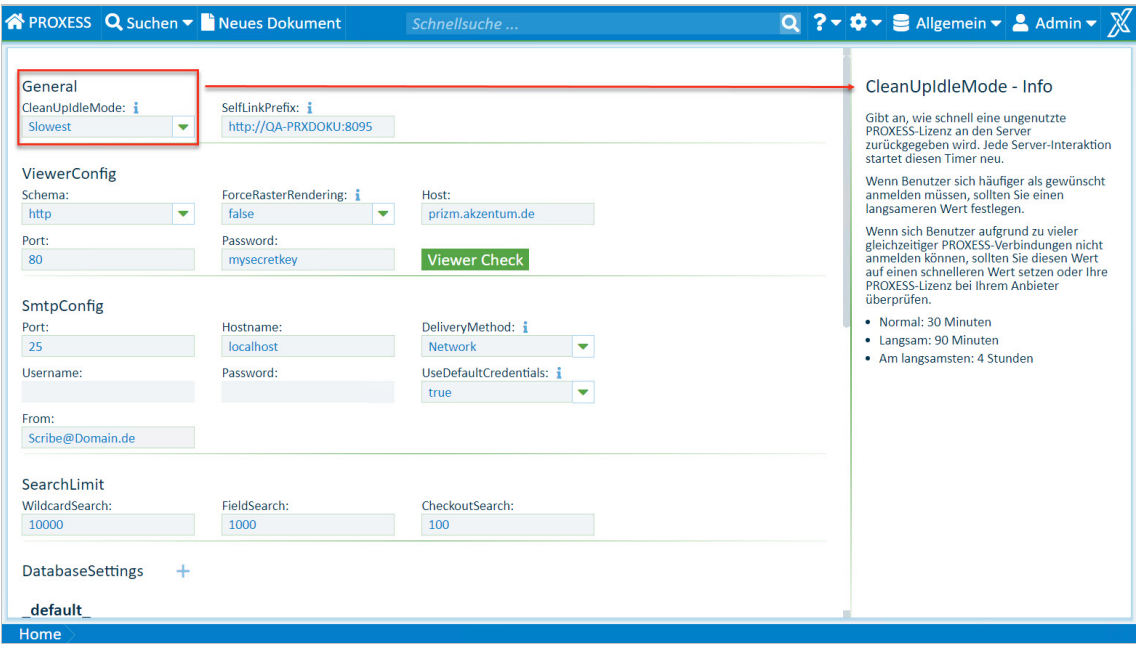

## <span id="page-20-0"></span>**Cache aktualisieren**

Klicken Sie auf das Zahnradsymbol.

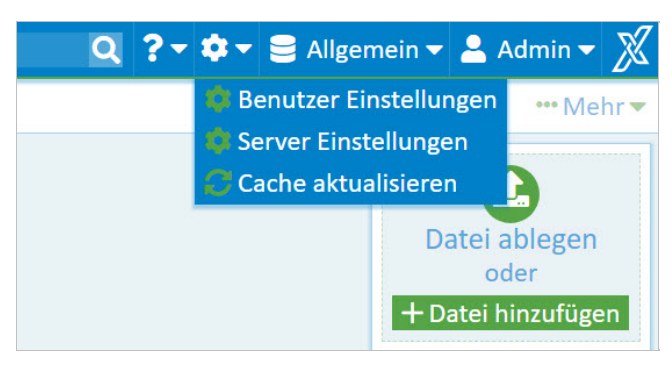

*Abb.: Menü Einstellungen*

Mit dem Befehl "**Cache aktualisieren**" werden alleMetadaten IhresSystems während einer laufenden Sitzung auf den aktuellen Stand gebracht. Metadaten sind zum Beispiel neue oder veränderte Felder, neu eingerichtete Suchformulare in der Schlagwortsuche, Auswahllisten etc. In der Regel wird Sie der Systemadministratorauffordern den Cache zu aktualisieren, wenn er Änderungen am System vorgenommen hat.

Mit einer Anmeldungan PROXESS Web Client oder bei einem Datenbankwechsel werden automatisch immer alle Metadaten Ihres Systems aktuell geladen.

### <span id="page-21-0"></span>**Datenbank wechseln**

Jede Datenbank ist ein in sich abgeschlossenes Archiv. Eine Datenbank kann z. B. einen Mandanten repräsentieren oder einen bestimmtes Teilarchiv im Unternehmens (z. B. ein Personalarchiv).

Wenn Sie das Menü öffnen, sehen Sie die Liste aller verfügbaren Archiv-Datenbanken, für die Sie berechtigt sind. Möchten Sie zu einem anderen Archiv verbunden werden, wählen Sie einfach die gewünschte Datenbank aus. Nach der nächsten Anmeldung werden Sie automatisch mit der zuletzt gewählten Datenbank verbunden.

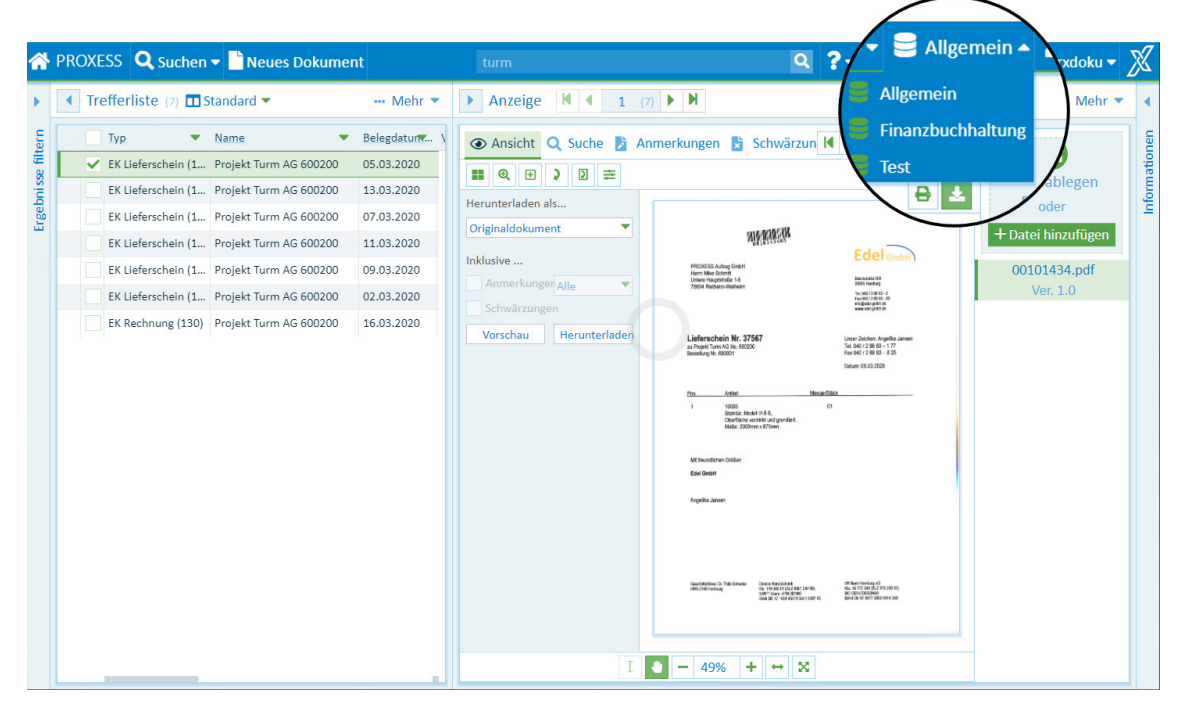

*Abb.: Datenbank auswählen*

## <span id="page-22-0"></span>**Schnellsuche**

Bei der Schnellsuche geben Sie einen Suchbegriff in ein zentrales Suchfeld ein.

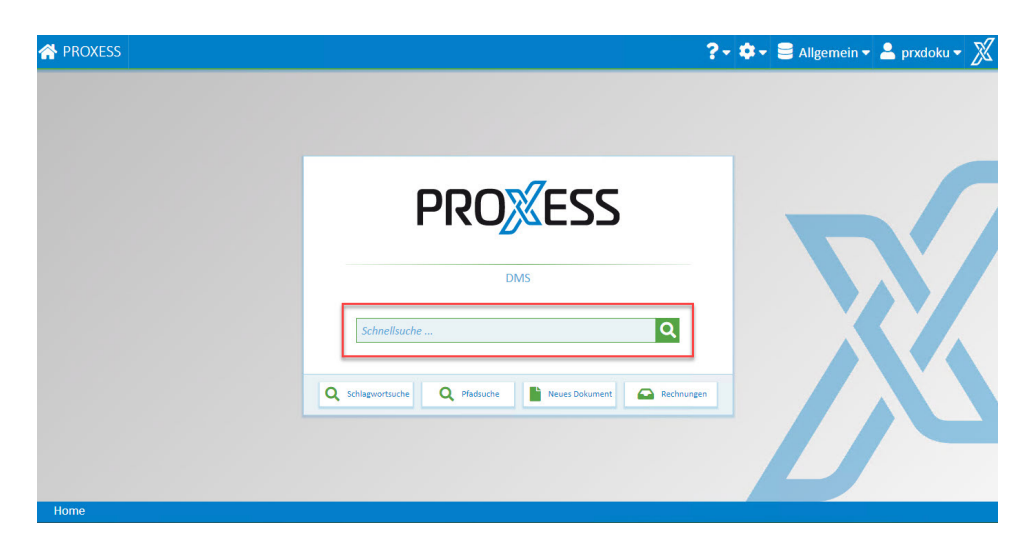

Die Schnellsuche finden Sie direkt auf der Startseite und im PROXESS Web Client Hauptmenü:

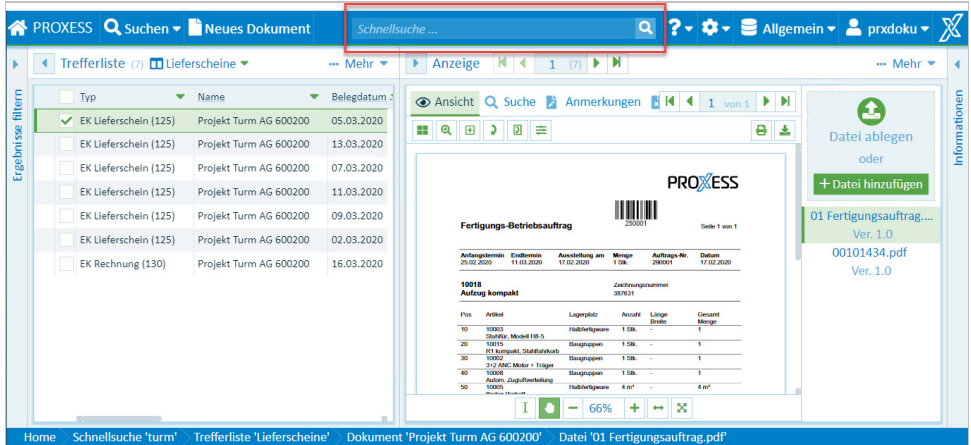

Esgelten folgende Regeln für die Eingabe der Suchbedingung:

- Es wird eine Volltextsuche überalle Dokumente **und** Dateiinhalte durchgeführt.
- Je nach Benutzereinstellung wird Ihr Suchbegriffautomatisch vorne und/oder hinten um einen Platzhalter ergänzt oder nicht. (siehe hierzu: [Einstellungen](#page-16-0) (Benutzer))
- Eine UND-Verknüpfung geben Sie mit dem Operator "AND" ein.Zum Beispiel: 'Natursteinfliese AND Haftgrund' oder 'Natur% AND Haft%'.
- Eine ODER-Verknüpfung geben Sie mit Hilfe des Operators "OR"an. Beispiel: 'Natursteinfliese OR Haftgrund' oder 'Natur% OR Haft%'.
- Bei der Eingabe der Suchbedingung werden keine Unterschiede in der Groß- und Kleinschreibung berücksichtigt. D. h. die Suche ist "case-insensitiv".

Über die **Lupe** oder über den **Tastaturbefehl (ENTER)** starten Sie den Suchvorgang.

Das Ergebnis der Schnellsuche können Sie mit der **[Filtersuche](#page-23-0)** weiter eingrenzen.

### <span id="page-23-0"></span>**Filtersuche**

Nachdem eine [Schnellsuche](#page-22-0) ausgeführt wurde, erhalten Sie eine Trefferliste mit Filterfunktion

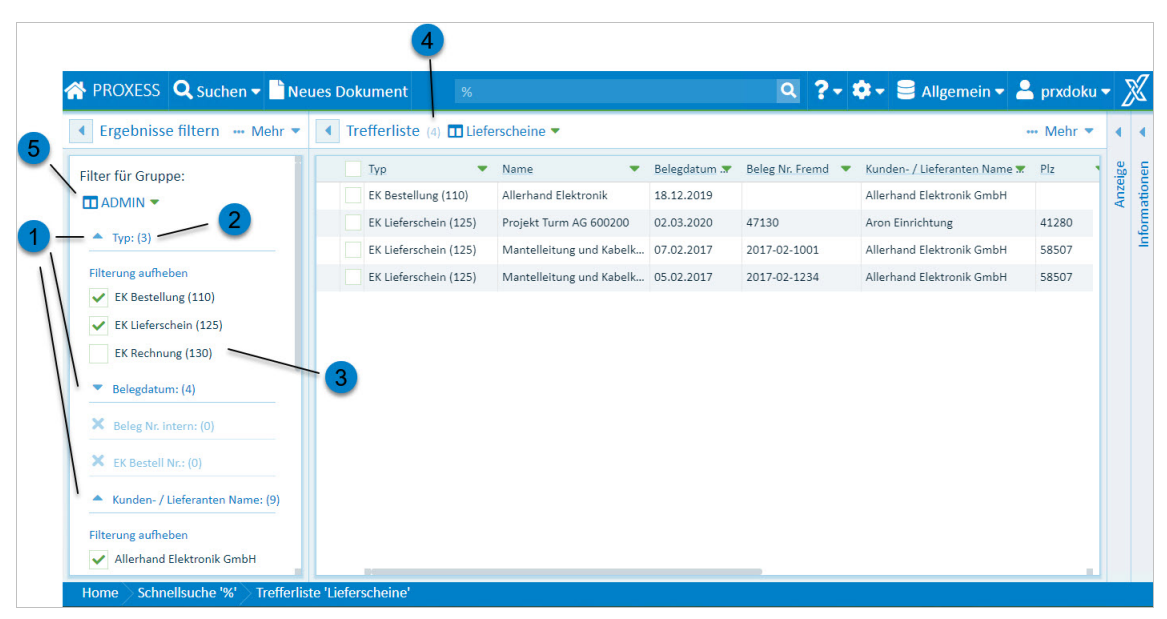

*Abb.: Filter und Trefferliste nach ausgeführter Schnellsuche*

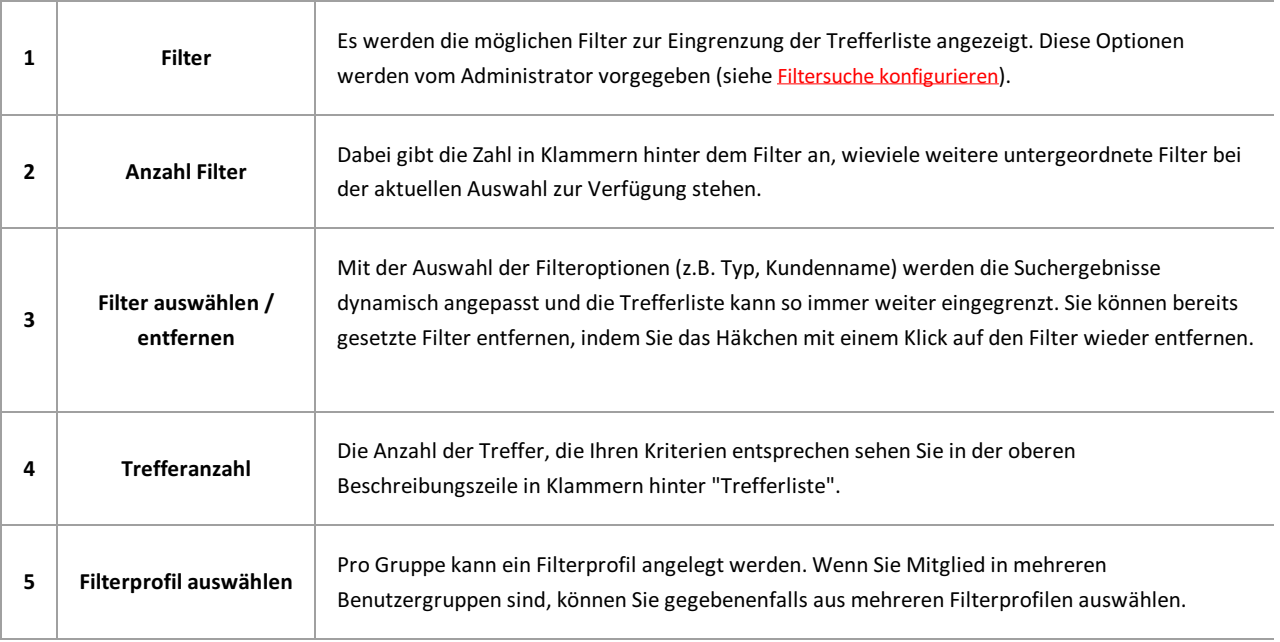

## <span id="page-24-0"></span>**Filtersuche konfigurieren (nur für Administratoren)**

Als Administrator können Sie die festlegen, welche Felder zur Filterungangeboten werden. Grundsätzlich stehen alle indizierten Felder einer Datenbankzur Auswahl.

### **Schritt-für-Schritt:**

1. Führen Sie zunächst eine Schnellsuche aus und wählen Sie dann neben der Sektion **Ergebnisse filtern** den Befehl **Konfigurieren.**

| Ergebnisse filtern                                | <b>N</b> Neues Dokument<br>$\cdots$ | $\frac{9}{6}$                                |                                                                                      |                          |                                      | $\boxed{Q}$ ? $\rightarrow$ $\clubsuit$ $\rightarrow$ $\boxed{S}$ Allgemein $\rightarrow$ $\boxed{S}$ Admin $\rightarrow$ $\cancel{N}$ |                                    |         |
|---------------------------------------------------|-------------------------------------|----------------------------------------------|--------------------------------------------------------------------------------------|--------------------------|--------------------------------------|----------------------------------------------------------------------------------------------------|------------------------------------|---------|
|                                                   | Filtereinstellunger                 | Trefferliste (60) <b>□</b> Lieferscheine ▼   |                                                                                      |                          |                                      |                                                                                                    | $\cdots$ Mehr $\blacktriangledown$ |         |
| Filter für Grup<br>$T$ ADMIN $\blacktriangledown$ | Speichern                           | Typ<br>▼<br>010-Barcode-Pool                 | Name<br>Microsoft Word - Dokum                                                       | Belegdatum .*            | Beleg Nr. Fremd $\blacktriangledown$ | Kunden- / Lieferanten Name                                                                                                    |                                    | Anzeige |
| ◉                                                 | Speichern unter<br>Abbrechen        | 010-Barcode-Pool                             | Microsoft Word - Dokum                                                               |                          |                                      |                                                                                                    |                                    |         |
| ◉                                                 | Beleg Nr. intern : Unsichtbar       | 010-Barcode-Pool<br>010-Barcode-Pool         | Microsoft Word - Dokum<br>Microsoft Word - Dokum                                     |                          |                                      |                                                                                                    |                                    |         |
|                                                   | EK Bestell Nr. : Unsichtbar         | VK Bestellung (210)<br>VK Auftragsbestätigun | Bestellung Waschtischar<br>Bestellung Badillio.docx                                  |                          |                                      | Badillio AG                                                                                                    | 6000                               |         |
| ◉                                                 | Inden- / Lieferanten Name           | VK Auftragsbestätigun<br>EK Bestellung (110) | Auftrag Badillio.docx<br>Allerhand Elektronik                                        | 15.01.2017<br>18.12.2019 |                                      | Allerhand Elektronik GmbH                                                                                                    |                                    |         |
| ◉<br>te Sichtbar                                  |                                     | PROD Materialentnah                          | 29001 Aufzug kompakt                                                                 | 17.02.2020               | 29001                                |                                                                                                    |                                    |         |
|                                                   |                                     |                                              | PROD Materialentnah 29001 Aufzug kompakt<br>PROD Materialentnah 29001 Aufzug kompakt | 17.02.2020<br>17.02.2020 |                                      |                                                                                                    |                                    |         |
|                                                   |                                     |                                              | PROD Betriebsauftrag  29001 Aufzug kompakt                                           | 17.02.2020               |                                      |                                                                                                    |                                    |         |
|                                                   |                                     | FK Lieferschein (125)                        | Projekt Turm AG 600200                                                               | 05.03.2020               | 37567                                | <b>Fdel GmbH</b>                                                                                                    | 20095                              |         |

*Abb.: Filtersuchekonfigurieren*

- 2. Wählen Sie in der Titelzeile die Benutzergruppe aus, für die Sie eine Konfiguration erstellen möchten. Die bestehende Konfiguration wird eingeblendet und Sie können die Einstellungen ändern.
- 3. Über das Symbol "Auge" können Sie Felder ein- und ausblenden.
- 4. Per Drag & Drop können Sie die Reihenfolge der eingeblendeten Filterändern.
- 5. Wählen Sie im Menü den Befehl**Speichern** um Ihre Einstellungen für die aktuelle Gruppe zu speichern**.** Oder wählen Sie im Menü den Befehl**Speichern unter** wählen Sie die Gruppe aus, für die diese Filteransicht gelten soll. Pro Gruppe kann eine Ansicht gespeichert werden.

## <span id="page-25-0"></span>**Automatische Suchwortvervollständigung**

Die automatische Suchwortvervollständigung finden Sie in der Schlagwortsuche.

Das System schlägt automatisch Suchbegriffe vor auf Basis der bereits archivierten Dokumente.

#### Beispiel:

Geben Sie die Zeichen "Pro" im Feld Name ein, so erhalten Sie eine Vorschlagsliste mitallen Namenseinträgen, die mit den Zeichen "Pro" beginnen.

Die Suchwortvervollständigung startet nach dem dritten eingegebenen Zeichen. Groß-/Kleinschreibung spielt bei der Eingabe der Zeichen keine Rolle.

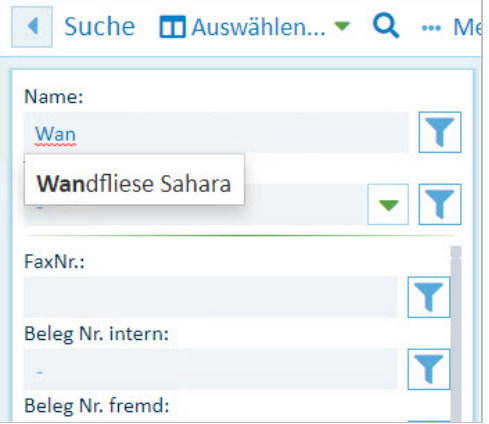

*Abb.: Vorschlagslistezur automatischen Suchwortvervollständigung*

## <span id="page-26-0"></span>**Schlagwortsuche Übersicht**

Die Schlagwortsuche starten Sie über die Startseite oder über das Menü **Suchen.**

Bei der Schlagwortsuche geben Sie Ihren Suchbegriff oder Ihre Suchbegriffe direkt in die Indexfelder ein.So können Sie sehr schnell und effizient nach Dokumenten suchen. Je mehr Suchbegriffe Sie eingeben, umso kleiner wird Ihre Trefferliste.

### **Schritt für Schritt**

1. Wählen Sie zunächst die passende Suchmaske aus. Hier können Sie zwischen persönlichen Suchmasken, die Sie selbst erstellt haben, und globalen Suchmasken, die der Systemadministrator für Sie eingestellt hat, auswählen.

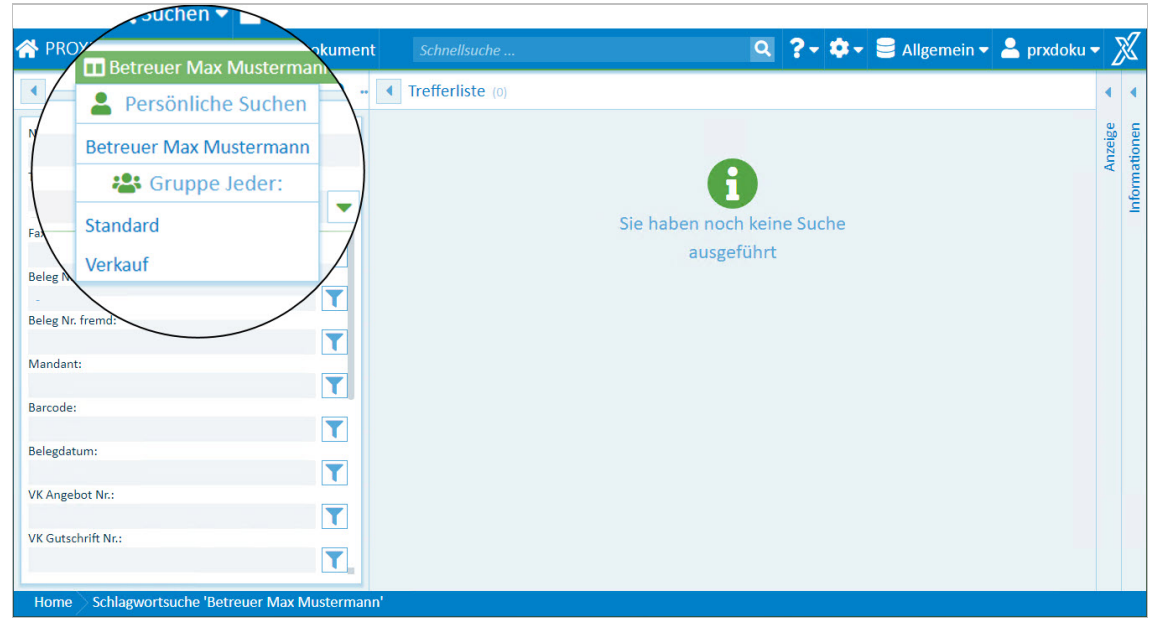

*Abb.: Auswahl der passenden Suchmaske*

2. Geben Sie nun Ihre Suchbegriffe direkt in die Suchmaske ein. Sie können ein Feld oder mehrere Felder gleichzeitig mit einer Suchbedingung versehen.

Je nach Benutzereinstellung wird Ihr Suchbegriffautomatisch mit einem Platzhalter ergänzt oder nicht. (siehe hierzu: [Einstellungen](#page-16-0) (Benutzer))

Durch Mausklick auf die Lupe führen Sie die Suche aus:

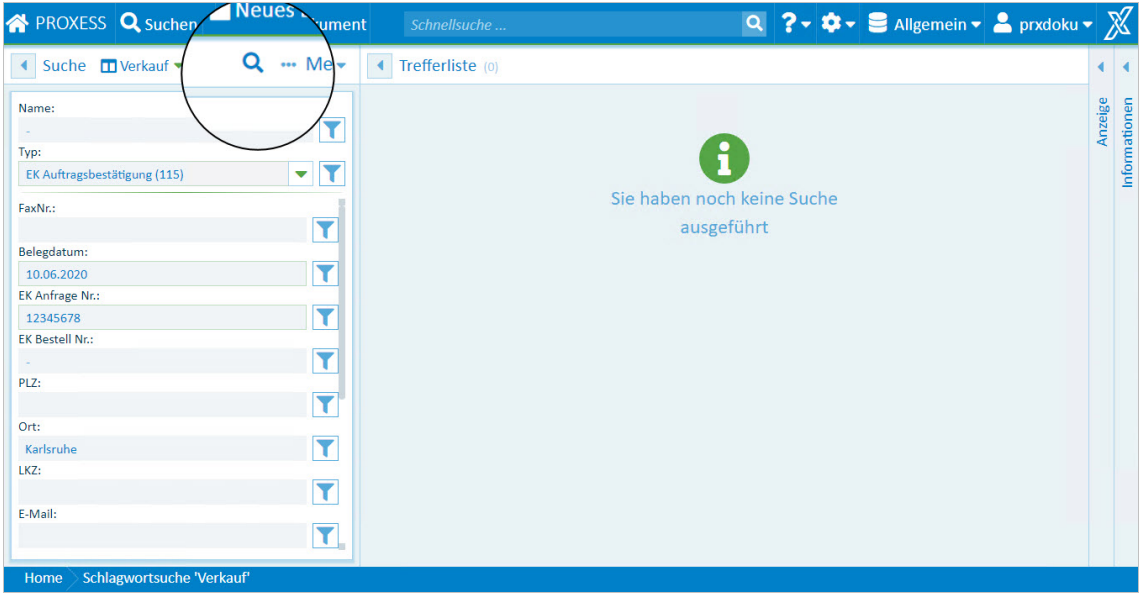

*Abb.: Suche ausführen*

Bei der Eingabe der Suchbedingungen werden Sie durch eine Reihe von Funktionen unterstützt:

#### **Automatische Suchwortvervollständigung**

Das System schlägt automatisch Suchbegriffe vor auf Basis der bereits archivierten Dokumente.

#### Beispiel:

Geben Sie die Zeichen "Pro" im Feld Name ein, so erhalten Sie eine Vorschlagsliste mitallen Namenseinträgen, die mit den Zeichen "Pro" beginnen.

Die Suchwortvervollständigung startet nach dem dritten eingegebenen Zeichen. Groß-/Kleinschreibung spielt bei der Eingabe der Zeichen keine Rolle.

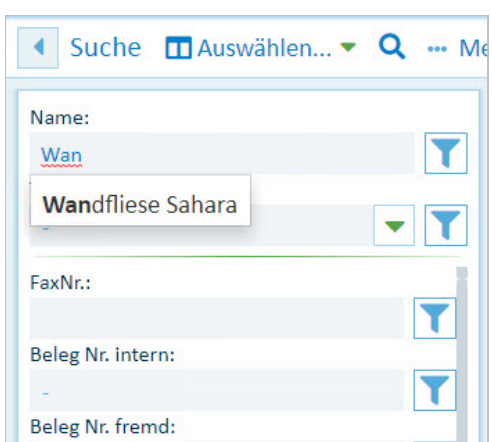

*Abb.: Vorschlägezur automatischen Suchwortvervollständigung*

#### **Eintrag aus Liste auswählen**

Ein Pfeilsymbol neben einem Suchfeld weist auf eine hinterlegte Liste von Begriffen hin, aus der Sie einen Eintragauswählen können.

Hinter dem Feld (Dokument-)Typ ist beispielsweise immer eine feste Liste allerangelegten Dokumenttypen

#### hinterlegt.

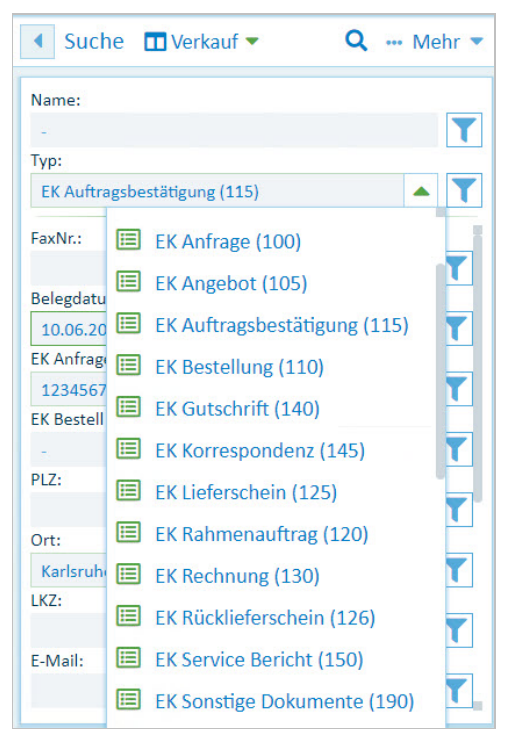

*Abb.: Liste aller Dokumenttypen des Archivs*

#### **Suchbedingung mit dem Suchwizard eingeben**

Eine weitere Suchmöglichkeit im Rahmen der Schlagwortsuche ist die Formulierung der Suchbedingung mit Unterstützung durch den Suchwizard.

Neben jedem Schlagwortfeld befindet sich dieses Symbol mit dem Sie den Suchwizard öffnen. Der Suchwizard unterstützt Sie bei der Eingabe des Suchbegriffs und zeigt die vielfältigen Möglichkeiten, die Suche genau zu spezifizieren. Wählen Sie **OK,** um Ihre Suchbedingung in dasFeld einzutragen.

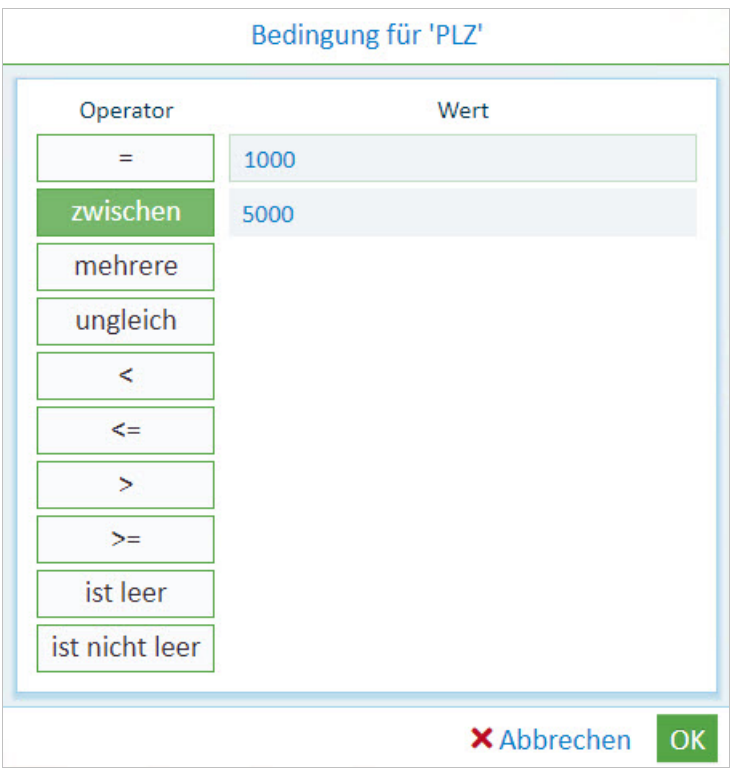

*Abb.: Suchwizard für das Feld Kundenname*

| <b>Operator</b> | <b>Optionale</b><br>Syntax für<br>die direkte<br>Feldeingabe |                                                                                                    |
|-----------------|--------------------------------------------------------------|----------------------------------------------------------------------------------------------------|
| =               | =                                                            | Der eingetragene Suchbegriff muss genau enthalten sein. Dabei werden<br>die allgemeinen Benutzereinstellungen berücksichtigt, in denen Sie<br>festlegen ob der eingetragene Suchbegriff automatisch mit oder ohne<br>Platzhalter ausgeführt wird. |

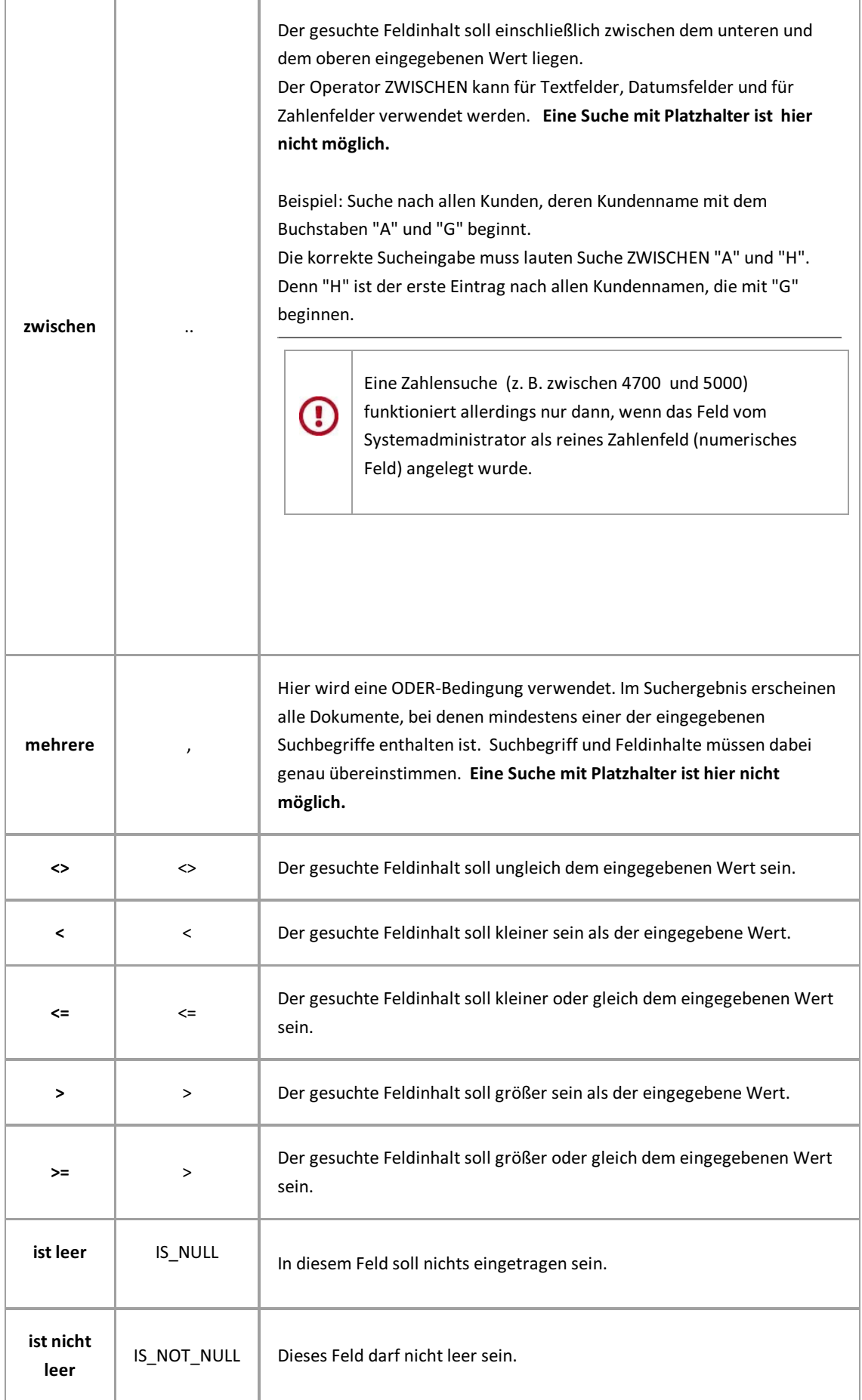

siehe auch: [Schlagwortsuche](#page-37-0) mit dem Suchwizard

## <span id="page-32-0"></span>**Suche konfigurieren (Schlagwortsuche)**

Als Anwender,können Sie sich persönliche Suchmasken einrichten, benutzen und auch als Vorlage speichern.

### **Schritt für Schritt:**

- 1. Öffnen Sie die Schlagwortsuche entweder über das PROXESS Web Client Menü oben oder über die Kachel "Schlagwortsuche" auf der Startseite.
- 2. Möchten Sie neue Suchmaske einrichten, so öffnen Sie das Suchmenü über dieses Symbol: **und** und wählen **Neu**.

Möchten Sie eine vorhandene Suchmaske ändern, so wählen Sie diese aus der Auswahlliste der Suche aus.

- 3. Wählen Sie nun im Suchmenü den Befehl **Konfigurieren**.
- 4. Richten Sie nun Ihre persönliche Suchmaske ein:

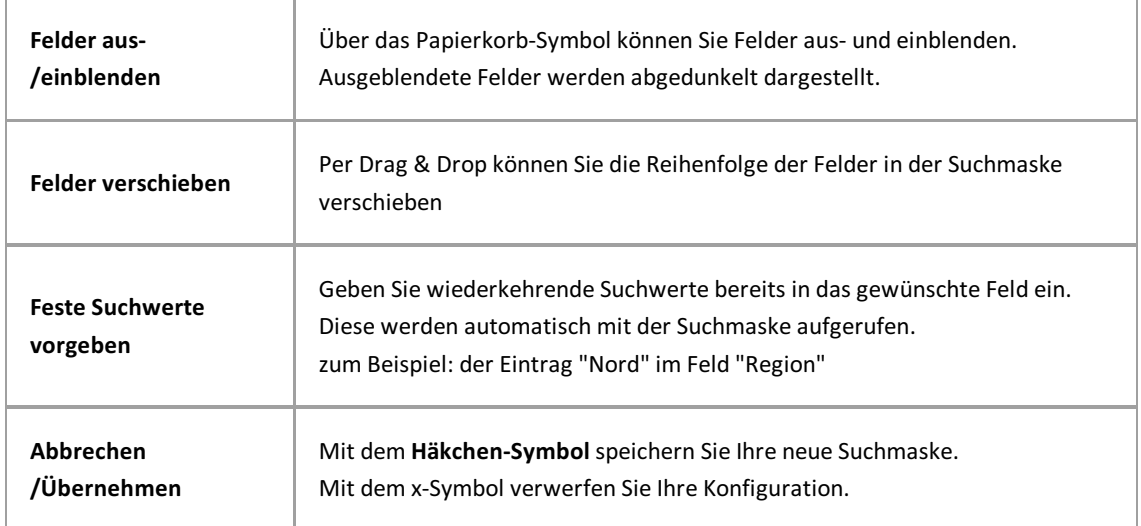

Die Felder Betreff und Typ einer Suchmaske sind Pflichtfelder. Diese können nicht ausgeblendet oder verschoben werden.

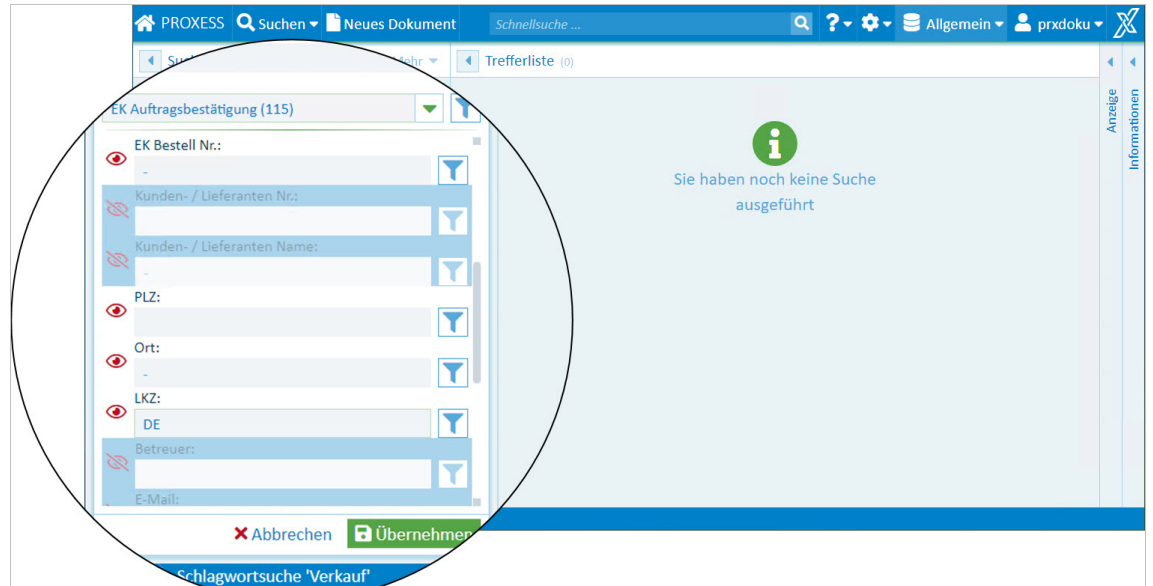

*Abb.: Konfiguration einer persönlichen Suchmaskein der Schlagwortsuche*

- 5. Sie können die Suche nun direkt ausführen über das Symbol "Lupe.
- 6. Um die eben getroffenen Einstellungen als Vorlage abzuspeichern, wählen Sie das Menü der Schlagwortsuche und dort den Befehl**Speichern unter**.
- 7. Vergeben Sie einen Namen und wählen Sie **OK**.

#### **Tipp**

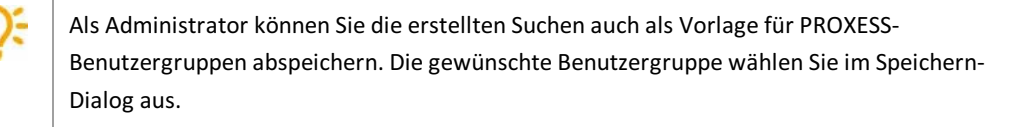

#### **Adminfunktion**

Als Adminstrator können Sie Suchmasken fürausgewählte Benutzergruppen erstellen:

## <span id="page-34-0"></span>**Suche speichern, umbenennen, löschen (Schlagwortsuche)**

Führen Sie eine bestimmte Suche häufiger aus, können Sie die Suche mit vorbelegten Feldern speichern.

### **Schritt für Schritt:**

- 1. Öffnen Sie die Schlagwortsuche über das PROXESS Web Client Menü und dort das Suchmenü. Je nach Benutzereinstellung öffnet sich die zuletzt genutzte Suchmaske oder die Standardsuchmaske.
- 2. Wählen Sie aus der Liste eine Suchmaske aus:

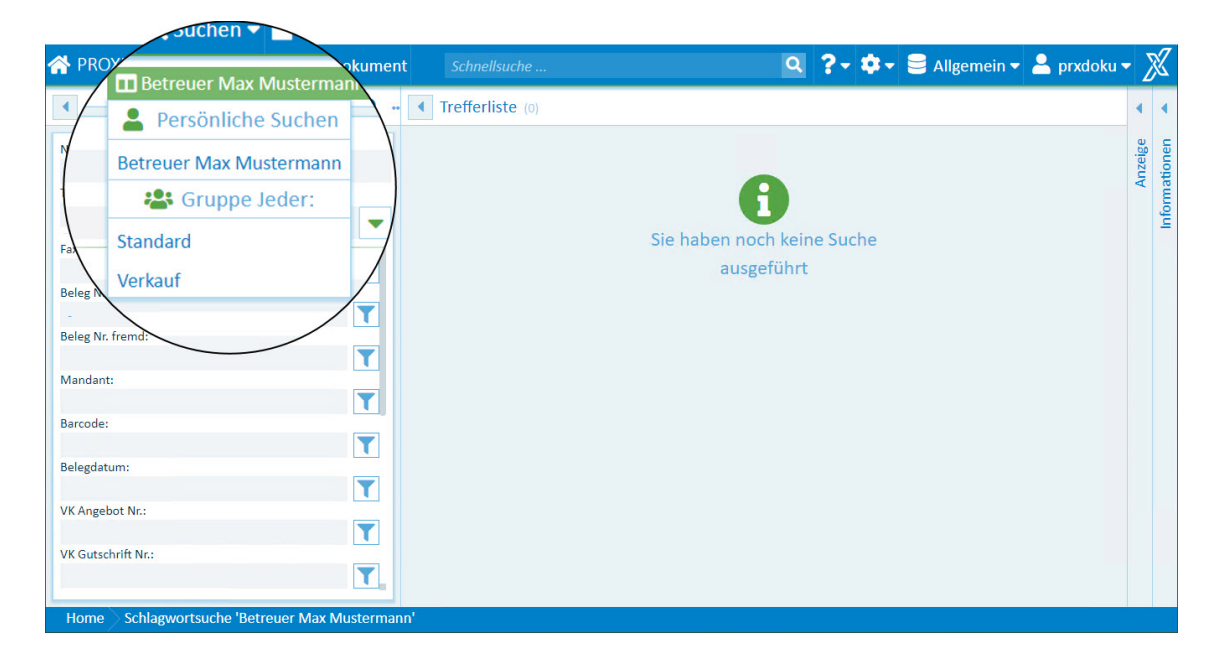

Sie können persönliche Suchen erstellen,ändern oder löschen. Von Ihrem Systemadministrator eingerichtete Suchen können Sie verwenden, jedoch nicht verändern. Es gibt aber die Möglichkeit eine allgemeine Suchmaske aufzurufen, als persönliche Suche abzuspeichern und dann zu individualisieren.

Definieren Sie zunächst Ihre Suchbedingungen, indem Sie diese eingeben oder eine vorhandene Suchmaske aufrufen und diese bearbeiten.

Öffnen Sie das erweiterte Menü in der Fenstersektion "Suche".

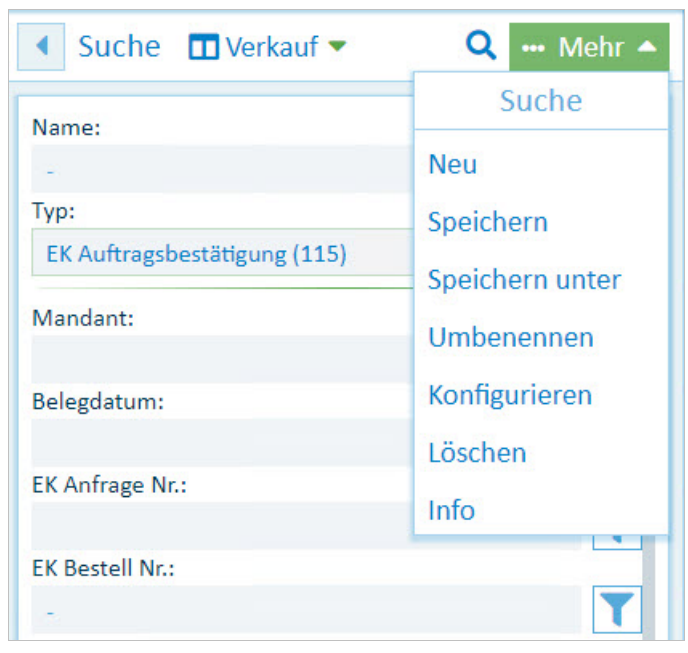

*Abb.: Aktuell ausgewählteSchlagwortsuche"4 Verkauf" und Menü "Suche"*

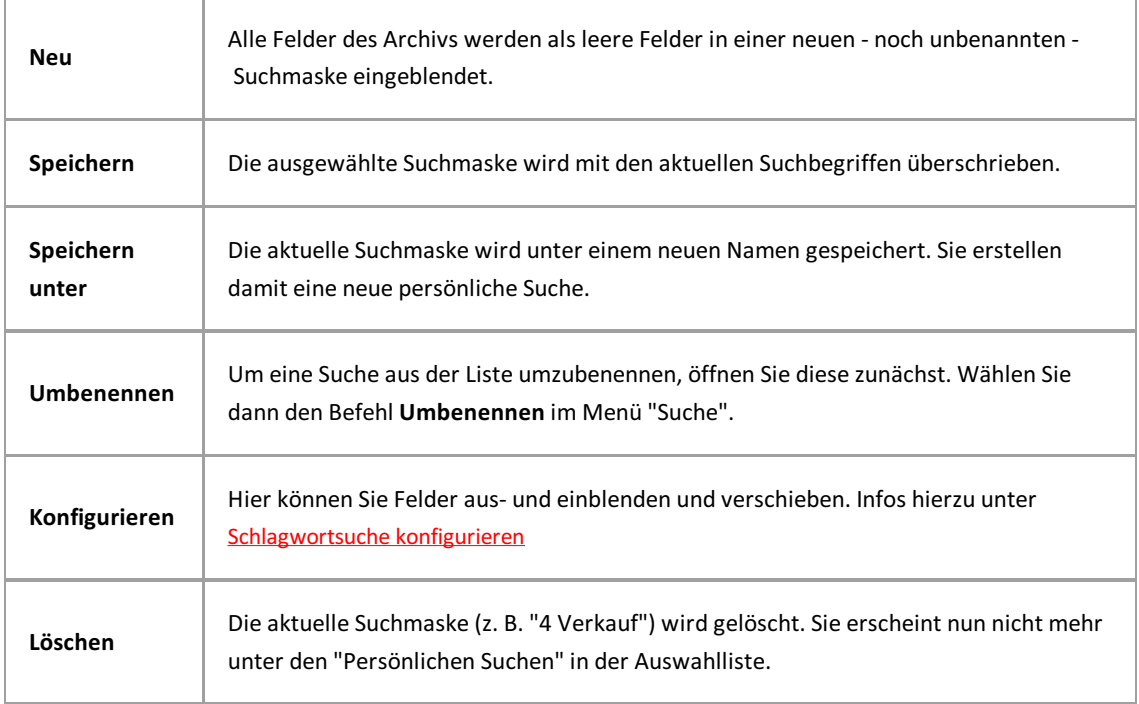

### **Adminfunktion**

Als Adminstrator können Sie Suchmasken für bestimmte Benutzergruppen erstellen:
## **Suchmaske auswählen (Schlagwortsuche)**

Durch unterschiedlichen Suchmasken können sie Ihre Suche komfortabler gestalten und zum Beispiel häufig verwendete Suchbegriffe vorbelegen lassen.

#### Die Schlagwortsuche öffnen Sie über die **Startseite** oder über das Hauptmenü **Suchen:**

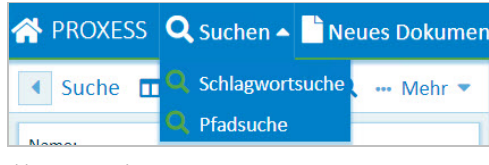

*Abb.: Menü Suche*

Bei einer Schlagwortsuche geben Sie Ihren Suchbegriff oder Ihre Suchbegriffe direkt in die Indexfelder ein.So können Sie sehr schnell und effizient nach Dokumenten suchen. Je mehr Suchbegriffe Sie eingeben, umso kleiner und genauer wird in der Regel Ihre Trefferliste.

Wählen Sie die passende Suchmaske aus. Sie können zwischen persönlichen Suchmasken, die Sie sich selbst konfiguriert haben, und globalen Suchmasken, die der Systemadministrator für Sie eingestellt hat, auswählen.

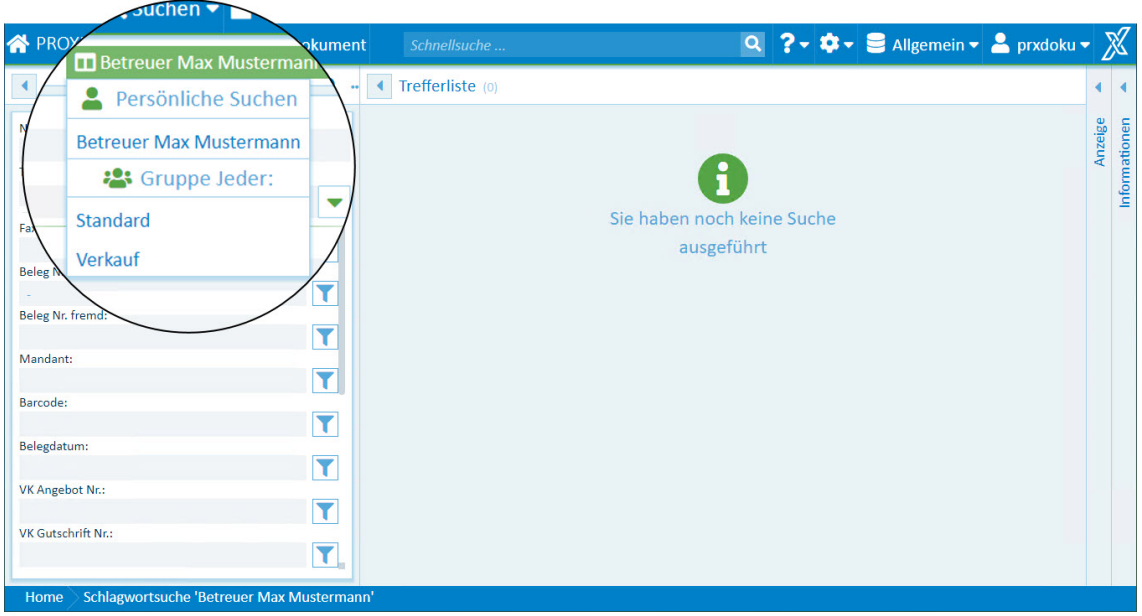

*Abb.: Suche auswählen*

Die unterschiedlichen Suchmasken unterscheiden sich in den eingeblendeten Suchfeldern und in deren Reihenfolge. Zudem können Felder bereits mit Suchwerten vorbelegt werden.

#### **BeispielSuchmaske: Betreuer Max Mustermann**

Hier ist im Feld "Betreuer" bereits der Suchbegriff "MaxMustermann" eingetragen. Dieser Wertkann für jeden Suchvorgang überschrieben werden oder gelöscht werden.

Über diesesSymbol führen Sie Ihre Suche aus.

## **Suchwizard (Schlagwortsuche)**

Der Suchwizard unterstützt Sie bei der Eingabe der Suchbedingung in einem Feld der Schlagwortsuche.

#### **Schritt für Schritt:**

- 1. Öffnen Sie die Schlagwortsuche entweder über das PROXESS Web Client Menü oben oder über die Kachel "Schlagwortsuche" auf der Startseite.
- 2. Wählen Sie ihre gewünschte Suchmaske aus.
- 3. Den Suchwizard öffnen Sie über das Punkte-Menü neben dem Suchfeld.
- 4. Die linke Spalte besteht aus den Operatoren und die rechte Seite aus den Eingabefeldern. Wählen Sie immer erst den Operator und geben Sie dann die Suchwerte in das entsprechende Eingabefeld ein.

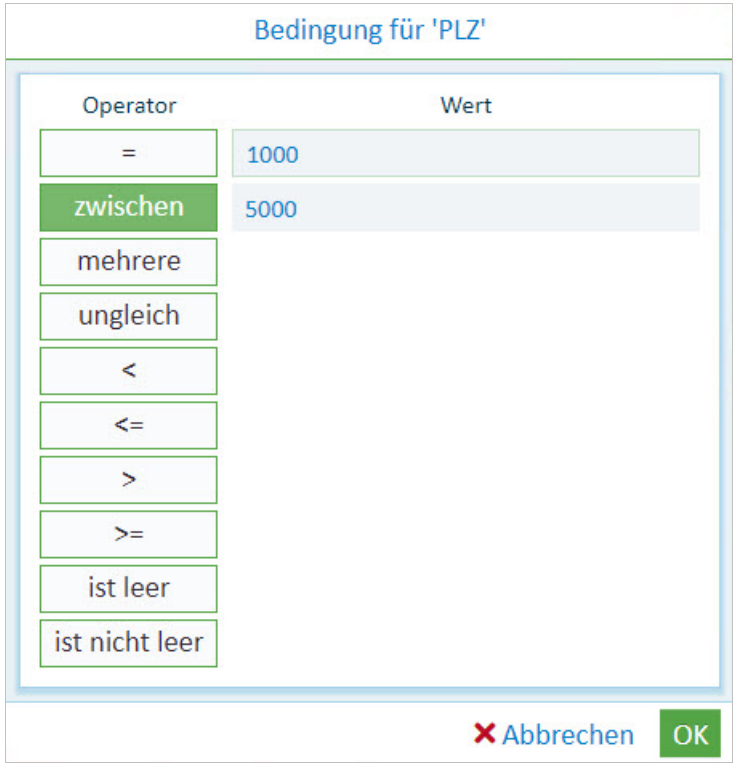

*Abb.: Suchwizard für das Feld "Kundenname"*

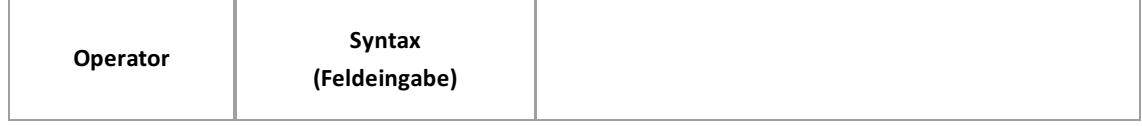

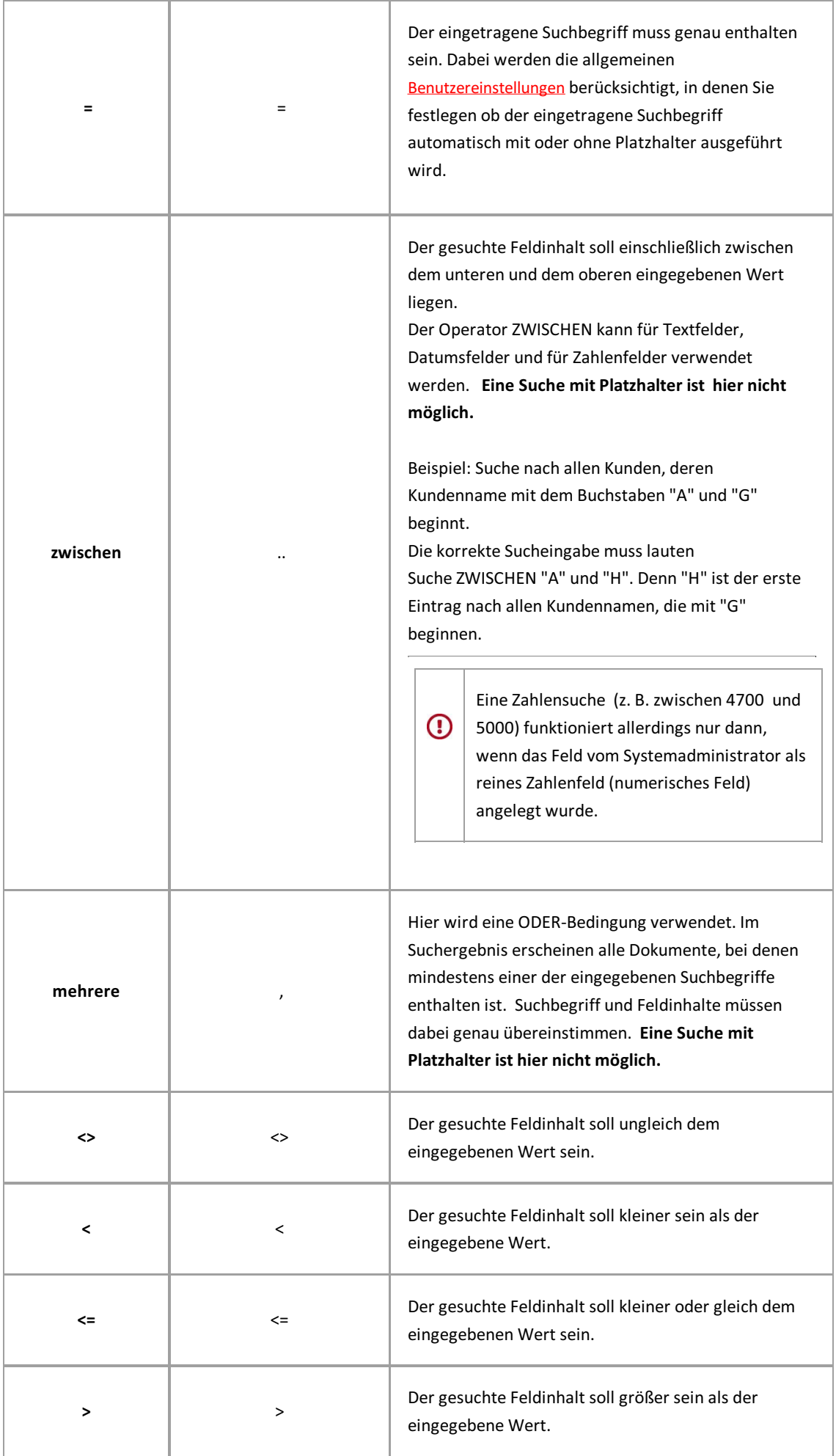

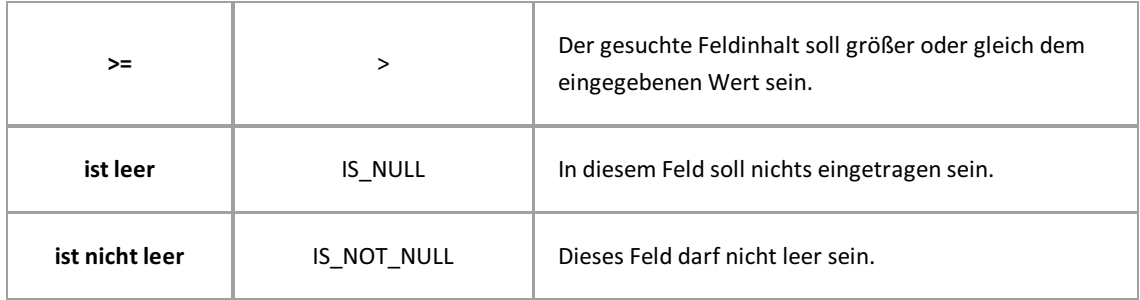

5. Bestätigen Sie Ihre Eingaben mit OK. Die Suchbedingung wird nun in das Feld der Suchmaske eingetragen.

Die verwendete Schreibweise (z.B. 'AB .. HS' für eine Suche mit dem Operator ZWISCHEN) können Sie auch direkt in das jeweilige Feld in der Suchmaske eintragen oderändern.

Sie können den Vorgang mit weiteren Feldern der Suchmaske wiederholen und so Ihre Suche weiter spezifizieren.

Möchten Sie Ihre definierte Suche häufiger ausführen, können Sie diese als persönliche Suche speichern. (siehe: [Schlagwortsuche](#page-34-0) speichern, umbenennen, löschen)

Mit dem Symbol "Lupe" führen Sie Ihre Suche aus.

### **Suche im Viewer**

Mit dieser in den Viewer integrierten Suche, suchen Sie innerhalb deraktuellangezeigten Datei nach Begriffen,ganzen Sätzen oder Ziffern.

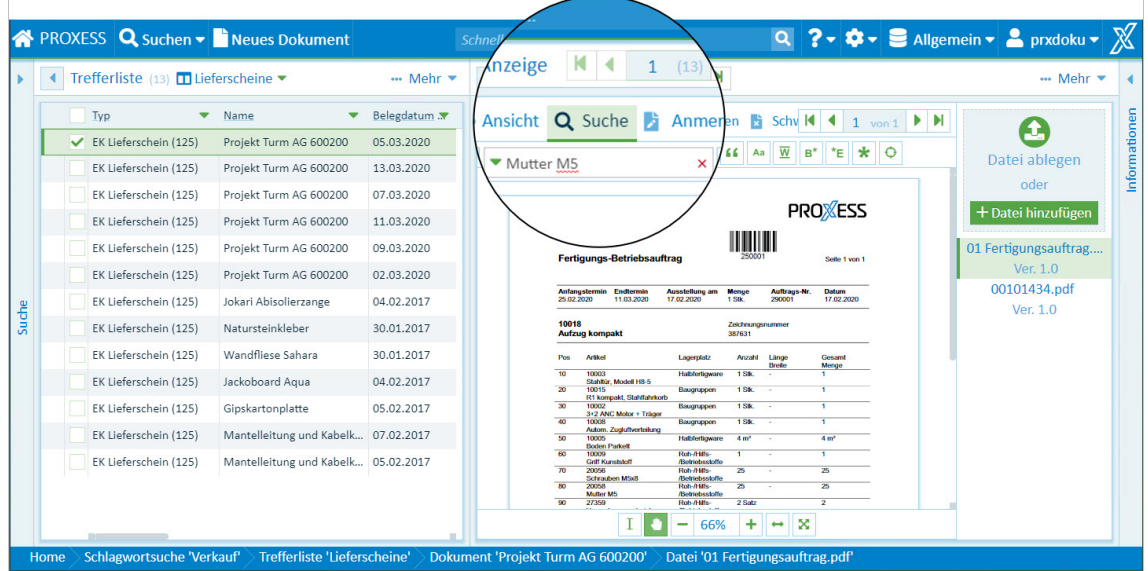

Die Suchfunktionen werden eingeblendet, wenn Sie auf das Menü "Suche" klicken.

*Abb.: Suchmenü des PROXESS Web Client Viewers*

|                | Hiermit zeigen Sie eine Ergebnisliste der Suche an. Die Anzeige kann ein- und ausgeblendet<br>werden.                                                                                                    |
|----------------|----------------------------------------------------------------------------------------------------|
|                | Hier geben Sie Ihren Suchbegriff ein.                                                                                                    |
| Q              | Mit der Lupe starten Sie die Suche.                                                                                                    |
| 66             | Wählen Sie dieses Icon, muss eine Übereinstimmung im ganzen Wort oder Satz, falls sie<br>mehrere Wörter auf einmal suchen wollen, bestehen.<br>Beispiel: Würde man hier nach "Wasch" suchen, würde es zu keinem Ergebnis führen. Man<br>müsste das volle Wort "Waschgarnitur" eingeben. |
| Aa             | Ist diese Option aktiviert, wird bei der Suche auf Groß- und Kleinschreibung geachtet.                                                                                                    |
| $\overline{W}$ | Wählen Sie dieses Icon, muss eine Übereinstimmung im ganzen Wort bestehen.<br>Beispiel: Würde man hier nach "Wasch" suchen, würde es zu keinem Ergebnis führen. Man<br>müsste das volle Wort "Waschgarnitur" eingeben.                                                                  |
| $B^*$          | Setzt automatisch einen Platzhalter hinter den Suchbegriff.                                                                                                    |
| *E             | Setzt automatisch einen Platzhalter vor den Suchbegriff.                                                                                                    |

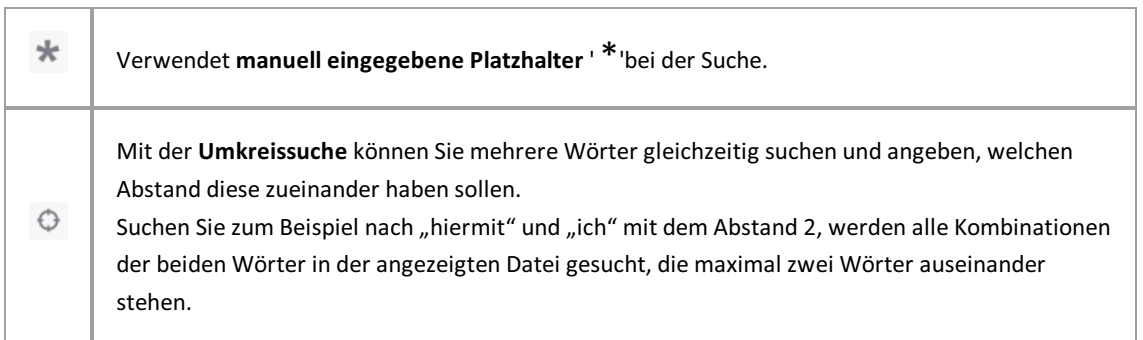

 $\overline{\phantom{a}}$ 

## **Pfadsuche**

Mit der Pfadsuche suchen Sie am besten, wenn Sie keinen genauen Suchbegriff wissen. Die Pfadsuche führt Sie durch die vorhandenen Dokumente. Dabei können Sie auf jeder Ebene die Trefferliste immer weiter eingrenzen.

Die Pfadsuche finden Sie direktauf der Startseite oder im Menü **Suchen.**

Ein Suchpfad bestimmt die Schlagworte und deren Reihenfolge über die Sie Ihre Suche ausführen können. Es kann mehrere Suchpfade geben.Sie können die Suchpfade über die Auswahlliste neben dem Eintrag "Pfadsuche" auswählen. Alle Suchpfade werden vom Systemadministrator eingerichtet.

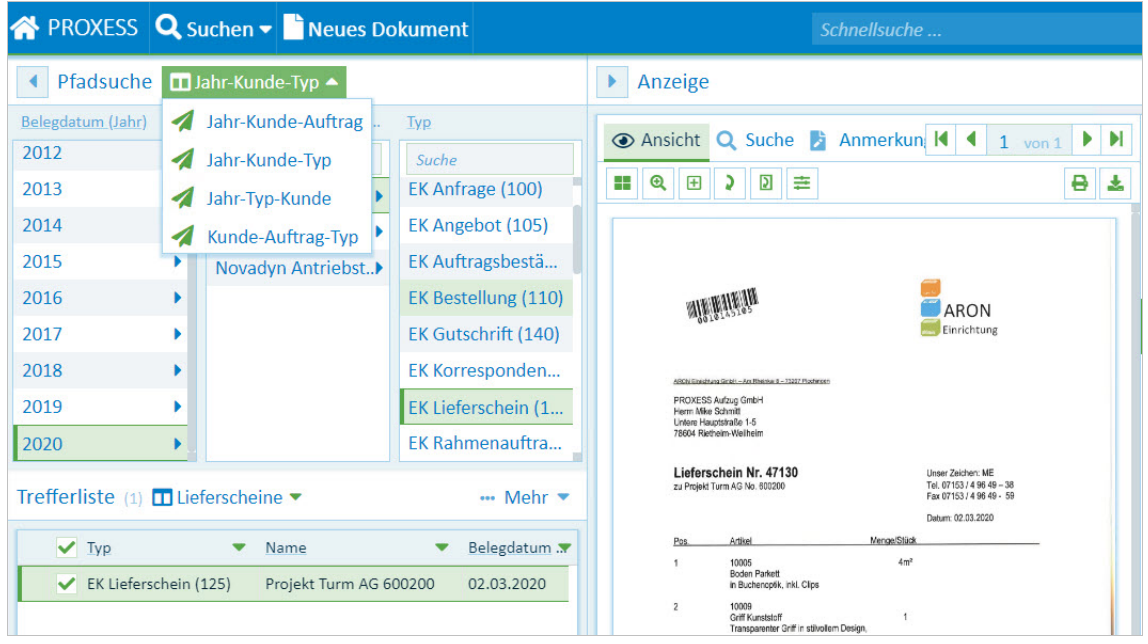

*Abb.: Auswahlmöglichkeit aus den eingerichteten Suchpfaden*

#### **Schritt für Schritt:**

- 1. Wählen Sie zunächst den gewünschten Suchpfad aus.
- 2. Nun klicken Sie sich durch die Spalten, um Ihre Trefferliste einzugrenzen und das gewünschte Dokument zu finden.
- 3. Ist die Liste einer Spalte zu lang oder suchen Sie speziell nur nach einem Kundennamen,können Sie diesen im Eingabefeld über der Spalte eintippen.
- 4. Im Bereich "Trefferliste" sehen Sie die Ergebnisse und können nun das gesuchte Dokument auswählen und anzeigen

## **Die Suchbox**

Den Befehl "**Suchbox"**finden Sie auf der Startseite und im Menü **Suchen**.

Mit der Suchbox werden fest definierte Suchaufträge (SQL-Strings) ausgeführt.

Die Einrichtung der Suche erfolgt durch den Administrator in der Administrator Console. Der Anwender kann hier keine eigene Suche einrichten.

Da die Suchaufträge der Suchbox meist füradministrative Zwecke sinnvoll sind,können diese zum Beispiel auch nur für Administratoren zur Ansicht freigegeben werden. Die Verrechtung erfolgt ebenfalls in der PROXESS Administrator Console.

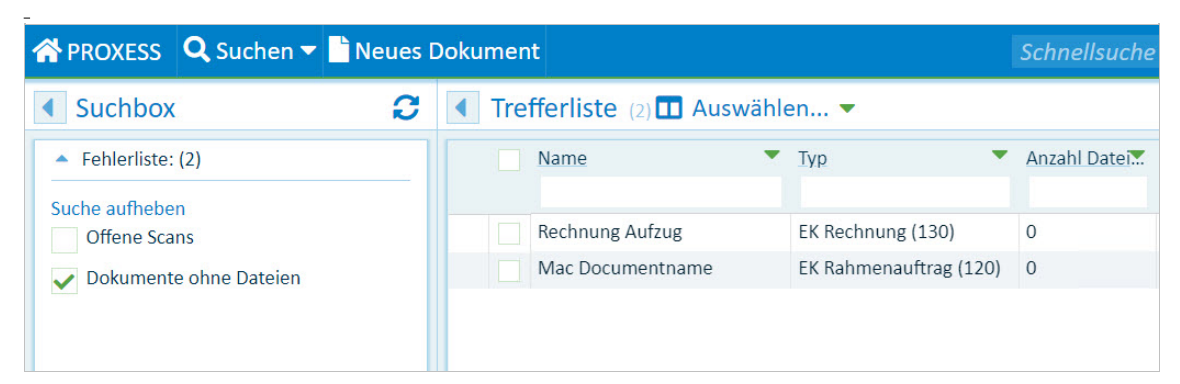

Abb.:Suchbox-Trefferliste für die Suche "Dokumente ohne Dateien"

#### Beispiel 1: Suche nach leeren Dokumenten

Durch Anwendungsfehler oder Systemfehler kann es dazu kommen, dass im Archiv sogenannte "leere Dokumente" liegen.

Diese können über einen festen SQL-Suchstring gefunden und dann hierüber korrigiert/löschen.

#### Beispiel 2: Offene Scans

Ein weiterer gängiger Anwendungsfall istauch die Überprüfung von gescannten Dokumenten, die noch nicht indexiert wurden. In der Regel befinden sich solche Scan-Dateien noch in einer Zwischenablage wie dem Barcode-Pool.

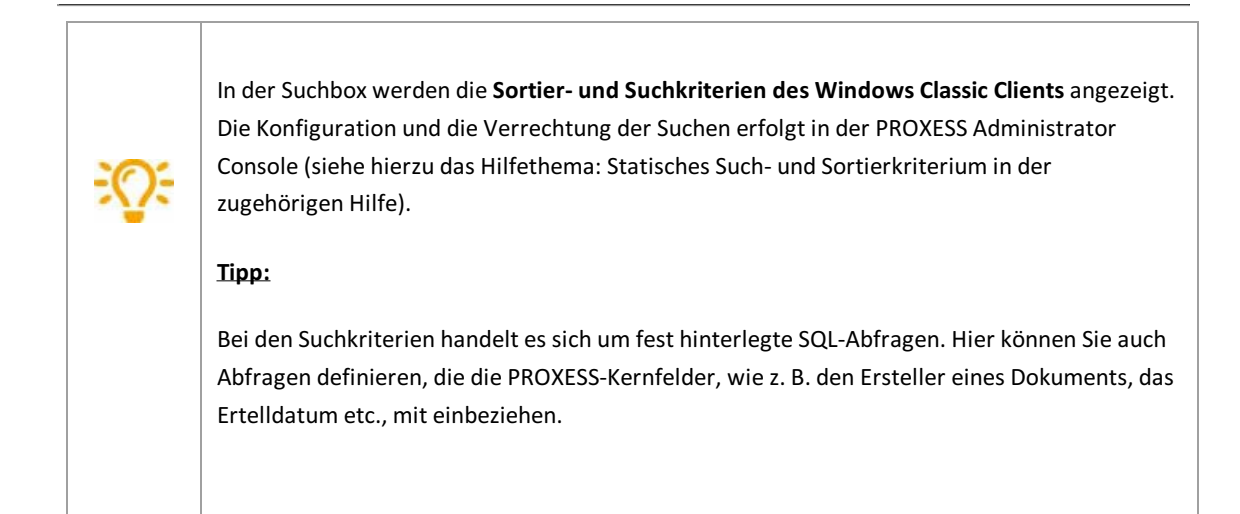

## **Suche verfeinern oder neue Suche aus der Trefferliste**

Eine Suche führt Sie immer zu einer Trefferliste. Aus dieser Trefferliste heraus können Sie die ursprüngliche Suche verfeineren oder eine neue Suche mit Werten aus der Trefferliste anstoßen.

| <b>A PROXESS</b> Q Suchen ▼ Neues Dokument |         |                                                           |                                | Schnellsuche |                                                                              |           | $Q$ ? $\bullet \bullet \bullet \equiv$ Allgemein $\bullet$ |
|--------------------------------------------|---------|-----------------------------------------------------------|--------------------------------|--------------|------------------------------------------------------------------------------|-----------|------------------------------------------------------------|
| <b>I</b> Suche <b>II</b> Standard ▼        | Q  Mehr | Trefferliste (7)<br>$\Box$ Standard $\blacktriangleright$ |                                |              |                                                                              |           | Sortierung zurücksetze                                     |
| Name:<br>600200                            |         | Name                                                      | $\blacktriangledown$ Typ       |              | Belegdatum  Kunden- / Lieferanten Nam V KAuftrag Nr.                         | Beleg Nr. | Beleg Nr. Intern                                           |
| Typ:                                       | 7 I T   | Projekt Turm AG 600200                                    | EK Lieferschein (12 05.03.2020 |              | Edel GmbH                                                                    | 37567     |                                                            |
| Beleg Nr.:                                 |         | Projekt Turm AG 600200                                    | EK Lieferschein (12 13.03.2020 |              | Edel GmbH                                                                    | 37568     |                                                            |
|                                            |         | Projekt Turm AG 600200                                    | EK Lieferschein (12 07.03.2020 |              | Edel GmbH                                                                    | 37567/2   |                                                            |
| Belegdatum:                                |         | Projekt Turm AG 600200                                    | EK Lieferschein (12 11.03.2020 |              | Novadyn Antriebstechnik                                                      | 70058     |                                                            |
| Kunden- / Lieferanten Nr.:                 |         | Projekt Turm AG 600200                                    | EK Lieferschein (12 09.03.2020 |              | Novadyn Antriebstechnik                                                      | 70052     |                                                            |
|                                            |         | Projekt Turm AG 600200                                    | EK Lieferschein (12 02.03.2020 |              | Aron Einrichtung                                                             | 47130     |                                                            |
| Kunden- / Lieferanten Name:<br>PLZ:        |         | Projekt Turm AG 600200                                    | EK Rechnung (130)              | 16.03.2020   | Aron ET Q Schlagwortsuche verfeinern mit (Aron Einrichtung)                  |           |                                                            |
| Ort:<br>Mandants.                          |         |                                                           |                                |              | Q Neue Suche mit (Aron Einrichtung)<br>Q Schnellsuche mit (Aron Einrichtung) |           |                                                            |

*Abb.: Kontextmenü in der Trefferliste mit weiteren Suchmöglichkeiten.*

**2**

Führen Sie im ersten Schritt eine Schlagwortsuche oder Schnellsuche durch.

**1** Beispiel: Sie suchen über die Schlagwortsuche nach einer Projektnummer (600200). Ihre Trefferliste beinhaltet nun alle Projektunterlagen.

Fahren Sie mit der Maus über einen Wert in derTrefferliste und öffnen Sie das Kontextmenü. Nun können Sie die Suche verfeinern oder eine neue Suche mit dem Feldwertanstoßen.

Beispiel: Suchen Sie nach weiteren Belegen eines beteiligten Lieferanten (Aron Einrichtung).

Sie haben folgende Möglichkeiten, die Suche zu verfeinern bzw. neu zu starten:

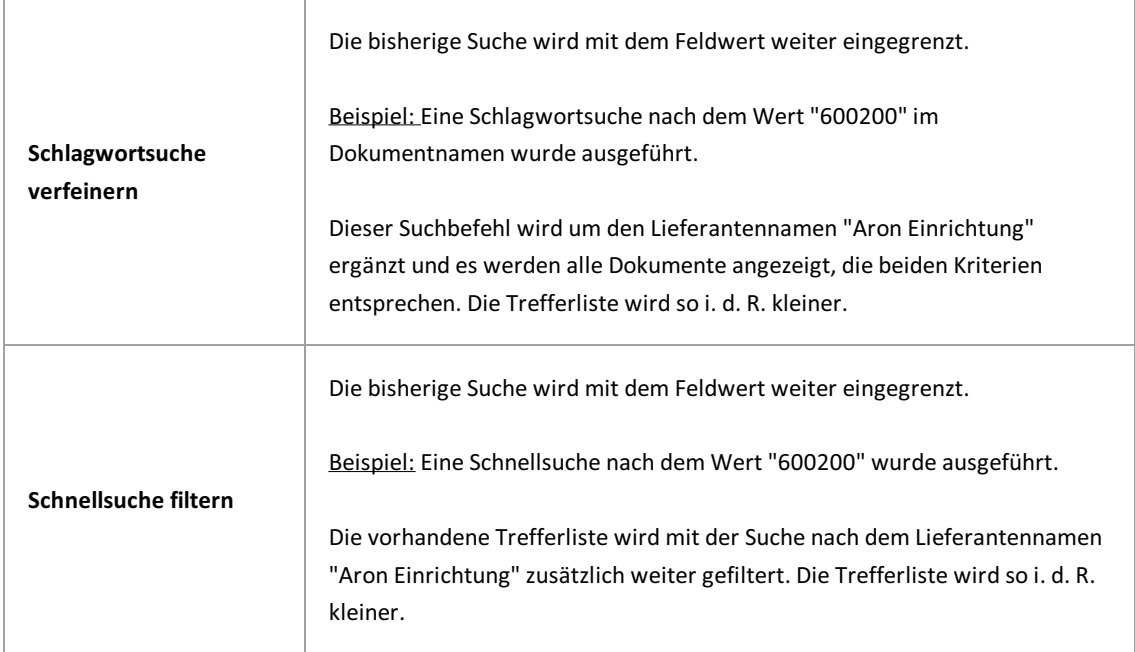

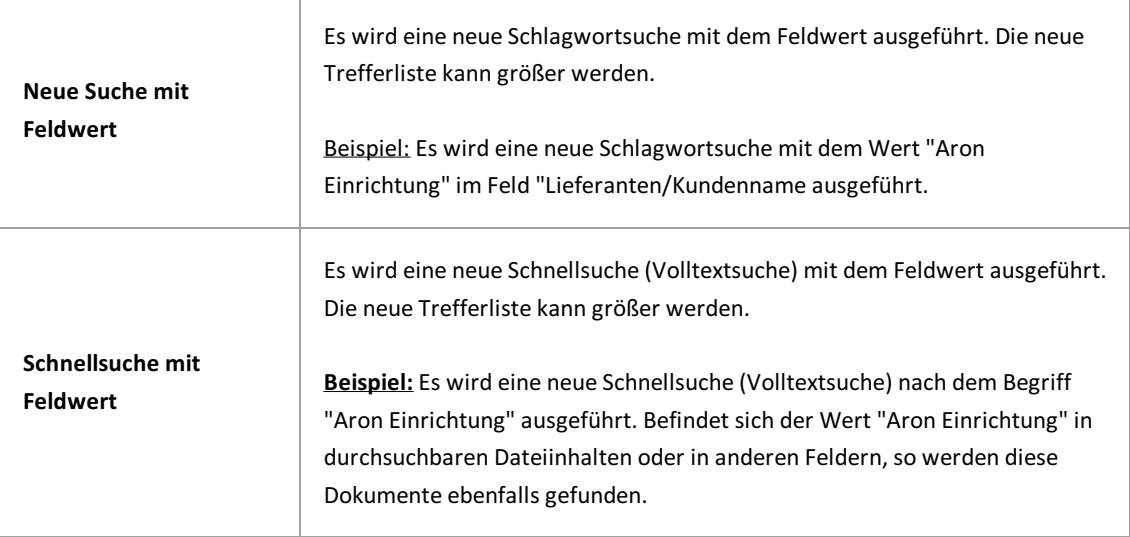

## **Suche innerhalb einer Trefferlistenspalte**

Über die Eingabe eines Suchbegriffs in einer Trefferlistenspalte kann die Trefferliste weiter eingegrenzt werden.

Geben Sie den Suchbegriff in das Eingabefeld unter der Spaltenbezeichnung ein. Die Trefferliste wird nach der Eingabe von 3 Zeichen dynamisch angepasst.

Eskönnen Suchen über mehrere Spalten miteinander kombiniert werden. Auf diesem Weg kann eine sehr große Trefferliste immer weiter eingegrenzt werden.

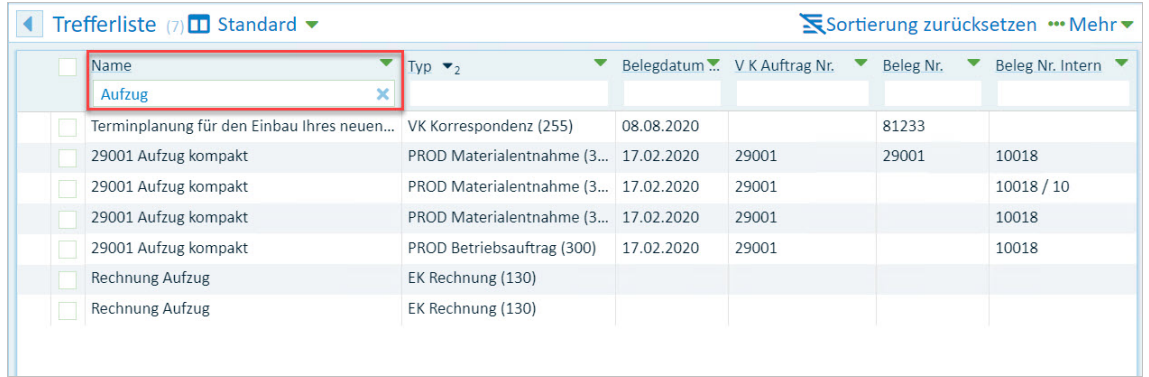

*Abb.: Suchein einer Trefferlistenspalte*

### **Dokumentradar**

Über den Dokumentradar kann sich der Benutzeralle Dokumente anzeigen lassen, die in Beziehung zum aktuell ausgewählten Dokument stehen.

Beispiel: Der **Dokumentradar** zeigt zu einem Rahmenvertrag zugehörige Bestellungen, deren Lieferscheine, deren Eingangsrechnungen und die zugehörige Kundenrechnungan.

#### **Tipp**

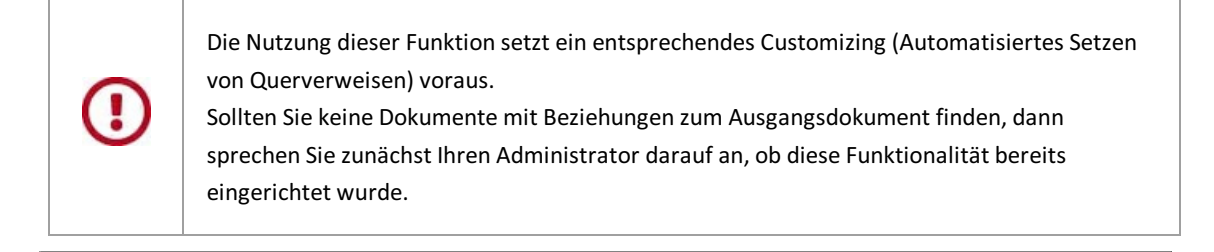

Möchte Sie also nicht nur eingetragene [Querverweise](#page-63-0) sehen, die in der Sektion "Informationen" untergebracht sind, sondern weitere Dokumentbeziehungen, können Sie über das Kontextmenü eines Dokuments in der Trefferliste den **Radar zur Dokument öffnen**.

|       |              | <mark>谷</mark> PROXESS Q Suchen ▼ P Neues Dokument |                                   |                                                 |                |            |                  | Schnellsuc                             |  |  |
|-------|--------------|----------------------------------------------------|-----------------------------------|-------------------------------------------------|----------------|------------|------------------|----------------------------------------|--|--|
|       |              | Trefferliste (9) 1 Allgemeine Trefferliste v       |                                   |                                                 |                |            |                  |                                        |  |  |
|       |              | <b>Name</b>                                        | Typ                               | Anzahl Datei                                    | <b>Barcode</b> |            |                  | Belegdatum  Kunden- / Lieferanten Name |  |  |
|       | $\checkmark$ | Projekt Turm                                       | <b>FK Rahmena</b>                 |                                                 |                |            |                  |                                        |  |  |
|       |              | Anfrage                                            |                                   | Q Schlagwortsuche verfeinern mit (Projekt Turm) |                |            | 021              | <b>Turm AG</b>                         |  |  |
|       |              | Projekt                                            | Q Schnellsuche mit (Projekt Turm) |                                                 |                | 020        | <b>Edel GmbH</b> |                                        |  |  |
|       |              | <b>Projekt</b>                                     |                                   | $\mathcal S$ Radar zum Dokument öffnen          | 020            |            | <b>Edel GmbH</b> |                                        |  |  |
|       |              | Projekt Turm EK Liefersch                          |                                   | $\overline{1}$                                  | 00101439       | 07.03.2020 |                  | <b>Edel GmbH</b>                       |  |  |
|       |              | Projekt Turm EK Liefersch                          |                                   | $\mathbf{1}$                                    | 00101447       | 11.03.2020 |                  | Novadyn Antriebstechnik GmbH           |  |  |
|       |              | Projekt Turm EK Liefersch                          |                                   | $\vert$ 1                                       | 00101448       | 09.03.2020 |                  | Novadyn Antriebstechnik GmbH           |  |  |
|       |              | Projekt Turm EK Liefersch                          |                                   | $\mathbf{1}$                                    | 00101451       | 02.03.2020 |                  | <b>Aron Einrichtung</b>                |  |  |
|       |              | Projekt Turm EK Rechnun                            |                                   | 14                                              | 00101453       | 16.03.2020 |                  | <b>Aron Einrichtung</b>                |  |  |
| Suche |              |                                                    |                                   |                                                 |                |            |                  |                                        |  |  |

*Abb.: Kontextmenü zum Dokument "ProjektTurm"*

Sie erhalten die Radarliste zum ausgewählten Dokument.

| Projekt Turm<br>EK Rahmenauftrag (120)<br>$\bullet$<br>29001 Aufzug kompakt<br>PROD Materialentnahme (305)<br>10018/10<br>17.02.2020<br>00101466<br>$\overline{1}$<br>29001 Aufzug kompakt<br>$\blacksquare$<br>PROD Betriebsauftrag (300)<br>17.02.2020<br>00101464<br>10018<br>Projekt Turm AG 600200 EK Lieferschein (125)<br>690001<br>$\blacksquare$<br>37567<br>05.03.2020<br><b>Edel GmbH</b><br>20095<br><b>Hamburg</b><br>00101434<br>$\mathbf{1}$<br>Projekt Turm AG 600200 EK Rechnung (130)<br>16.03.2020<br><b>Aron Einrichtung</b><br>58241<br>73207<br>Plochingen<br>00101453<br>$\overline{2}$<br>Projekt Turm AG 600200 EK Lieferschein (125)<br><b>Aron Einrichtung</b><br>Plochingen<br>00101451<br>47130<br>02.03.2020<br>41280<br><b>Badillio AG</b><br>$\overline{2}$<br>VK Angebot (205)<br>AN2016-10-105<br>15.01.2017<br>6000<br>Weert<br>Jokari Abisolierzange<br>Lange Leitung Elektro GmbH<br>Heidelberg<br>3<br>EK Rechnung (130)<br>2017-02-2001<br>07.02.2017<br>1005<br>00101423<br>69115<br>$\sqrt{4}$<br>Jokari Abisolierzange<br>EK Lieferschein (125)<br>1005<br>Lange Leitung Elektro GmbH<br><b>Heidelberg</b><br>00101421<br>04.02.2017<br>69115 |  | Tiefe <b>7</b> Beschreibung<br>▼ | Dokumenttyp | Beleg Nr.<br>$\overline{\phantom{a}}$ |  | Belegdatum  Kunden- /  Kunden- / Lieferanten Name | P <sub>LZ</sub> | $\bullet$ Ort | Barcode | ▼ | Beleg Nr. int. EK Bestell Nr. |
|----------------------------------------------------------------------------------------------------|--|----------------------------------|-------------|---------------------------------------|--|---------------------------------------------------|-----------------|---------------|---------|---|-------------------------------|
|                                                                                                    |  |                                  |             |                                       |  |                                                   |                 |               |         |   |                               |
|                                                                                                    |  |                                  |             |                                       |  |                                                   |                 |               |         |   |                               |
|                                                                                                    |  |                                  |             |                                       |  |                                                   |                 |               |         |   |                               |
|                                                                                                    |  |                                  |             |                                       |  |                                                   |                 |               |         |   |                               |
|                                                                                                    |  |                                  |             |                                       |  |                                                   |                 |               |         |   |                               |
|                                                                                                    |  |                                  |             |                                       |  |                                                   |                 |               |         |   |                               |
|                                                                                                    |  |                                  |             |                                       |  |                                                   |                 |               |         |   |                               |
|                                                                                                    |  |                                  |             |                                       |  |                                                   |                 |               |         |   |                               |
|                                                                                                    |  |                                  |             |                                       |  |                                                   |                 |               |         |   |                               |
|                                                                                                    |  |                                  |             |                                       |  |                                                   |                 |               |         |   |                               |

*Abb.: Dokumentradar zun Dokument ProjektTurm (EK Rahmeauftrag)*

Die Tiefe gibt die Nähe zum Ausgangsdokument an.

Tiefe 0 = Ausgangsdokument

Tiefe 1 = Dokumente, die eine direkte Querverweisverbindung zum Ausgangsdokument haben

Tiefe 2 = Dokumente, die eine Querverweisverbindung zu Dokumenten derTiefe 1 haben

Tiefe 3 = Dokumente, die eine Querverweisverbindung zu Dokumenten der Tiefe 2 haben usw.

Die folgende Grafik veranschaulicht die unterschiedlichen Tiefen:

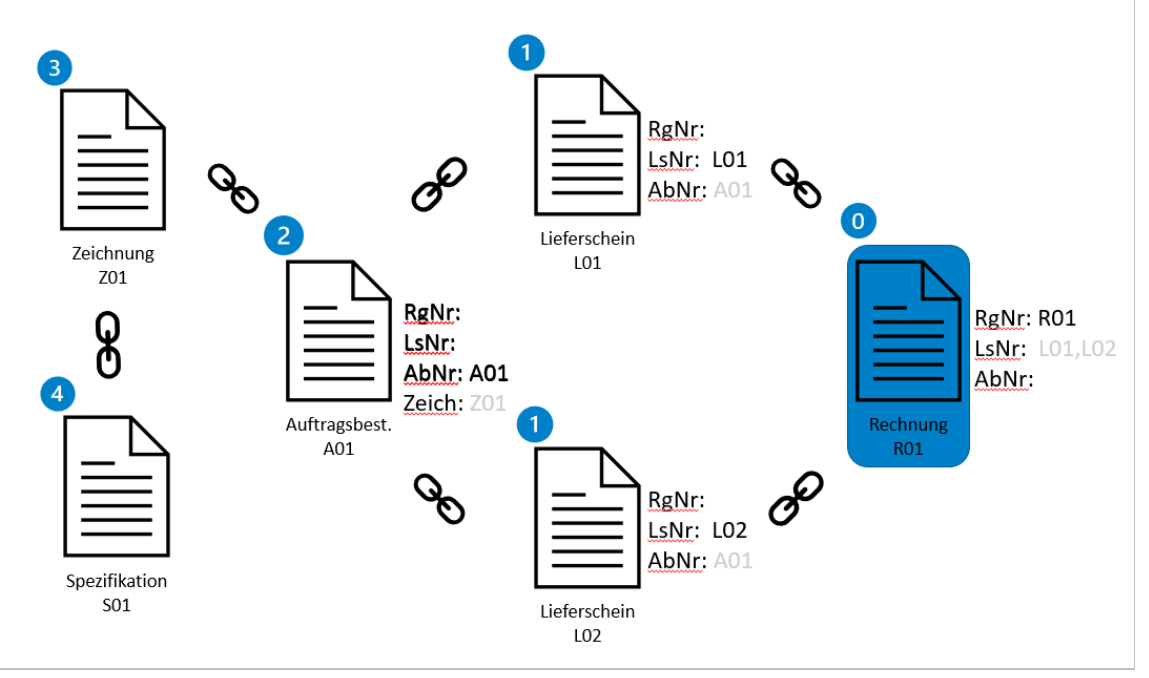

*Abb.: Aufbau des Dokumentradars mitTiefenangabe*

#### **Tipp**

PROXESS-Querverweise sind immer eindimensional.So kann beispielsweise bei einem Rahmenvertrag ein Querverweis zur Rechnung eingetragen sein, umgekehrt in der Rechnung jedoch kein Querverweis zum Rahmenvertrag stehen.

**Im Dokumentradar werden eingetragene Querverweise zwischen Dokumenten aus beiden Richtungen berücksichtigt.**

Ist der Rahmenvertrag das Ausgangsdokument, so würde die zugehörige Rechnungals Radardokument der Tiefe 1 angezeigt,

a) wenn die Rechnungals Querverweis im Rahmenvertrag eingetragen ist **ODER UMGEKEHRT**

b) wenn der Rahmenvertragals Querverweis in der Rechnung eingetragen ist.

**Siehe auch:**

Querverweisdokument anzeigen

## <span id="page-51-0"></span>**Trefferliste einrichten**

In der Trefferliste werden alle Dokumente angezeigt, die sich aus Ihrer ausgeführten Suche ergeben. Die Zahl in Klammern hinter dem Titel "Trefferliste" zeigt die Anzahl der Treffer an (hier: 8 Treffer). Rechts daneben können Sie verschiedene Trefferlistenansichten auswählen.

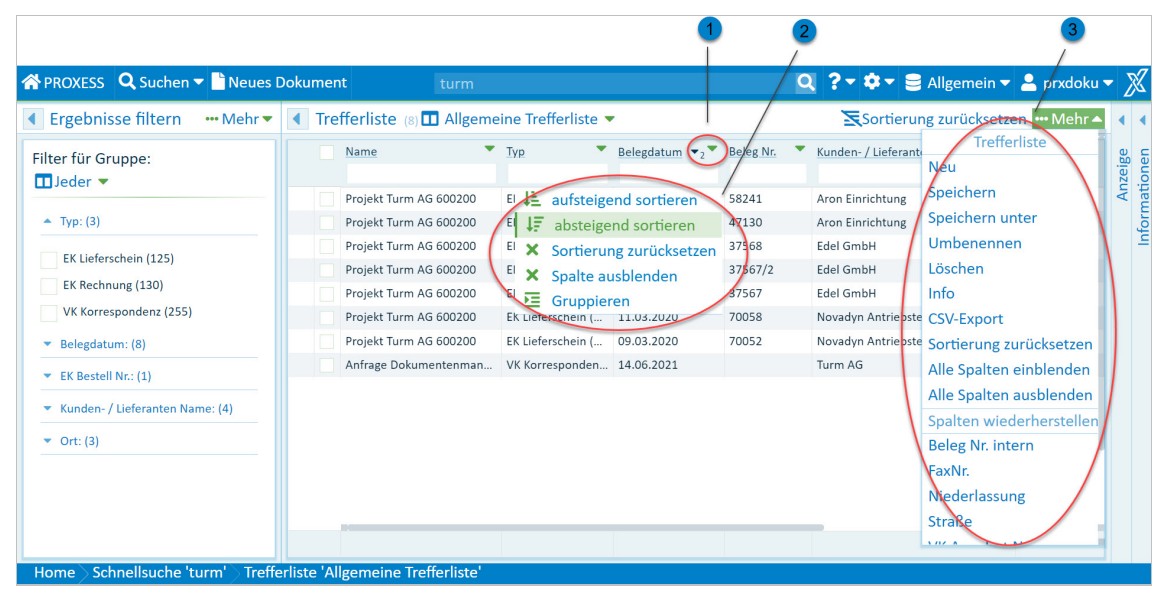

Abb.: Trefferliste einrichten

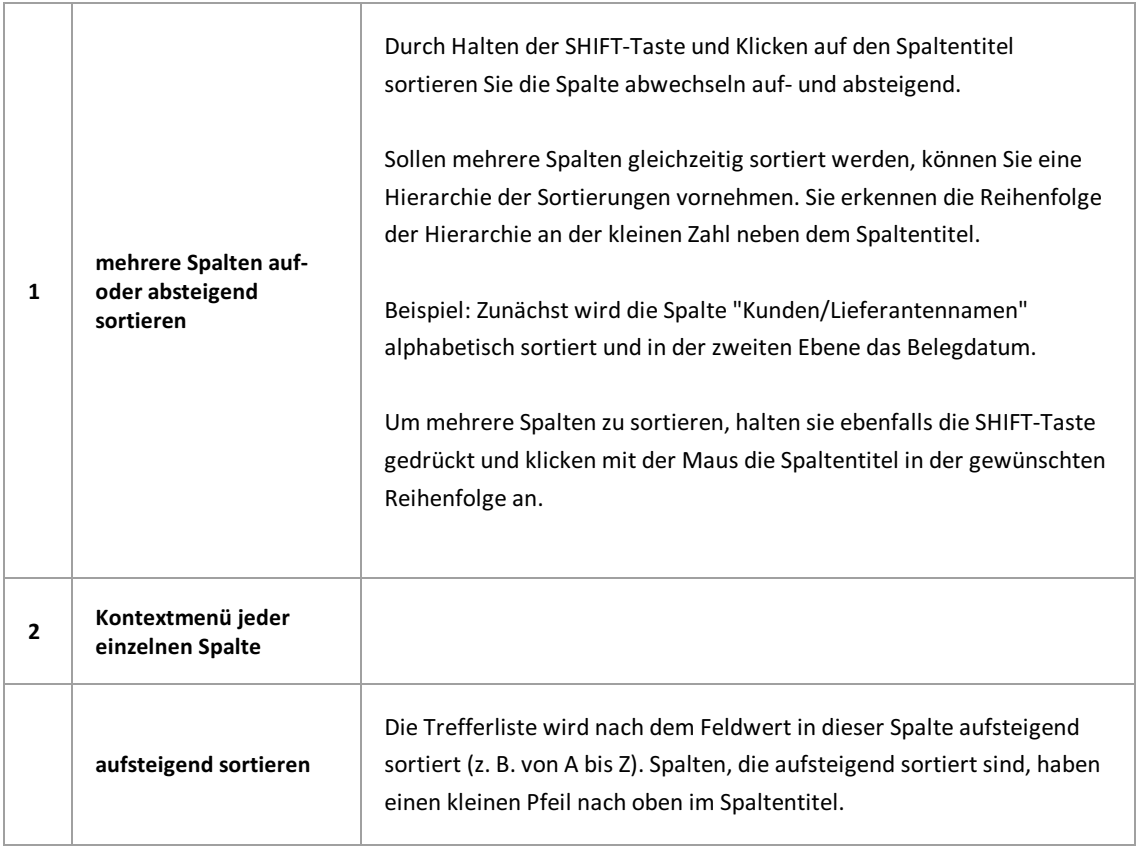

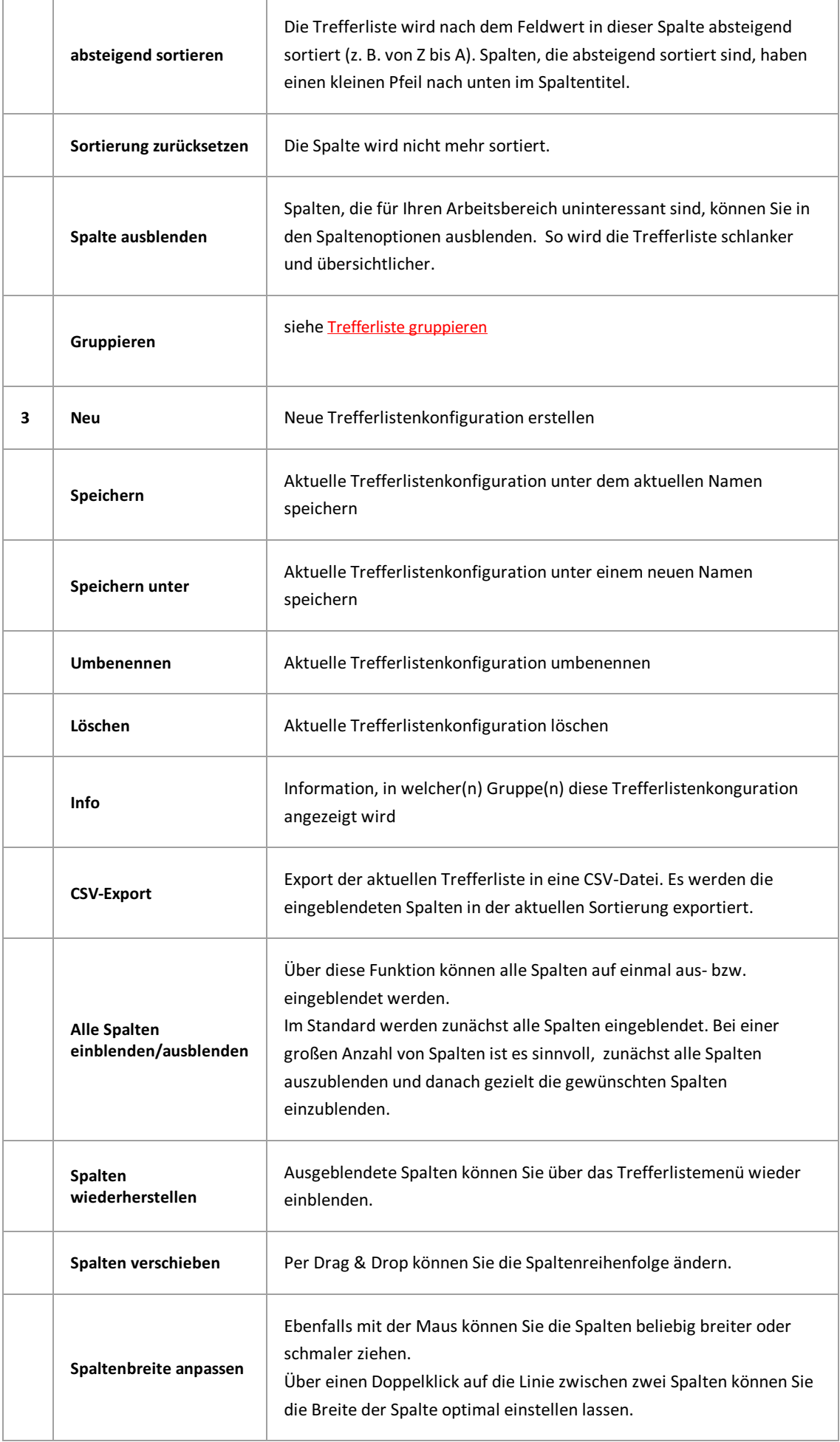

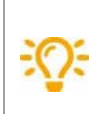

Haben Suchmaske und Trefferliste einen identischen Namen, so wird nach der ausgeführten Suche automatisch die gleichnamige Trefferliste angezeigt.

#### **Exkurs: Trefferlistenansicht für Benutzergruppen einrichten (nur für Administratoren)**

Als Administrator können Sie Trefferlistenansichten konfigurieren und diese Benutzergruppen in PROXESS zuweisen.

Erstellen Sie hierfür eine Trefferlistenansicht wie oben beschrieben und wählen die dann im Trefferlistenmenü den Befehl**Speichern unter**.

Vergeben Sie nun einen Namen für die Trefferlistenansicht und weisen Sie eine Gruppe aus der Liste zu.

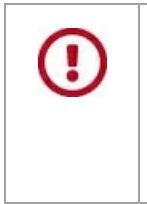

Ein Benutzer kann Mitglied in mehreren Gruppen sein. Jeder Benutzer sieht die Trefferlistenansichten, die seiner "ersten Gruppe" zugewiesen sind. Welches seine "erste Gruppe" ist,können Sie in der Gruppenhierarchie in der PROXESS Management Console prüfen.

### **Neue Trefferliste erstellen**

Die Trefferlistenansicht können Sie anpassen, indem Sie Spalten verschieben, deren Größe anpassen oder ganz ausblenden.Sie können unterschiedliche Trefferlistenansichten erstellen und speichern.

So erstellen Sie eine neue Trefferlistenansicht.

#### **Schritt-für-Schritt:**

1. Öffnen Sie das Menü derTrefferliste über den Befehl **Mehr** und wählen Sie in der Sektion Trefferliste den Befehl **Neu**.

Eine neue und noch nicht konfigurierte Trefferliste wird geöffnet.

- 2. Nun können Sie diese nach Belieben [konfigurieren.](#page-51-0) Wie das geht, finden Sie im Hilfethema "Trefferliste einrichten".
- 3. Um Ihre Anpassungen zu speichern, wählen Sie im Trefferlistenmenü den Befehl**Speichern unter**.
- 4. Geben Sie im Dialogfenster einen Namen für die Trefferliste ein.
- 5. Wählen Sie **Speichern.** Ihre Trefferliste ist nun als persönliche Trefferliste gespeichert.
- 6. Sie können diese Ansicht nun über das Auswahlmenü in der Beschreibungsleiste derTrefferliste aufrufen.

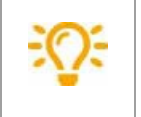

Haben Suchmaske und Trefferliste einen identischen Namen, so wird nach der ausgeführten Suche automatisch die gleichnamige Trefferliste angezeigt.

#### **Exkurs: Neue Trefferlistenansicht für Benutzergruppen (nur für Administratoren)**

Als Administrator können Sie neue Trefferlistenansichten erstellen und diese Benutzergruppen in PROXESS zuweisen.

- 1. Erstellen Sie hierfür eine Trefferlistenansicht wie oben beschrieben und wählen die dann im Trefferlistenmenü den Befehl**Speichern unter**.
- 2. Vergeben Sie nun einen Namen für die neue Trefferlistenansicht und weisen Sie eine Gruppe aus der Liste zu.
- 3. Wählen Sie **Speichern.** Die Trefferliste ist nun alsTrefferlistenansicht für die Gruppe gespeichert.

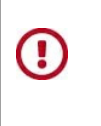

Ein Benutzer kann Mitglied in mehreren Gruppen sein. Jeder Benutzer sieht die Trefferlistenansichten, die seiner "ersten Gruppe" zugewiesen sind. Welches seine "erste Gruppe" ist,können Sie in der Gruppenhierarchie in der PROXESS Management Console prüfen.

# **In der Trefferliste blättern**

Nachdem Sie eine Suche ausgeführt haben, erhalten Sie die Trefferliste.

|                    | <b>PROXESS</b> Q Suchen v <b>D</b> Neues Dokument  |                                |               |                                   | turm                       | $\sqrt{2}$ $\sqrt{2}$ $\sqrt{3}$ Allgemein $\sqrt{2}$ prxdoku $\sqrt{2}$<br>$\alpha$                                                                                                    |
|--------------------|----------------------------------------------------|--------------------------------|---------------|-----------------------------------|----------------------------|----------------------------------------------------------------------------------------------------|
|                    | <b>← Trefferliste</b> (7) <b>□</b> Lieferscheine ▼ |                                |               |                                   | ··· Mehr ▼                 | $M$ 4 1 (7) $M$<br>Anzeige<br>$\cdots$ Mehr $\blacktriangledown$                                                                                                    |
|                    | Typ<br>$\overline{\phantom{a}}$                    | Name<br>۰                      | Belegdatum .* | Beleg Nr. Fremd                   | Kunden- / Lieferanten Name | N <br><b>FIN</b><br>Ansicht Q Suche<br>$1$ von $1$                                                                                                    |
|                    | EK Lieferschein (125)                              | Projekt Turm AG 600200         | 05.03.2020    | 37567                             | Edel GmbH                  | Informationen<br>$\bullet$<br>$\mathfrak{p}$<br>$\mathbf{D}$<br>e<br>₩<br>E<br>書<br>L.                                                                                                    |
|                    | EK Lieferschein (125)                              | Projekt Turm AG 600200         | 13.03.2020    | 37568                             | Edel GmbH                  | Datei ablegen                                                                                                    |
|                    | EK Lieferschein (125)                              | Projekt Turm AG 600200         | 07.03.2020    | 37567/2                           | Edel GmbH                  | $^{od}$                                                                                                    |
|                    | EK Lieferschein (125)                              | Projekt Turm AG 600200         | 11.03.2020    | 70058                             | Novadyn Antriebstechnik Gm | <b><i><u><i><b>AIR RIBITIN</b></i></u></i></b><br>+ Datei h nzufügen<br><b>Edel</b> Gmbi                                                                                                    |
|                    | EK Lieferschein (125)                              | Projekt Turm AG 600200         | 09.03.2020    | 70052                             | Novadyn Antriebstechnik Gm | <b>PROXESS Autors Great</b><br>01 Fertigungsauftrag<br>Hem Min Schnitt<br>Dachards SM<br>2005 Refort<br>Uniere Hauptstraße 1-5<br><b>TRIDE Rechain/ANEWAY</b>                                                                                                    |
|                    | EK Lieferschein (125)                              | Projekt Turm AG 600200         | 02.03.2020    | 47130                             | Aron Einrichtung           | Ver. 1.0<br>Tel (41-2 K K) - 0<br>Tel (41-2 K K) - 0<br>singalog KK (1)<br>was abig KK (1)<br>00101434.pdf                                                                                                    |
| Ergebnisse filtern | EK Rechnung (130)                                  | Projekt Turm AG 600200         | 16.03.2020    | 58241                             | Aron Einrichtung           | Ver. 1.0<br>Lieferschein Nr. 37567<br>Unser Zeicher: Angelika Janeen<br>Tel. 040 / 286 83-177<br>au Projekt Tunn AG No. 600200<br>Bestellung Nr. 690301<br>Fax 040 / 2 89 KS - 8 25<br>Datum: 05.03.2020<br><b>Artist</b><br>sons.<br>$\sim$<br>Statistic, Medell H B S.<br>Chertilishe verzinist und grundlert<br>Motic 2000mm x 875mm<br>Mit Iwundfichen Geldien<br>Edal GmbH<br>Angeliko Jansen |
|                    | Schnellsuche 'turm'<br>Home                        | > Trefferliste 'Lieferscheine' |               | Dokument 'Projekt Turm AG 600200' | Datei '00101434.pdf'       | Geschältlicher Dr. Trib Schenke<br>(ft Bank Henburg of)<br>Kis, 10 712 348 (St.2 SP) (30 91)<br>(waku Kandelsban).<br>Ku. 1993GEDI (BLZ-KBI? 241-00)<br>BO DENORDSBERT<br>BAN DE NY BAY 2000 GEN 200<br>SMFT-Cude ARNOONINE<br>ISHOCOC 17 YOB KATS SKOT SON? III<br>×<br>49%<br>÷<br>-<br>$\leftrightarrow$                                                                                        |

*Abb.: Trefferlistein PROXESS Web Client mit Dokumentanzeige*

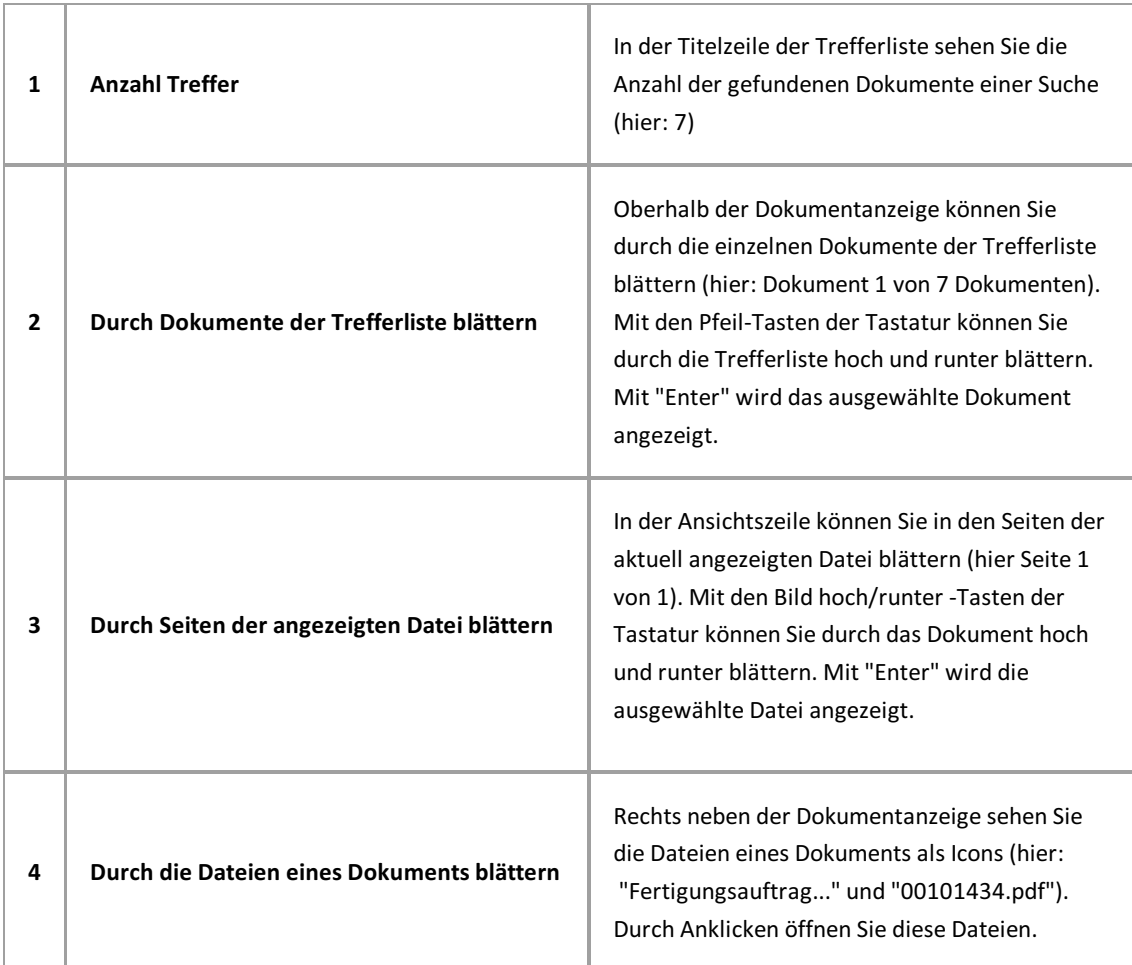

## <span id="page-57-0"></span>**Trefferliste gruppieren**

Die Treffer in der Trefferliste können nach den Werten einer Spalte gruppiert werden.

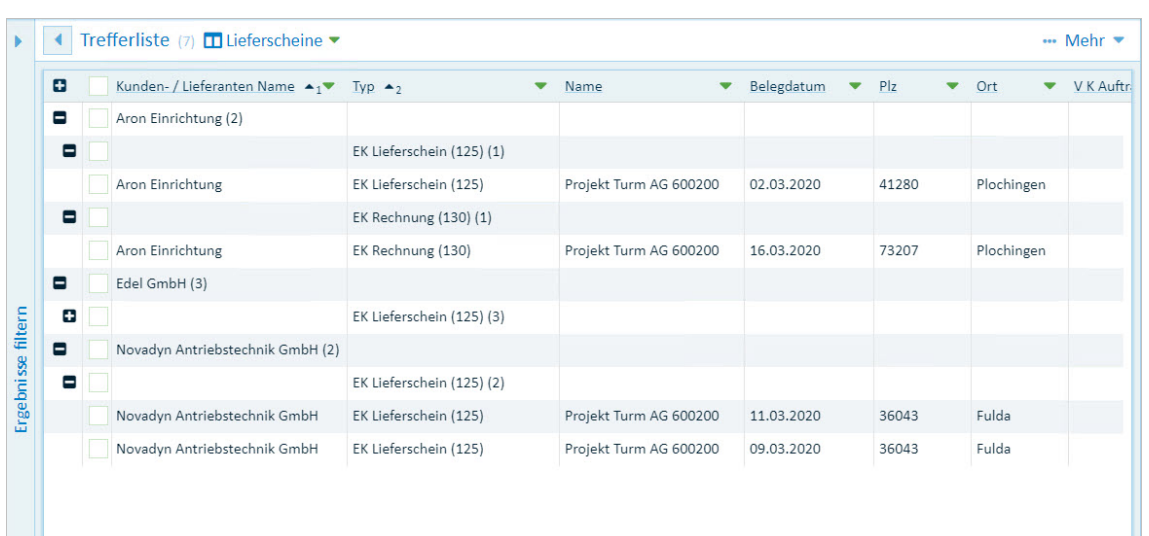

Um die Treffer zu gruppieren, klicken Sie auf den kleinen Pfeil in der Spalte und wählen die Option "Gruppieren".

*Abb.: Trefferliste nach "Kunden- / Lieferanten-Name und Typ" gruppiert*

Alle Dokumente mit identischem Wert in dieser Spalte werden nun gruppiert und untereinander angezeigt.

Über das "+" und "-"Symbol werden die Treffer zu einem Wert ein- bzw.ausgeblendet.

Die Gruppierung derTrefferliste kann nach mehreren Spalten hierarchisch erweitert werden. Beispiel: Gruppieren Sie zunächst nach Kunden- / Lieferanten-Name und innerhalb eines Kunden- / Lieferanten-Name dann nach Dokumenttyp. Die Hierarchie erkennen Sie an der Zahl im Spaltenkopf.

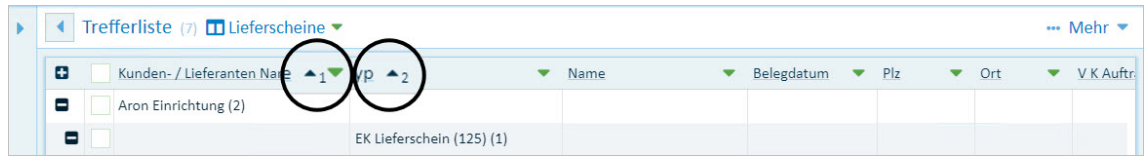

*Abb.: Trefferliste nach Kunden- / Lieferanten-Name und nach Typ gruppiert*

## **Trefferliste als CSV-Datei exportieren**

Die Trefferliste kann als CSV-Datei exportiert werden, um diese z. B. im Microsoft Excel zu öffnen. Öffnen Sie hierfür das Menü derTrefferlistensektion und wählen Sie den Befehl **CSV-Export**.

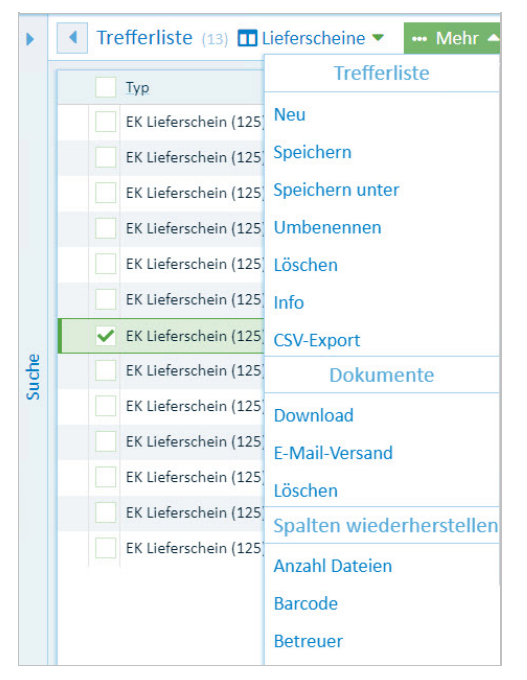

*Abb: Menü Trefferliste*

## **Spaltensummen anzeigen**

In der Trefferliste können die Werte von Spalten mit Zahlenfeldern mit und ohne Komma ausgewertet werden. Beispiele für solche Felder sind Anzahl der Dateien, Rechnungsbetrag, Buchungswert.

Die Auswertungsfunktionen erreichen Sie über das Pull-Down-Menü neben dem Spaltentitel.

Folgende Auswertungen sind möglich:

- Anzahl der Zeilen
- Summe = Summe der Werte
- Minimum = Kleinster Wert
- Maximum = Größter Wert
- Mittelwert = Durchschnittswert

Die sogenannten Aggregatationswerte werden unter der Spalte angezeigt.

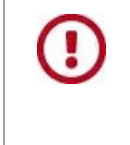

Diese Felder müssen vom Adminstrator von Beginn an als "Number" oder "Float" -Felder eingerichtet werden. Eine nachträgliche Änderung des Feldtyps ist nicht mehr möglich, wenn bereits Dokumente mit Feldwerten archiviert sind.

## <span id="page-60-0"></span>**Dokument anzeigen**

Dokumente können mit PROXESS Web Client angezeigt, vergrößert, verkleinert werden und Sie können in den Dokumenten und Dateien blättern.

Die Dokumentansicht werden direkt im PROXESS Web Client Client angezeigt, ohne dass die

Originalanwendung notwendig ist, die zur angezeigten Datei gehört.

Zudem wird kein separates Fenster oder ein neuer Reiter in Ihrem Browser geöffnet, wenn Sie ein Dokument ansehen möchten.

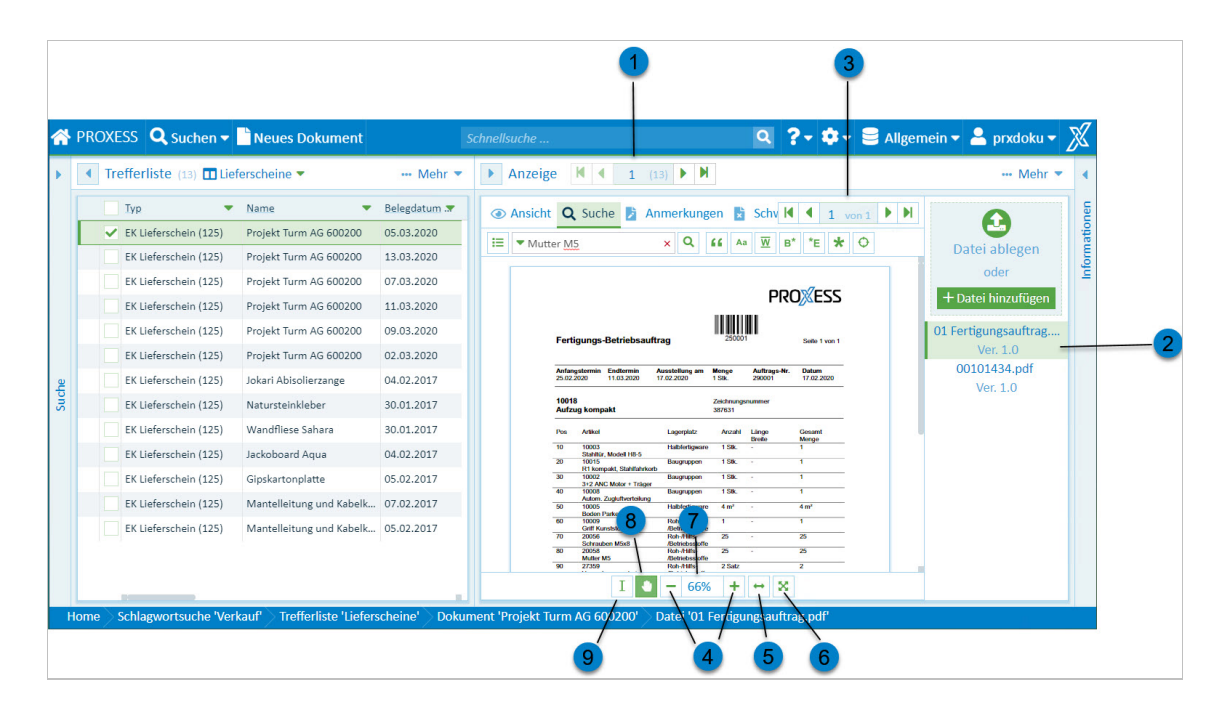

*Abb.: Integrierte Dokumentanzeigein PROXESS Web Client*

Hier finden Sie eine Übersicht über die wichtigsten Ansichtsfunktionen:

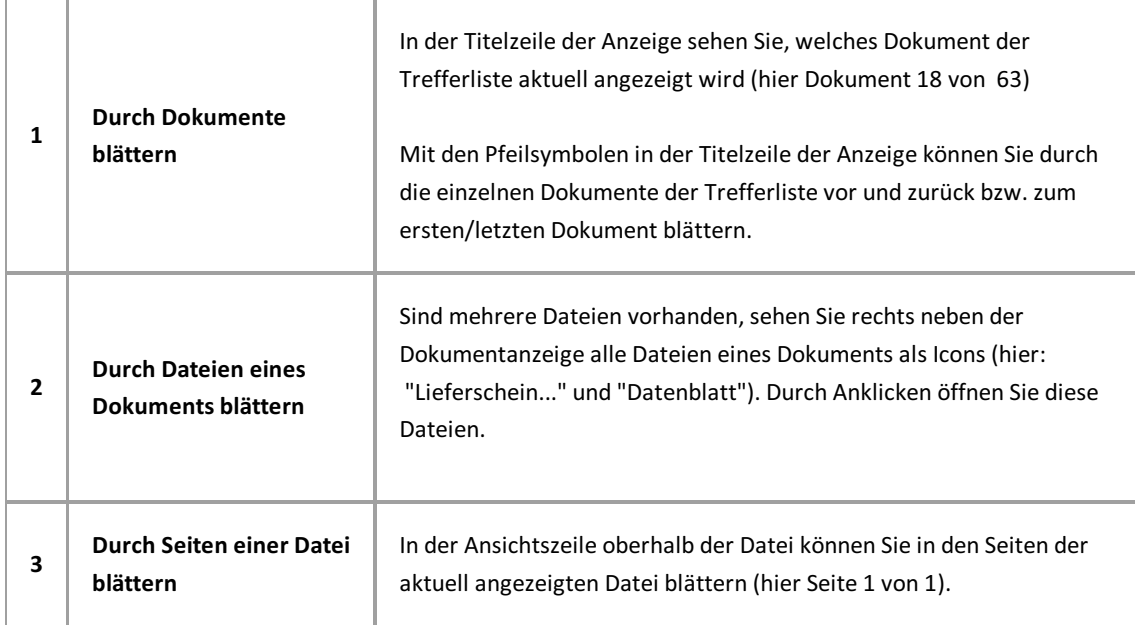

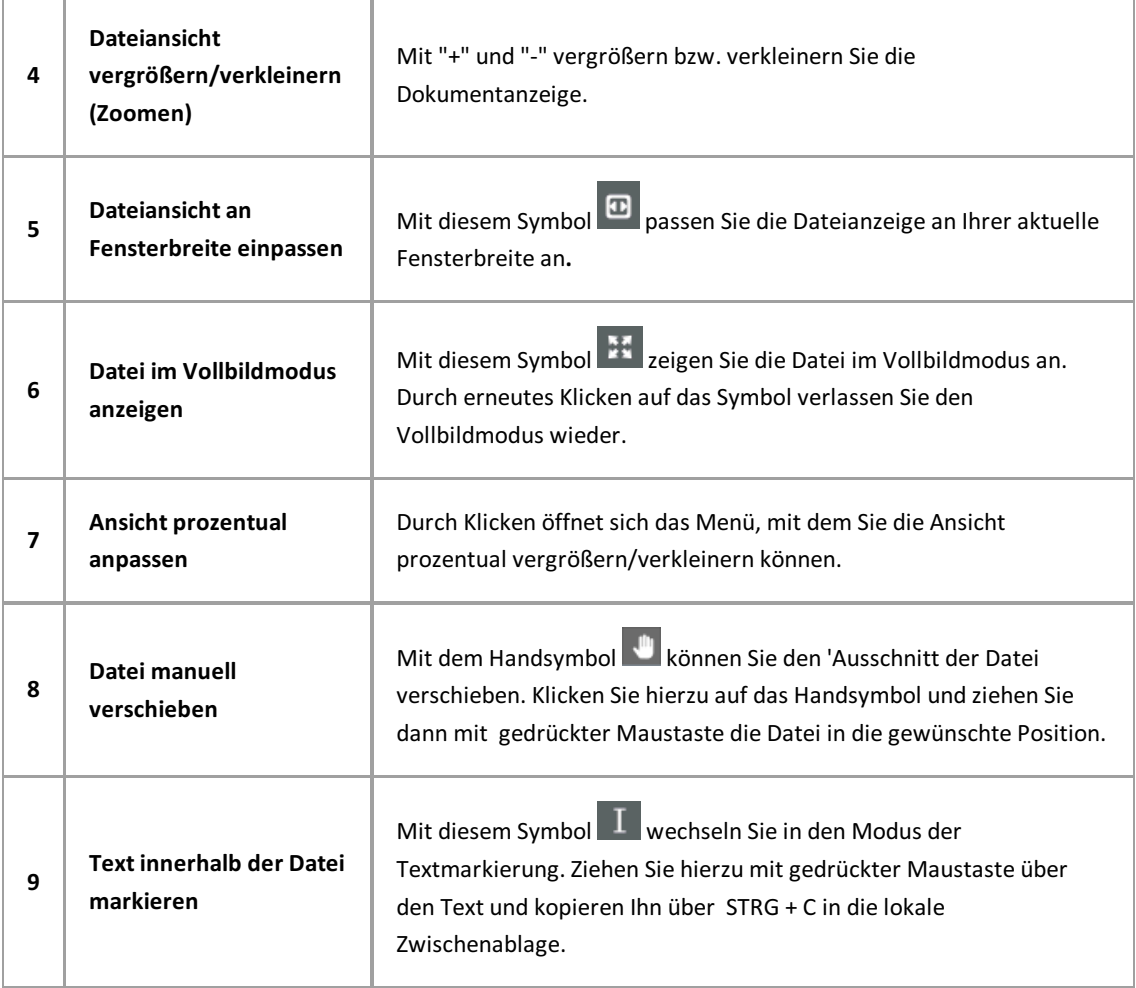

**siehe auch:** Datei anzeigen im Viewer

### **Informationen zum Dokument ansehen**

Ist ein Dokument geöffnet, können Sie im Fensterbereich "Informationen" weitere Informationen zum Dokument einblenden.

Dokumentname und Dokumenttyp sind dieMindestinformationen zu einem archivierten Dokument.

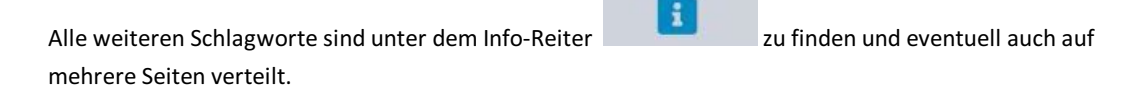

Hat ein Dokument Querverweise zu anderen Dokumenten, werden diese unter diesem Reiter angezeigt

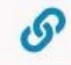

und können dort per Doppelklick direkt geöffnet werden.

Frühere Versionen der zugehörigen Dateien finden Sie unter dem Reiter Versionen .

Öffnen Sie das Menü **"Informationen":**

Der Menüpunkt **Bearbeiten** ermöglicht es Ihnen [Schlagworte](#page-107-0) zum Dokument zu bearbeiten. Mit Download laden Sie das Dokument aus dem Archiv auf Ihren lokalen Rechner herunter (siehe: Dokument exportieren).

Möchten Sie das Dokument perE-Mail [versenden](#page-116-0), wählen sie **E-Mail-Versand**. Mit dem Menüpunkt **Löschen** können Sie das [Dokument](#page-109-0) löschen.

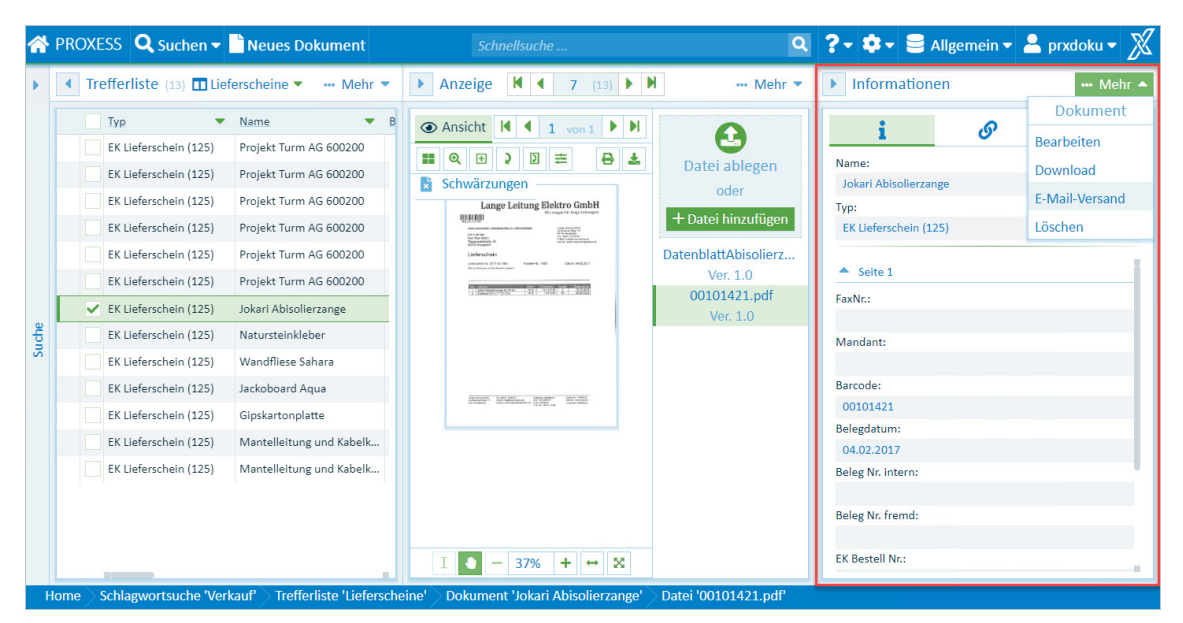

*Abb.: Dokumentinformationen*

### <span id="page-63-0"></span>**Querverweis**

Querverweise zu einem Dokument finden Sie in der Sektion Informationen im Reiter Querverweis mit diesem

 $Symbol:$   $\boldsymbol{\mathcal{S}}$ 

Ein Querverweis ist ein ebenfalls archiviertes und mit dem aktuellen Dokument verknüpftes Dokument. In den meisten Fällen werden Querverweise durch PROXESS Importmodule oder den PROXESS Scan Client automatisch angelegt. Mit einer archivierten Sammelrechnung können so beispielsweise mehrere Wareneingänge verknüpft werden.

Klicken Sie auf einen Querverweis, so öffnet sich das Querverweis-Dokument im PROXESS Web Client.

## <span id="page-64-0"></span>**Datei anzeigen im Viewer**

Dokumente werden in PROXESS Web Client in einem integrierten Viewerangezeigt.So sind Sie unabhängig vom Originalprogramm, mit dem die Datei ursprünglich erstellt wurde.

Neben den Blätterfunktionen und Ansichtsfunktionen, die im Hilfethema Dokument anzeigen erläutert werden, verfügt der Viewer über ein eigenes Ansichts- und Suchmenü.

Die Ansichtsfunktionen werden eingeblendet, wenn Sie in derTitelleiste des Viewersauf **Ansicht**klicken.

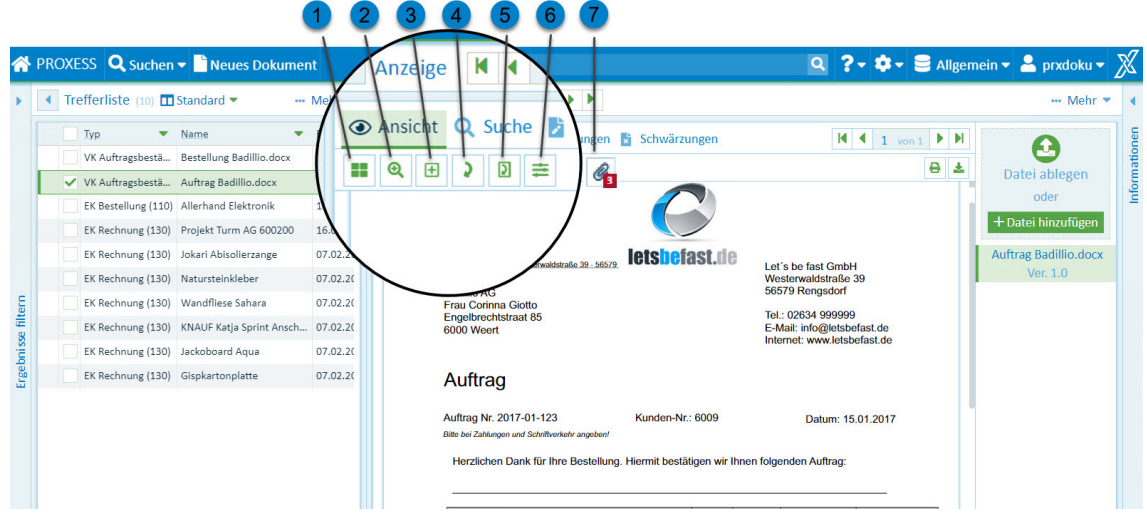

*Abb.: Dateinansichtsfunktionen im Viewer*

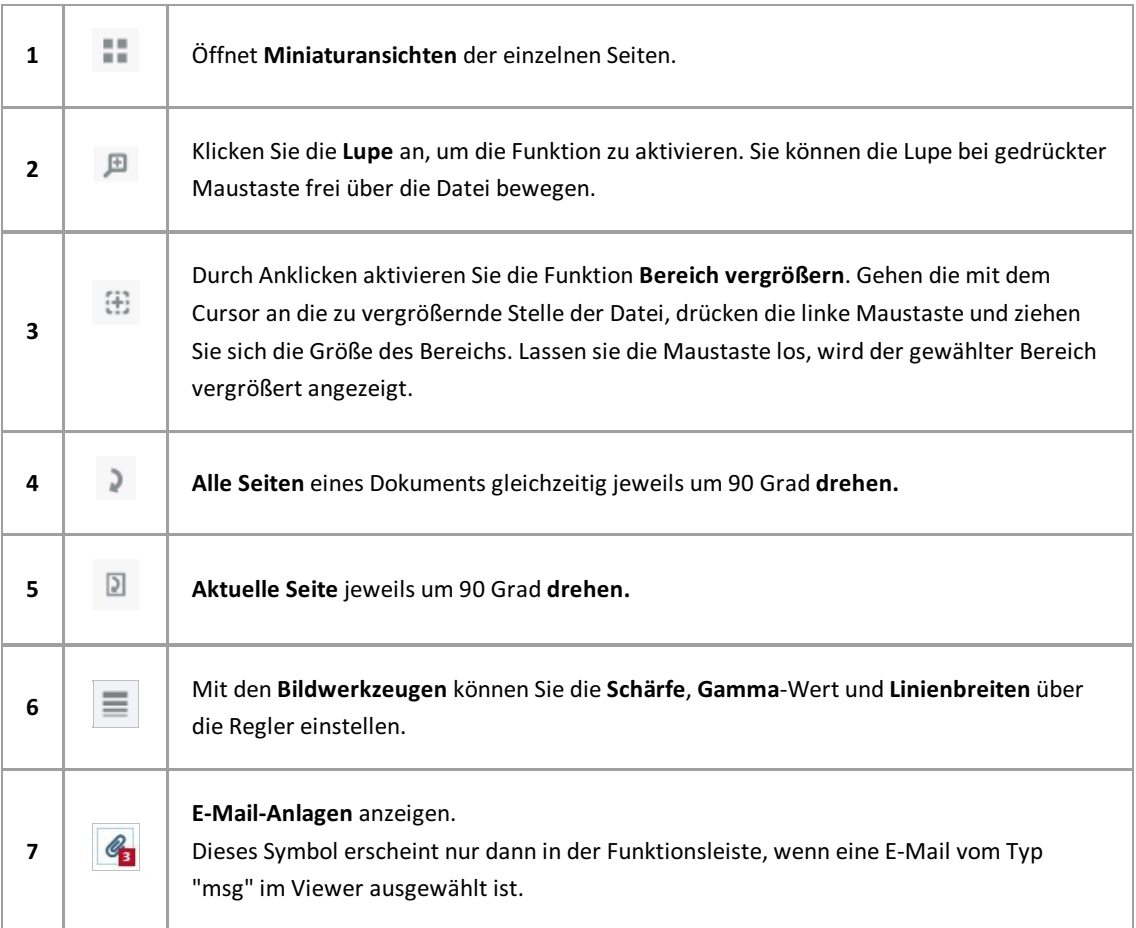

#### **E-Mail-Anlagen anzeigen /Schritt fürSchritt:**

Zuerst muss die E-Mail-Datei ausgewählt werden (MSG-Datei). Nun auf das Icon "E-Mail-Anlagen"klicken. Die gewünschte E-Mail-Anlage aus der Liste auswählen.

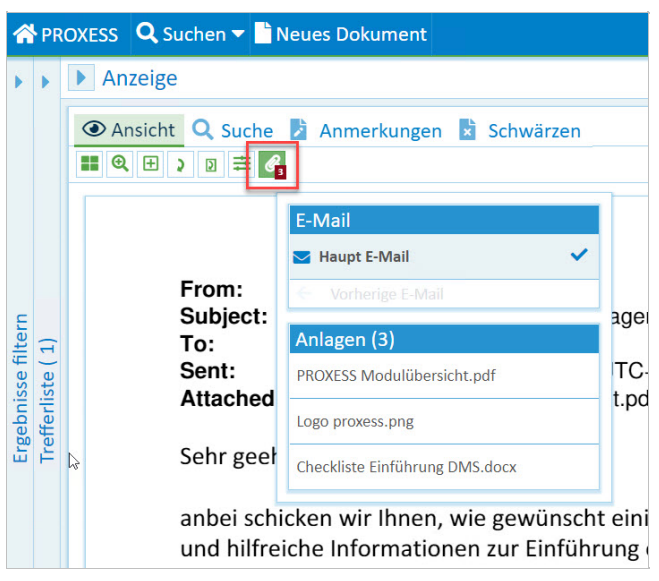

*Abb.: Anzeigevon Dateianhängen einer E-Mail*

Beim Versenden derE-Mail mit PROXESS werden automatisch alle Anlagen zur Versendung vorgeschlagen und können übernommen werden (siehe Hilfethema: [E-Mail-Versand](#page-112-0))

## **Dateiversionen anzeigen**

Die Dateiversionen finden Sie in der Sektion "Informationen". Unter dem Reiter wird die Versionshistorie für die aktuelle Datei angezeigt.

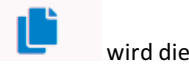

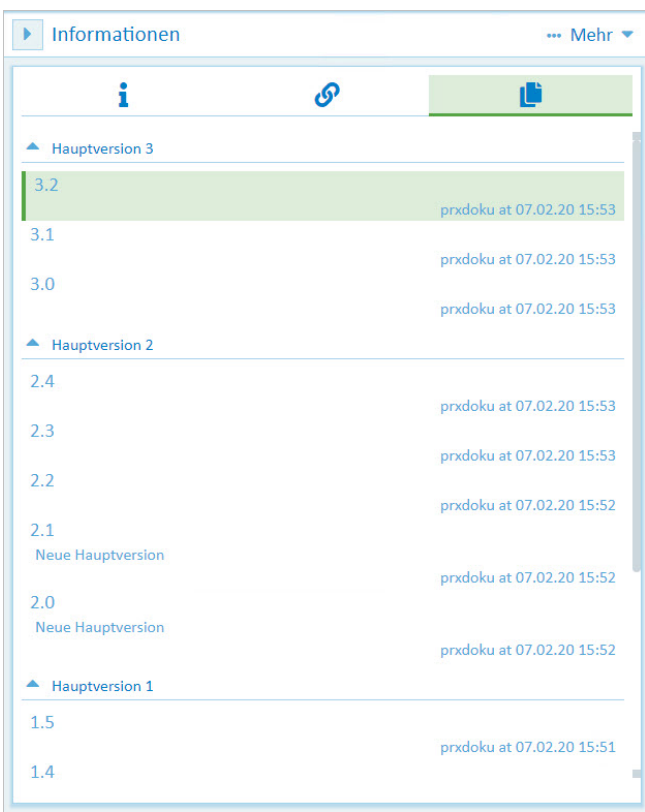

*Abb.: Versionshistorieeiner Datei*

In der Historie sind Benutzer und Zeitpunkt der Änderung protokolliert. Beim Öffnen einer Datei sehen Sie zunächst immer die aktuellste Version.

Markieren Sie eine frühere Version, um Sie anzuzeigen.

Wird eine Datei bearbeitet, z. B. mit Annotationen wie Stempel, Schwärzungen oder Kommentare, entsteht beim Speichern der Datei automatisch eine neue Dateiversion.

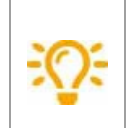

Das Original bleibt als Version 1.0 immer erhalten, um den gesetzlichen Anforderungen an eine rechtskonforme Archivierung zu entsprechen.

## **Unterstützte Dateiformate des Viewers**

Die Dateianzeige in PROXESS Web Client unterstützt diese Dateiformate:

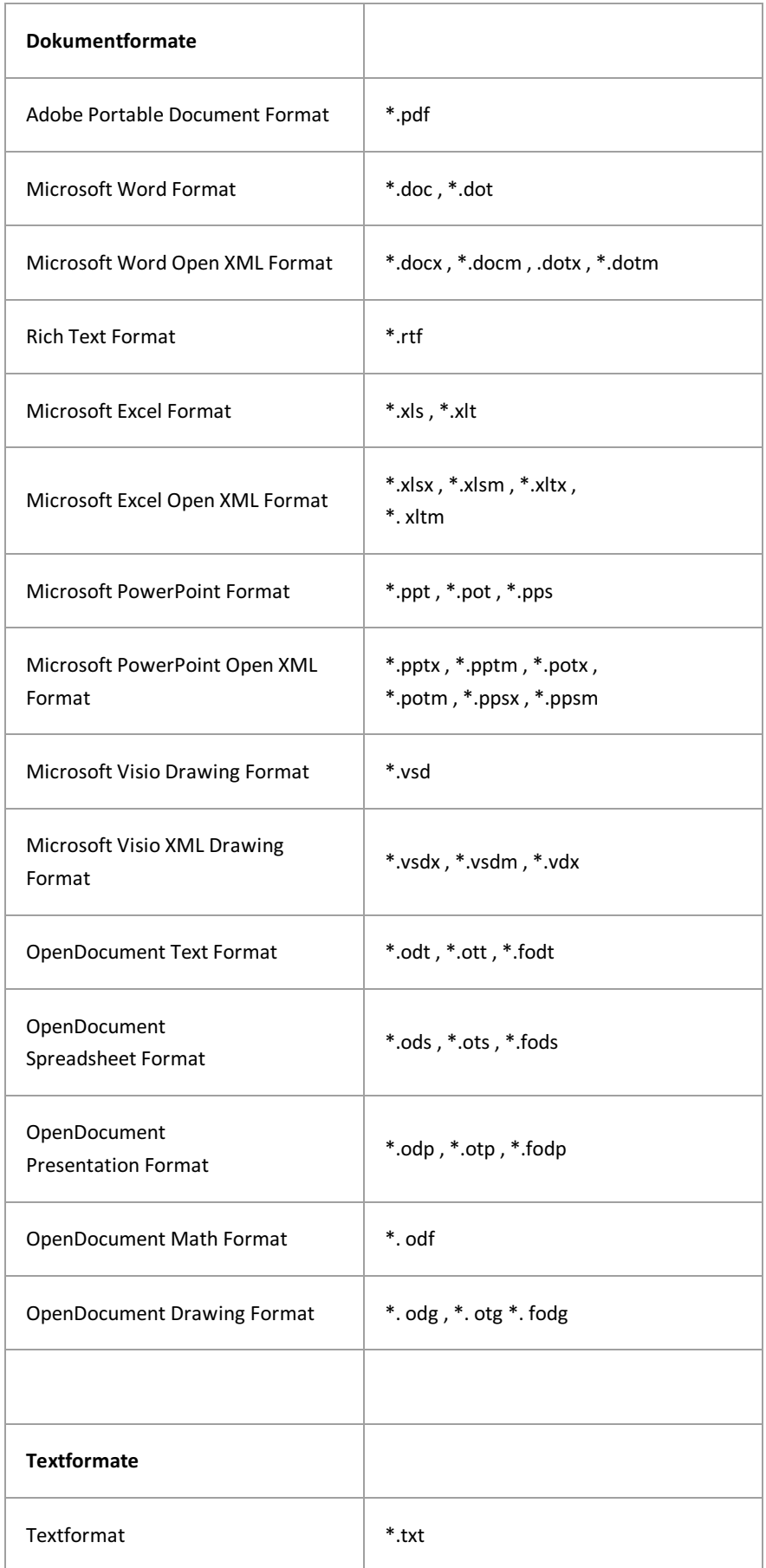

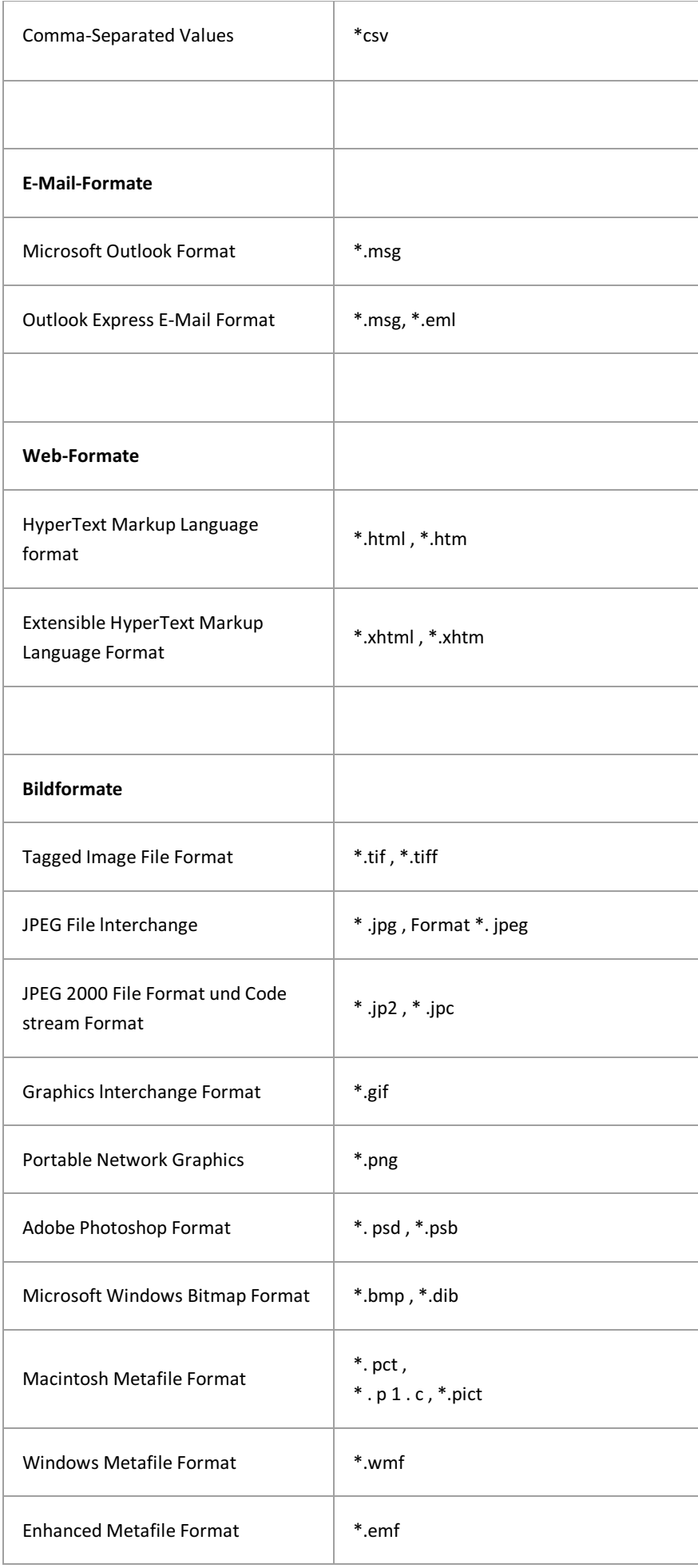

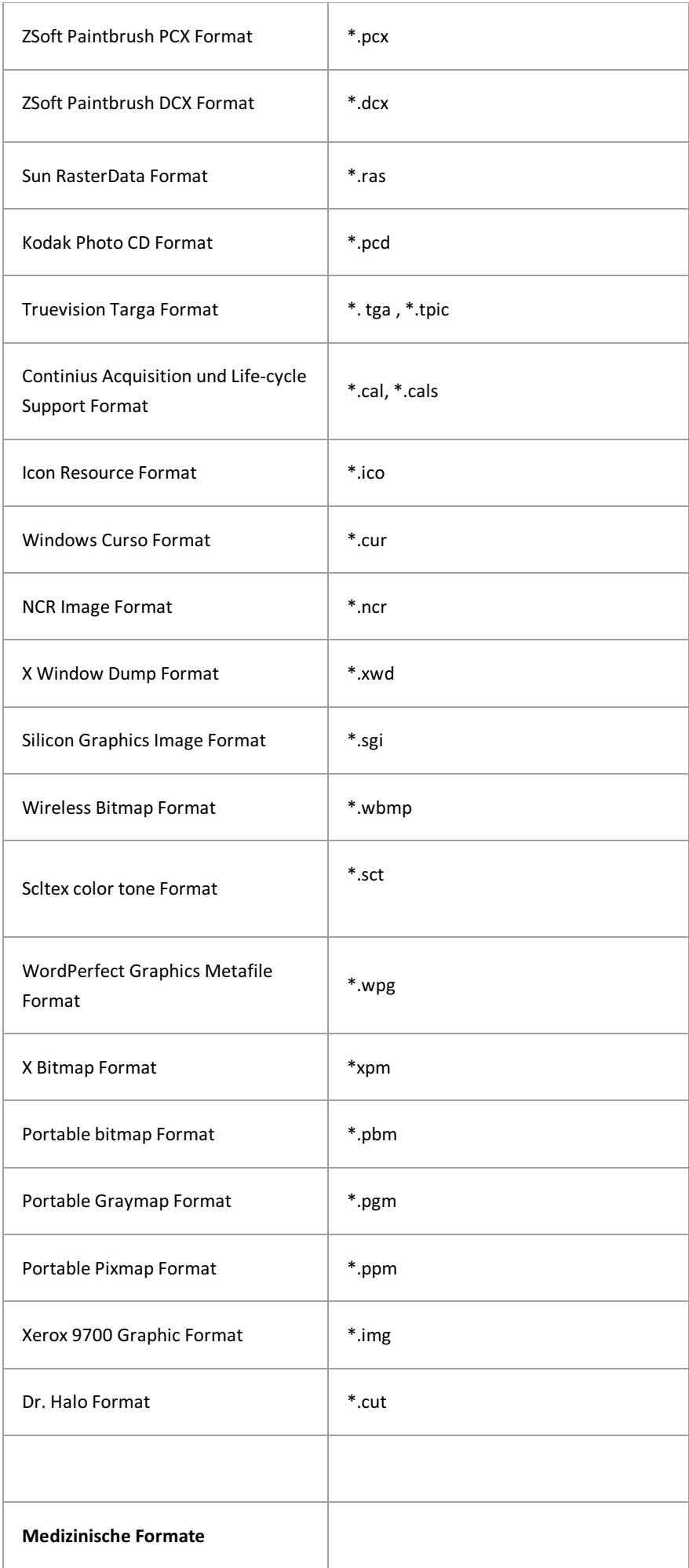

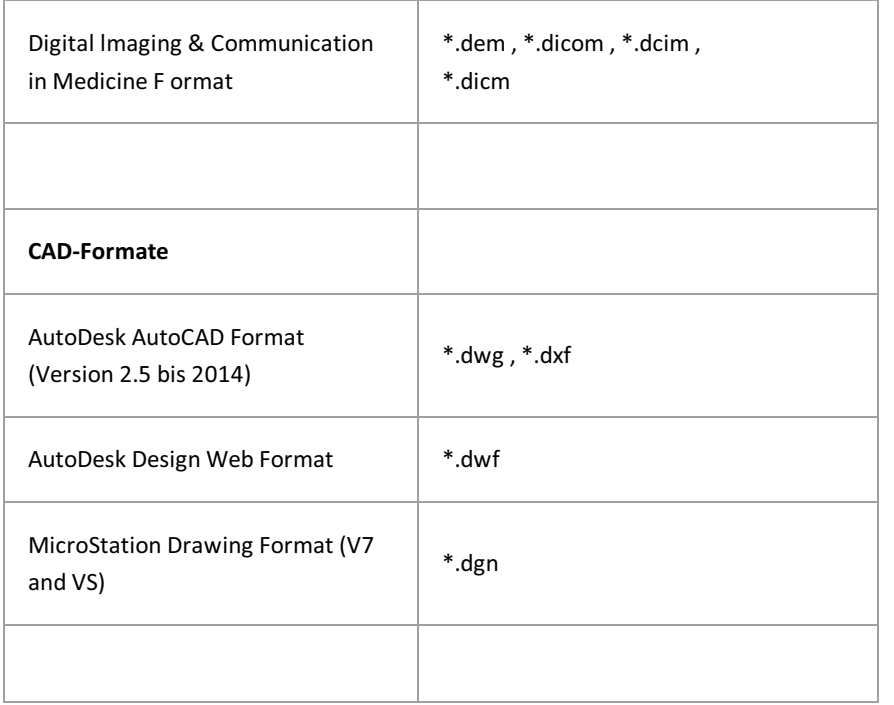

## **Datei hinzufügen**

Sie können weitere Dateien zu einem bereitsarchivierten Dokument hinzufügen.

Der PROXESS Web Client bietet zum Hinzufügen von Dateien zwei Möglichkeiten.

#### **Datei hinzufügen über die "Drop Zone"**

- 1. Öffnen Sie das Dokument, zu dem Sie eine Datei hinzufügen möchten. In der Dokumentansicht finden Sie die Drop Zone.
- 2. Ziehen Sie Ihre Datei (z. B.aus dem WindowsExplorer) per Drag & Drop in dasFeld **Drop Zone.**

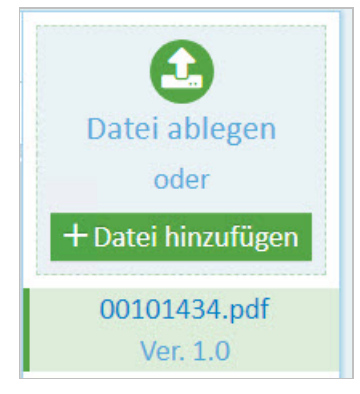

*Abb: Drop Zone*

#### **Datei hinzufügen über das Menü "Datei"**

- 1. Öffnen Sie das Dokument, zu dem Sie eine Datei hinzufügen möchten.
- 2. Öffnen Sie das Menü "Datei" im Anzeigefenster.

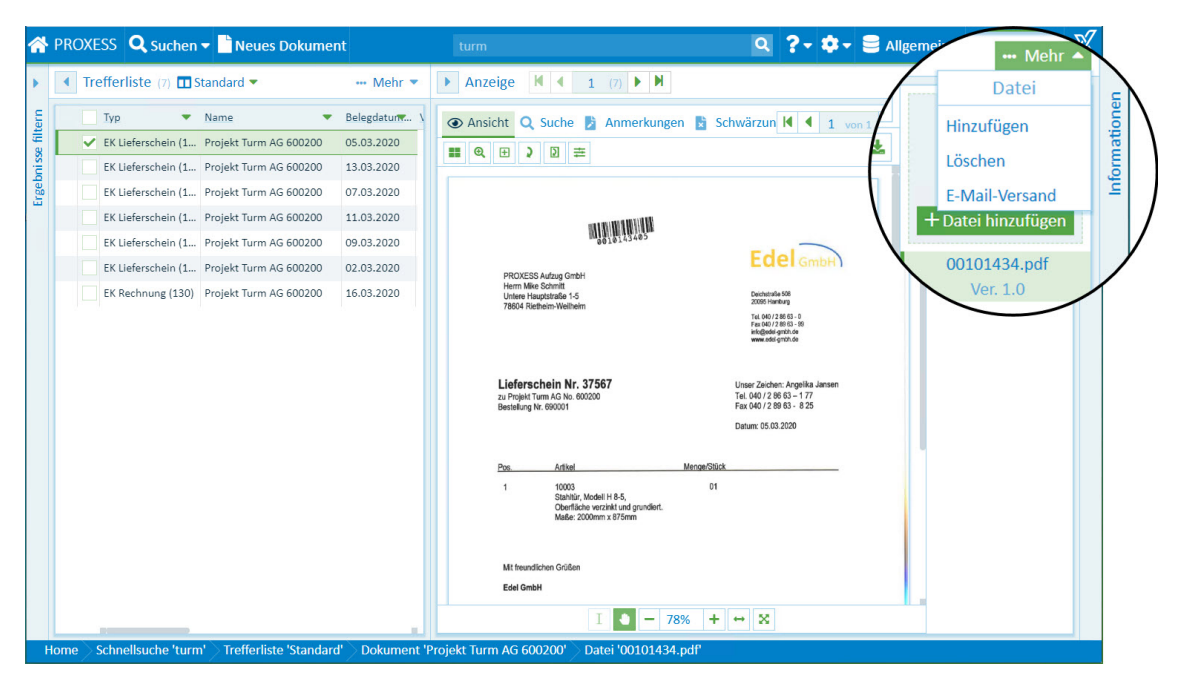

*Abb.: Menü Datei*
- 3. Wählen Sie denMenüpunkt **Hinzufügen**.
- 4. Nun öffnet sich der Windows Explorer und Sie können die Datei auswählen und hinzufügen.

# **Anmerkungen zu Datei hinzufügen**

In der Dateiansicht können Sie die angezeigte Datei weiter bearbeiten.

Über der Dateianzeige finden Sie die Menüleiste des Viewers.

Klicken Sie auf den Reiter "Anmerkungen" und öffnen Sie das zugehörige Menü:

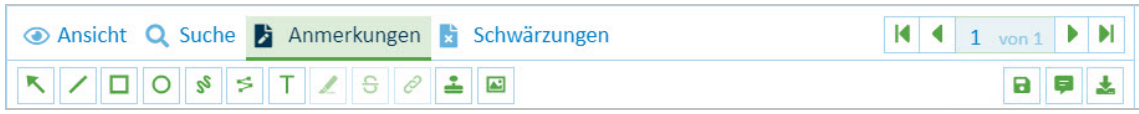

Es stehen zahlreiche Funktionen zur Verfügung:

- Hinweispfeil
- Linie, Rechteck, Kreis
- Freihandnotiz und Linienzug
- Textmarker oder "Text durchstreichen"
- **[Hyperlink](#page-77-0)**
- [Textanmerkungen](#page-75-0)
- [Stempelfunktionen](#page-78-0)

Neben den Anmerkungen gibt es die Möglichkeit [Schwärzungen](#page-82-0) auf der Datei anzubringen.

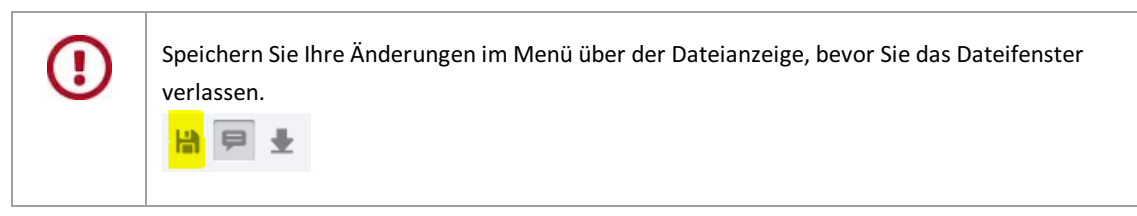

### Buttonübersicht mit Beispielen:

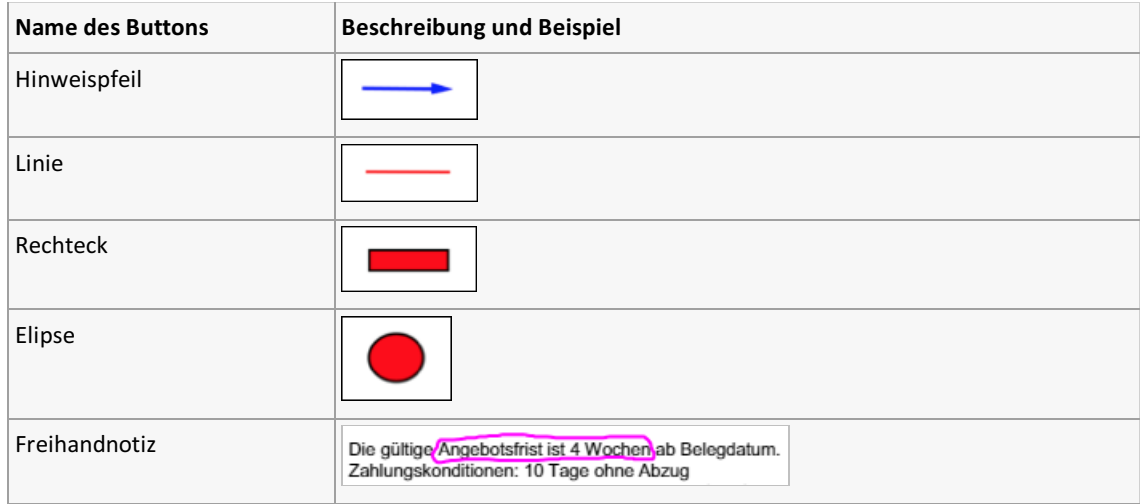

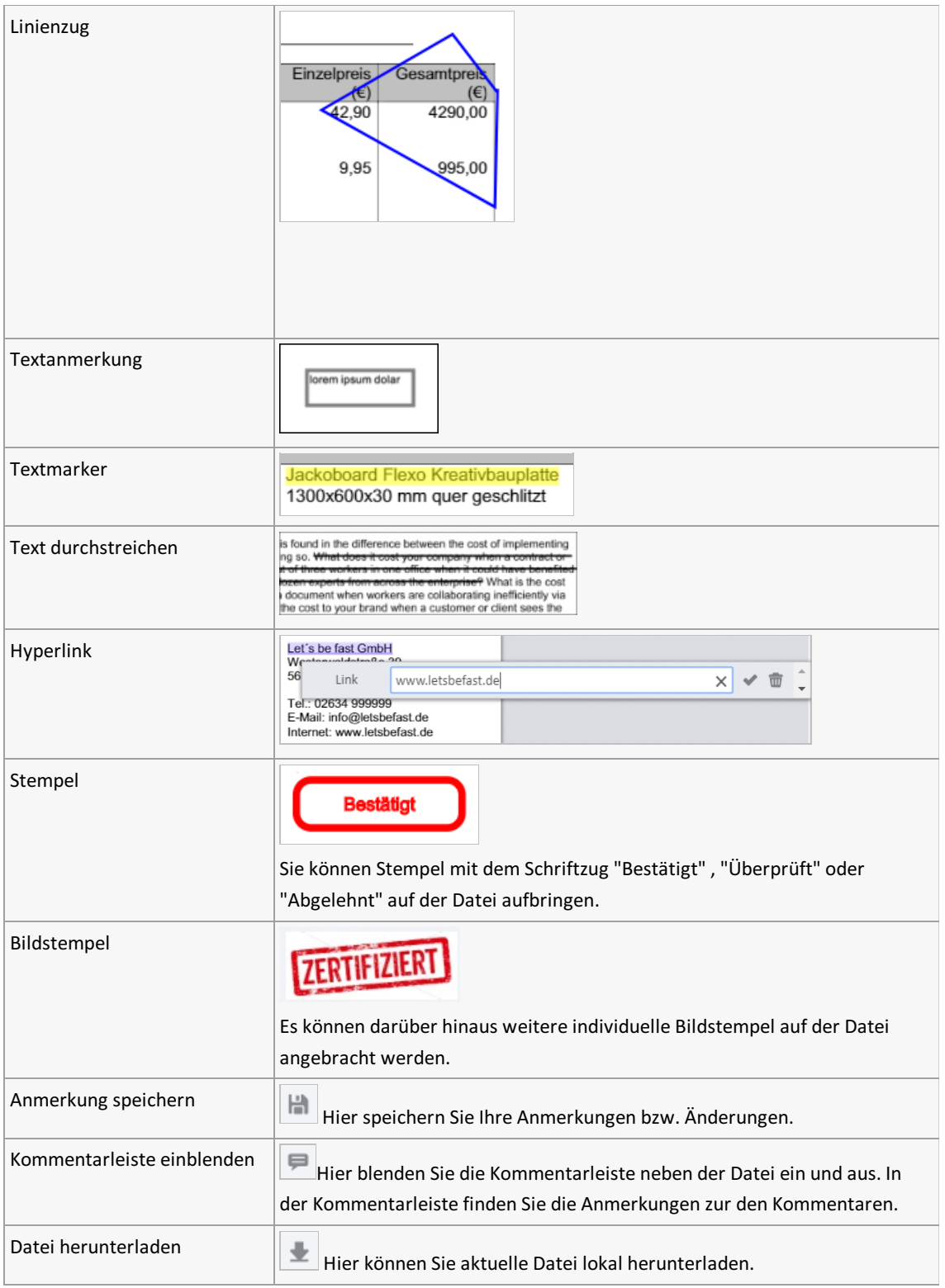

## <span id="page-75-0"></span>**TextanmerkungzuDatei hinzufügen**

Um einer DateiTextanmerkungen hinzuzufügen, wählen Sie den Reiter "Anmerkungen" im Menü über der Dateiansicht.

Klicken Sie auf dasText-Icon.

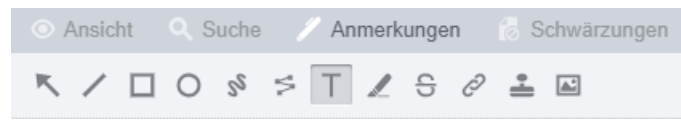

*Abb.: Menü Dateiansicht mit Reiter "Anmerkungen"*

Im Kontextmenü können Sie Füllfarbe und Rahmenfarbe sowie Rahmensträke und die Schriftformatierung für den Text festlegen.

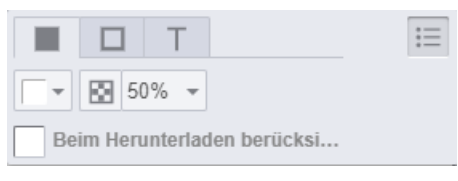

*Abb.: Kontextmenü "Textanmerkungen"*

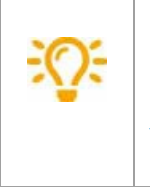

**Beim Herunterladen berücksichtigen:** Wenn Sie diese Option aktivieren, wird dieser Stempel als "Ausgewählter Bildstempel" beim Download der Datei mit [heruntergeladen](#page-92-0) (siehe Datei herunterladen).

Platzieren Sie jetzt die Textanmerkung durch Ziehen mit der Mausauf der Datei.

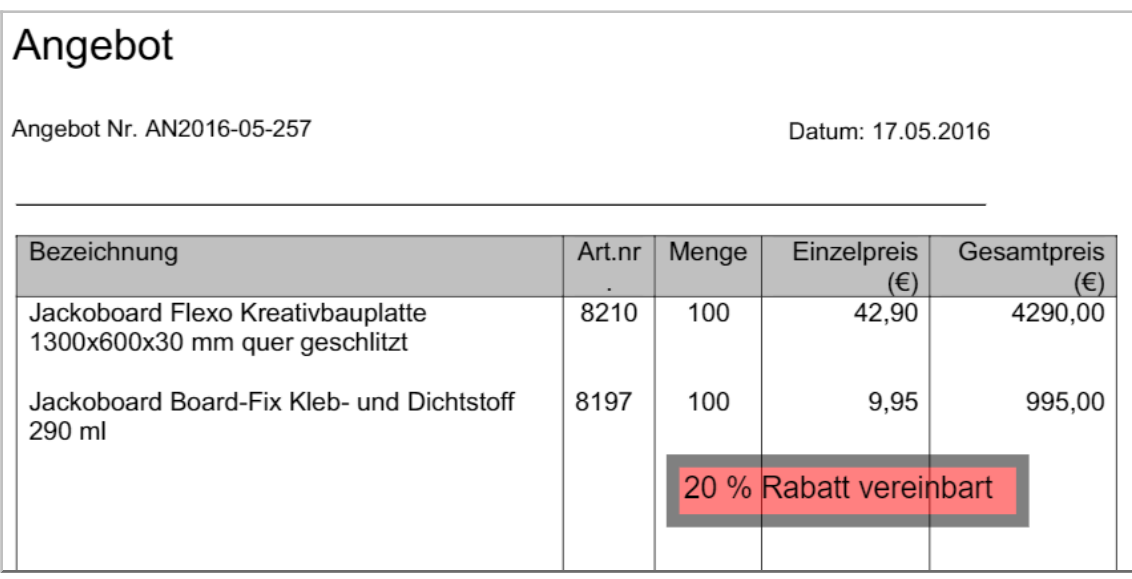

*Abb.: Datei mitTextanmerkung*

**Textanmerkungselektieren, bearbeiten oder löschen**

Klicken Sie mit der Mausauf die Anmerkung.Es öffnet sich das Kontextmenü zum Bearbeiten.

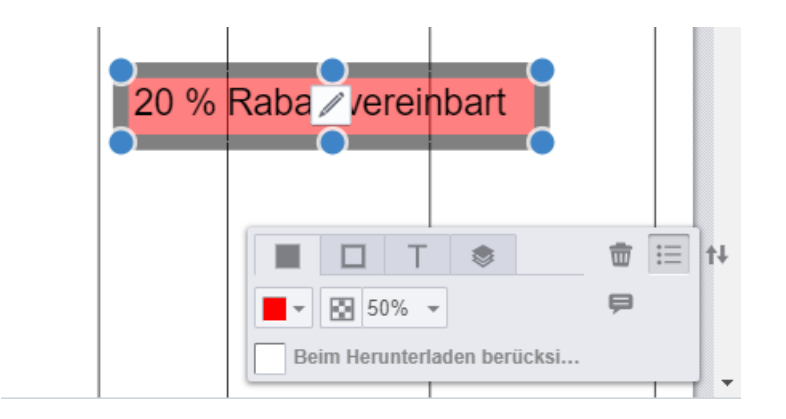

Durch Ziehen mit der Mauskönnen Sie Größe und Position der Anmerkungändern. Klicken Sie auf den Stift, um den Text zu ändern.

Über das Kontextmenü können Sie die Formatierung von Schrift, Rahmen,Füllfarbe und Transparenz der Textanmerkungändern.

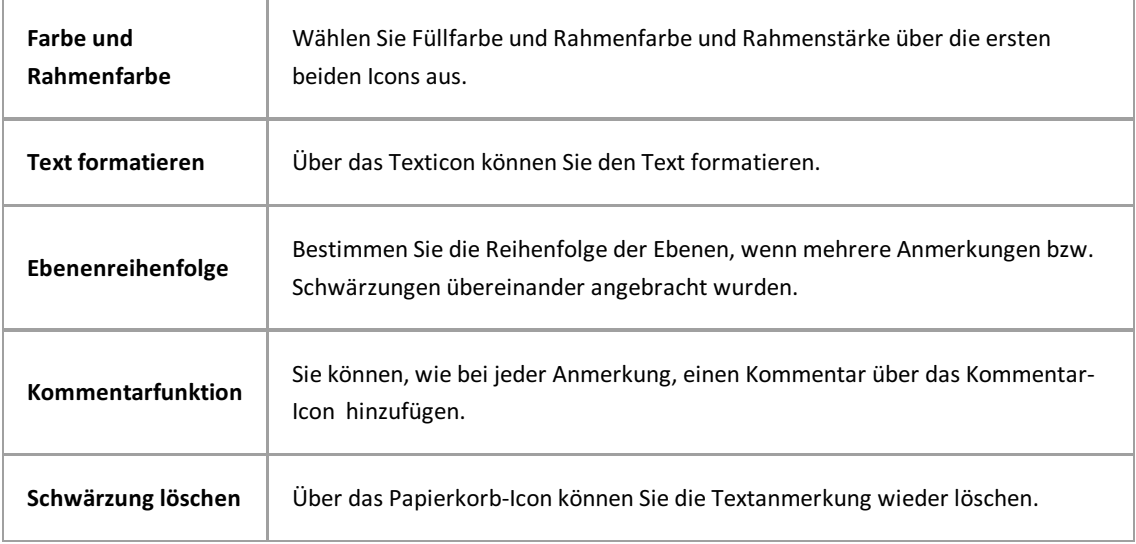

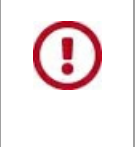

P  $\blacksquare$ 士

Speichern Sie Ihre Änderungen, bevor Sie das Dateifenster verlassen.

## <span id="page-77-0"></span>**Hyperlink auf Datei**

Sie können auf einer Datei einen Bereich markieren und dort einen Hyperlink anbringen.

Um auf einer Datei einen Hyperlink einzufügen, wählen Sie den Reiter "Anmerkungen" im Menü über der Dateiansicht.

Klicken Sie auf das Hyperlink-Icon.

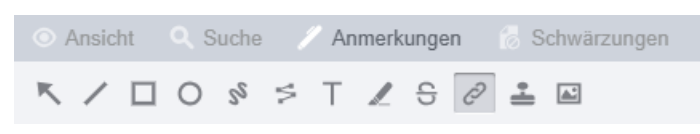

*Abb.: Menü Dateiansicht mit Reiter "Anmerkungen"*

Wählen Sie im Kontextmenü die gewünschte Farbe für die Markierung des Hyperlinks aus.

Ziehen Sie nun mit der Maus über den Bereich, der markiert werden soll. Sie können einen Text markieren oder durch Klicken eine bestehende Markierung auswählen.

Im Kontextmenü tragen Sie die Zieladresse für den Hyperlink einfügen.

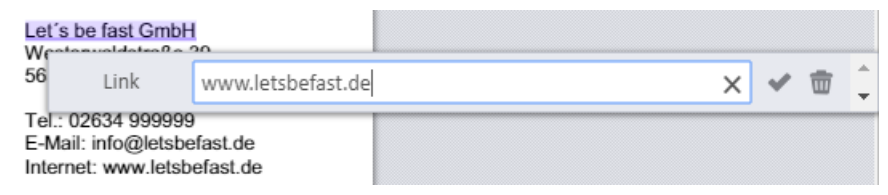

*Abb.: Markierung in Datei mitverknüpftem Hyperlink*

Über das Papierkorb-Icon können Sie den Hyperlink wieder löschen.

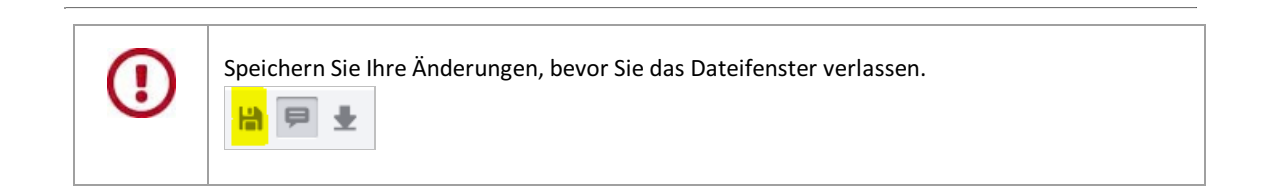

## <span id="page-78-0"></span>**Bildstempel zu Datei hinzufügen**

Sie können individuelle Bildstempel auswählen und an jeder Stelle der aktuellen Datei anbringen.

Bildstempel finden Sie im Reiter **Anmerkungen** über der Dateianzeige.

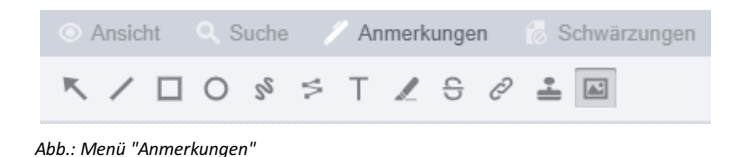

### **Neuen Bildstempel hinzufügen**

Klicken Sie im Menü auf das Icon "Bildstempel" und danach noch einmalauf den angezeigten Stempel:

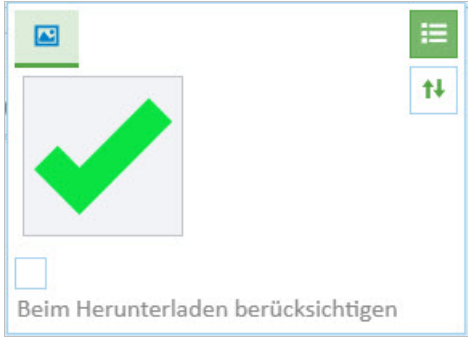

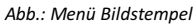

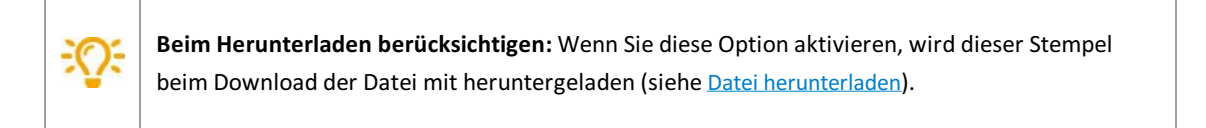

### Wählen Sie nun einen Bildstempel aus

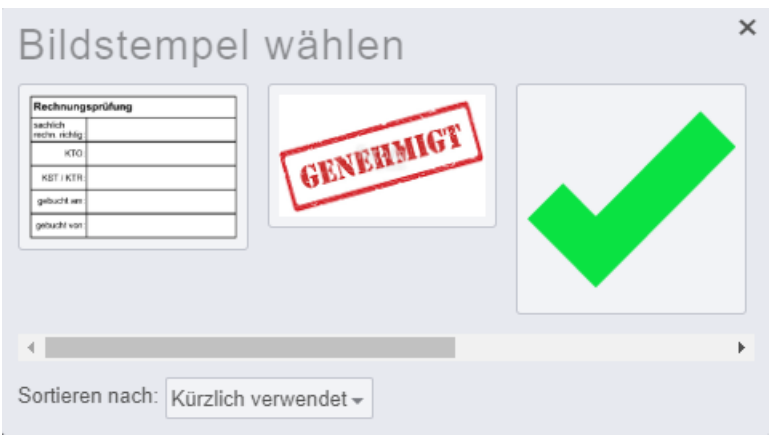

*Abb.: Dialogfenster "Bildstempel wählen"*

Markieren Sie durch Ziehen mit der Maus einen Bereich auf der Datei.Sobald Sie dieMaus loslassen, wird der Stempel eingefügt.

Auf diese Weise können Sie nacheinander mehrere Stempel aufbringen (siehe Bild).

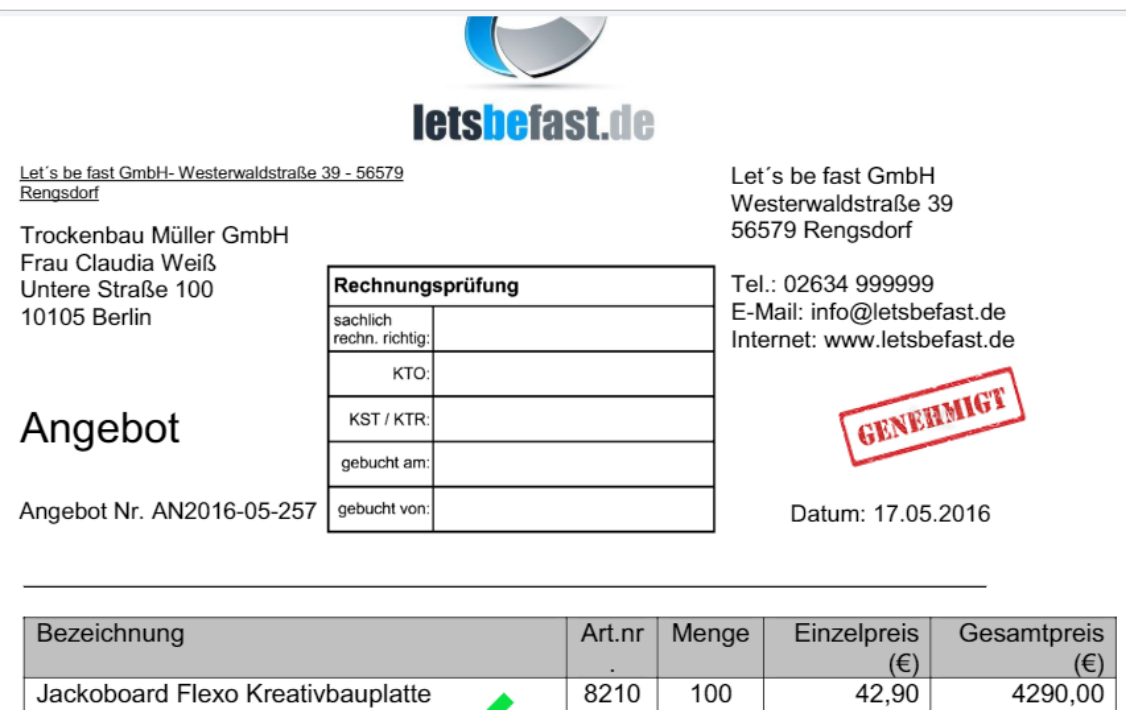

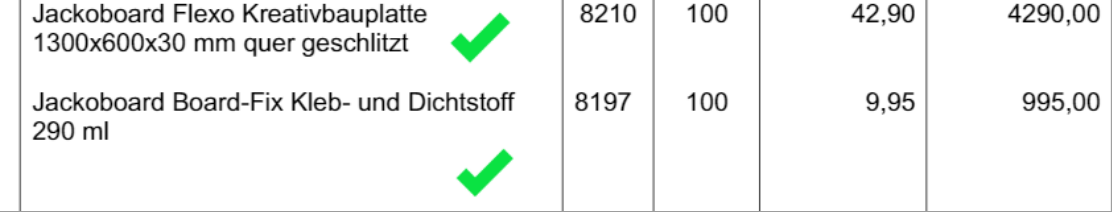

*Abb.: Beispieldatei mit Bildstempeln*

**Speichern Sie Ihre Änderungen im Menü über der Dateianzeige, bevorSie das** Dateifenster verlassen.  $\blacksquare$ ₩

### **Bildstempel selektieren, bearbeiten oder löschen**

Klicken Sie in der Datei auf einen Bildstempel, um ihn zu selektieren und zu bearbeiten.

Alternativkann das Bearbeitungsfensterauch als "fliegendes Kontextmenü" in der Nähe des Bildstempels aufgerufen werden.

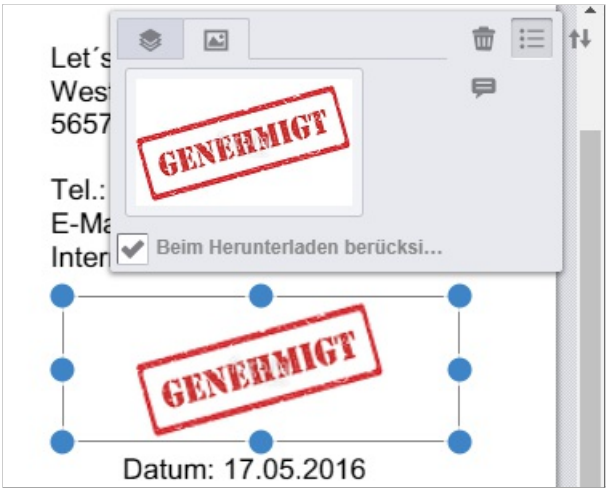

*Abb.: Bildstempel selektieren und bearbeiten*

Per "Dragand Drop" und "Ziehen mit der Maus"können Sie Größe und Position des Bildstempelsändern.

Über das Symbol "Papierkorb" können Sie den selektierten Stempel löschen.

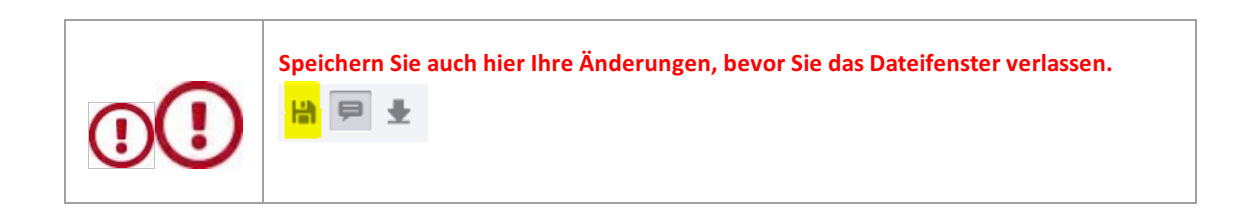

### **Kommentar zu Bildstempel hinzufügen**

Über dasSymbol "Kommentar" im Menü über der Datei blenden Sie die Kommentarleiste ein und aus.

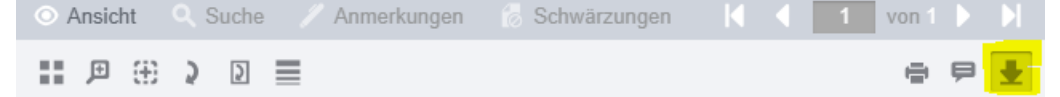

Hier können Sie Textanmerkungen zum Stempel hinzufügen. Auch Textanmerkungen können Sie ändern, durch weitere Einträge ergänzen oder löschen.

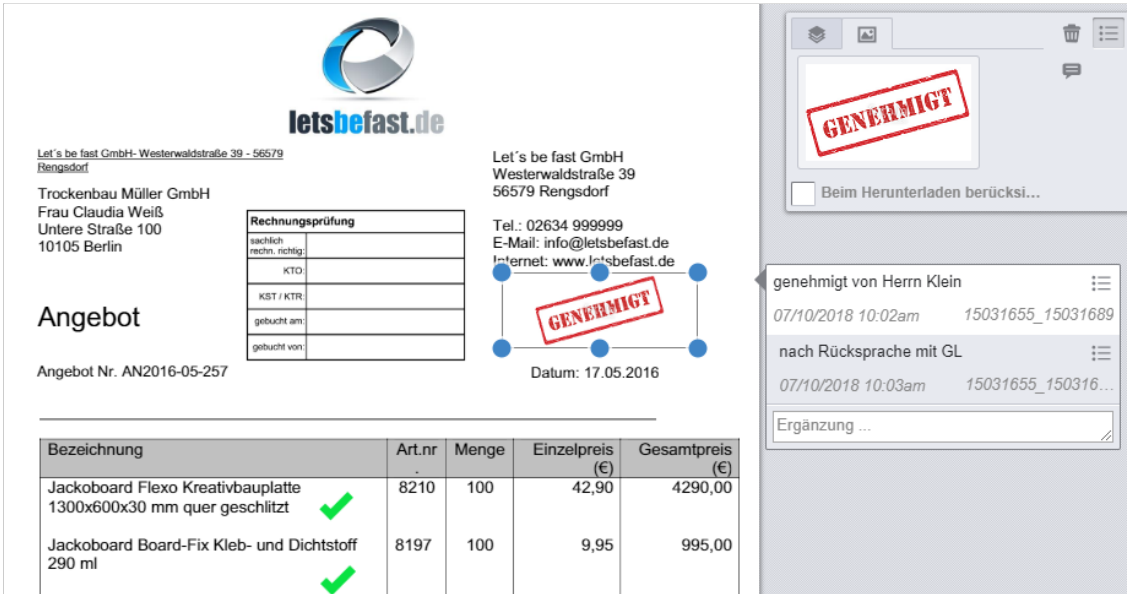

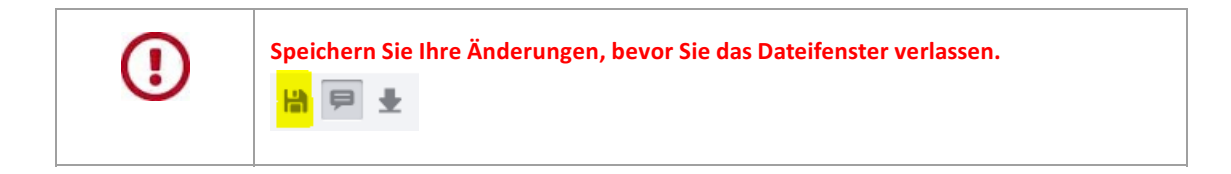

## <span id="page-82-0"></span>**Schwärzungen auf einer Datei anbringen**

Sie können Bereiche oder ganze Seiten einer Datei schwärzen und damit für den Anwender unsichtbar machen. Im Gegensatz zu einer farbigen Anmerkungen, die Sie über einen Textbereich legen,können die geschwärzten Textpassagen nicht per "Copyand Paste"-Funktion von PDF-Viewern wieder sichtbar gemacht werden.

Klicken Sie im Menü oberhalb der Datei auf den Reiter "Schwärzungen" und öffnen Sie das zugehörige Menü.

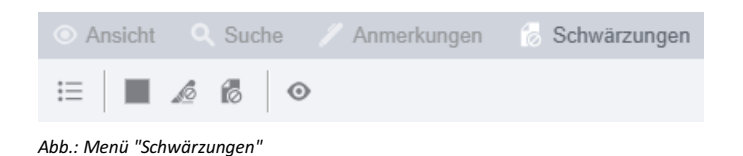

### **Teilschwärzung hinzufügen, bearbeiten und löschen**

Klicken Sie im Menü auf das Farbicon

Markieren Sie per Drag & Drop mit der Maus den Bereich auf der Seite, derabgedeckt werden soll.

Er erscheint ein Kontextmenü:

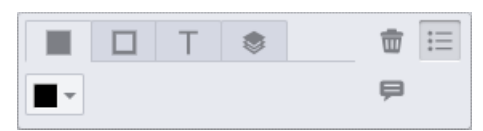

*Abb.: Kontextmenü "Schwärzung bearbeiten"*

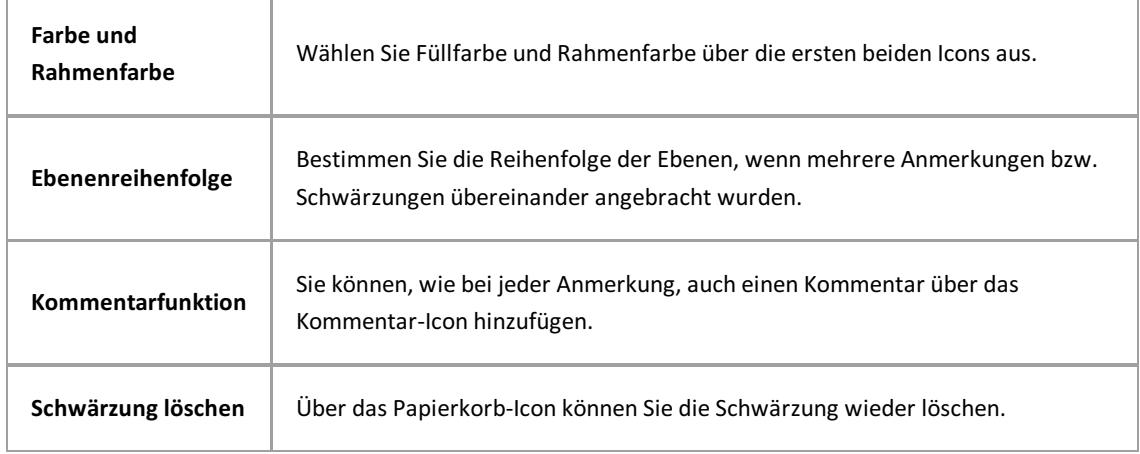

### **Text schwärzen**

Klicken Sie zunächst auf das Icon "Text schwärzen"

Ziehen Sie danach mit der Maus über den Text, der geschwärzt werden soll.

### **Ganze Seite(n) schwärzen**

Klicken Sie auf das Icon "Ganze Seite schwärzen" **18**.

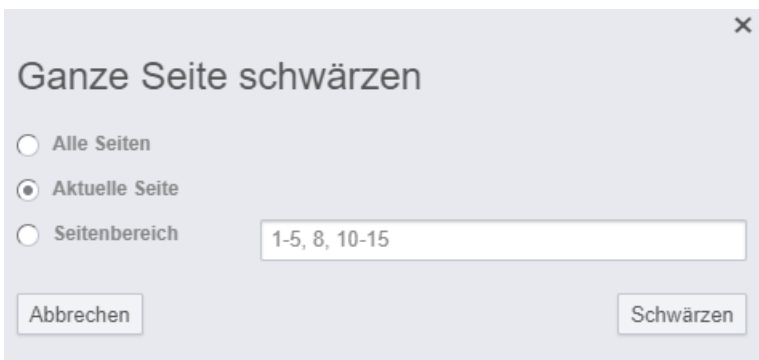

*Abb.: Dialog "GanzeSeiteschwärzen"*

Sie können nun die aktuelle Seite, einzelne Seiten oderalle Seiten schwärzen.

# **Ebenenreihenfolge von Anmerkungen und Schwärzungen bestimmen**

Wenn mehrere Anmerkungen bzw. Schwärzungen übereinander liegen, können Sie die Ebenenreihenfolge bestimmen.

Selektieren Sie hierfür eine Anmerkung oder Schwärzung, dann erscheint automatisch das Bearbeitungsfenster.

Wählen Sie den Reiter Ebenenreihenfolge.

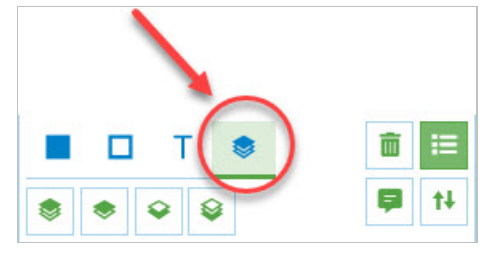

*Abb: Bearbeitungsdialog für Anmerkungen und Schwärzungen*

Verschieben Sie hier die Ebene der selektierten Anmerkung oder Schwärzung:

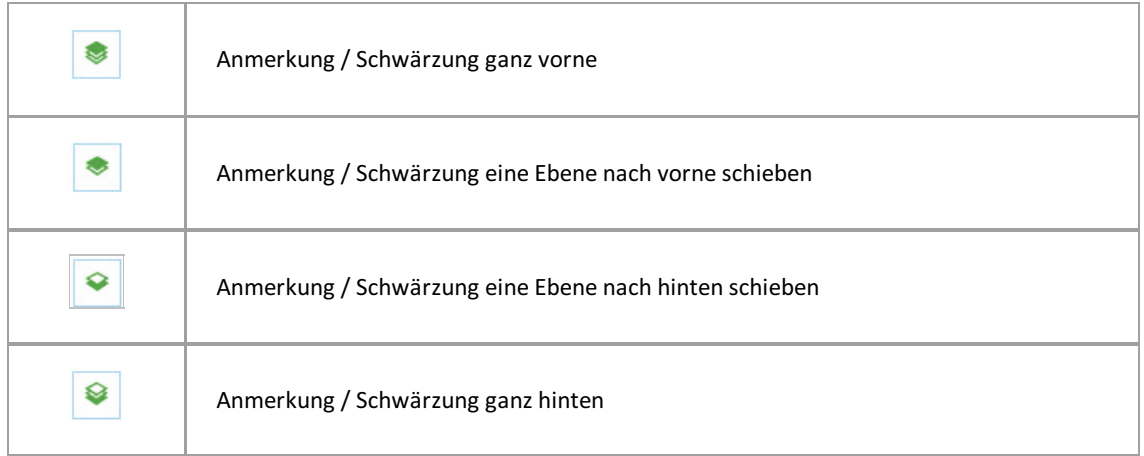

# **Kommentare zu Anmerkungen**

Anmerkungen oder Schwärzungen können mit Kommentaren versehen werden.

Blenden Sie zunächst die Kommentarleiste mit dem Kommentar-Icon, das sich rechts oben in der Dateiansicht befindet, ein:

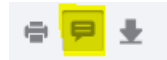

Es werden nun alle Kommentare zur Datei angezeigt.

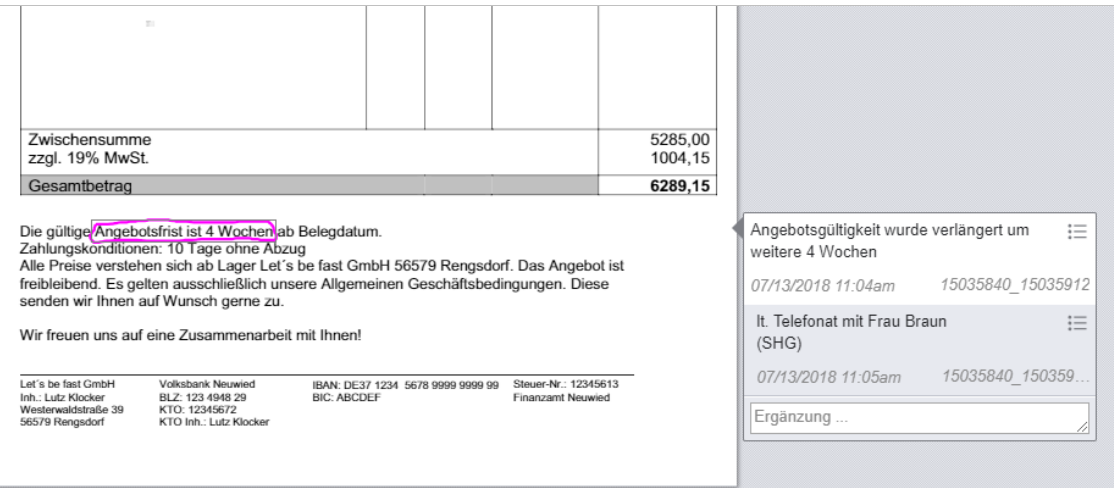

*Abb.: Dateiansicht miteingeblendeter Kommentarleiste*

Sie können Kommentare anlegen,ändern, löschen oder chronologische Ergänzungen hinzufügen. Jeder Kommentar wird mit einem Zeitstempel versehen.

# **Datei Check-in / Check-out**

Möchten Sie Dateien für einen längeren Zeitraum lokal bearbeiten, dann ist es sinnvoll, diese Dateien zusätzlich zum Herunterladen auch aus dem Archivauszuchecken. Ohne Auschecken können mehrere Benutzer gleichzeitig dieselbe Archivdatei lokal bearbeiten. Dieskann dazu führen, dass mehrere Dateien hochgeladen werden und so unterschiedliche Versionen einer Datei entstehen.

### **Check out**

### **Schritt für Schritt:**

- Markieren Sie die Datei in der Dateiliste.
- Wählen Sie im Fensterberieich Anzeige unter "...Mehr" den Befehl **Datei auschecken**.
- Die ausgecheckte Datei wird mit einem Schloss gekennzeichnet und ist nun für andere Benutzer zur Bearbeitung gesperrt (siehe Bild).

### **Checkin**

#### **Schritt für Schritt**

- Wählen Sie auf der Startseite den Button **Ausgecheckte Dateien**, um die Liste Ihrerausgecheckten Dateien zu erhalten.
- Öffnen Sie dasgewünschte Dokument und markieren Sie die gewünschte Datei.
- Möglichkeit 1: Neue Dateiversion hochladen:
	- Ziehen Sie hierfür Ihre lokale Datei per Drag & Drop auf den Bereich "Dateiablegen" oder wählen Sie "Datei hinzufügen". Beachten Sie dabei, dass der Dateiname identisch ist.
	- Wählen Sie im Dialogfenster: **Datei als neue Version hochladen** oder **Datei als neue Hauptversion hochladen**.
	- Hierdurch wird die neue Version hochgeladen und die Datei automatisch wieder eingecheckt und entsperrt.
- Möglichkeit 2: Datei entsperren ohne hochladen:
	- Sie können eine Dateiauch entsperren ohne eine lokale Datei hochzuladen.
	- Markieren Sie die Datei in der Dateiliste und wählen Sie im Fensterbereich Anzeige unter "...Mehr" den Befehl **Datei einchecken** (siehe Bild).

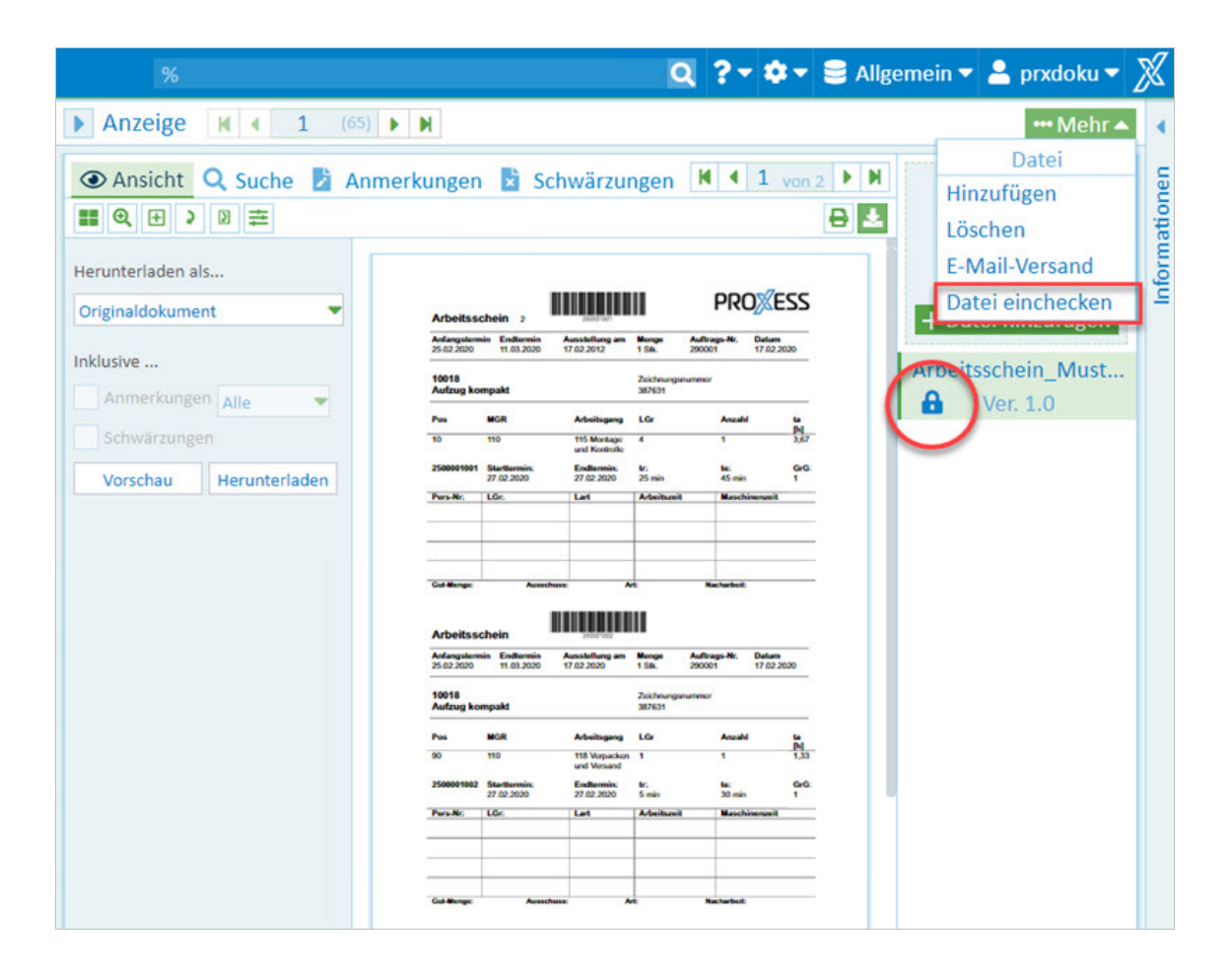

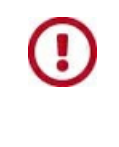

Durch Herunterladen einer Datei wird diese Datei nicht automatisch ausgecheckt. Um die Datei zur Bearbeitung durch andere Benutzer zu sperren, müssen Sie zusätzlich zum Herunterladen den Befehl **Datei auschecken** ausführen.

#### **Exkurs Adminfunktion:**

Als Administrator können Sie Dateien von Benutzern wieder einchecken:

# **Ausgecheckte Dateien finden**

Wählen Sie auf der Startseite denMenüpunkt **Ausgecheckte Dateien.**

Sie erhalten eine Trefferliste mit allen Dokumenten, in denen sich aktuell ausgecheckte Dateien eines Archivs befinden.

In der Trefferliste erscheint der Dateiname, der Name des zugehörigen Dokuments. Zudem können Sie hier sehen, wer die Datei ausgecheckt hat.

| A PROXESS Q Suchen ▼ Neues Dokument  |                                                                                                   | <b>Schnells</b>                  |
|--------------------------------------|---------------------------------------------------------------------------------------------------|----------------------------------|
| ◀ Ergebnisse filtern                 | Trefferliste (2)                                                                                  |                                  |
| Ausgecheckt von: (2)<br>$\Delta$     | Beschreibung<br>Dokumentbeschreibung<br>Ausgecheckt<br>Ausgecheckt Am                             | Dokumenttyp $\blacktriangledown$ |
|                                      | Arbeitsschein Muster leer<br>Rechnung Aufzug<br>prxdoku<br>2020-10-29T14:33:16+01:                | EK Rechnung (130)                |
| Admin                                | DatenblattAbisolierzange<br>Rechnung Aufzug<br>Admin<br>2020-10-29T15:03:12+01: EK Rechnung (130) |                                  |
| prxdoku                              |                                                                                                   |                                  |
| Ausgecheckt am: (2)<br>ᅕ             |                                                                                                   |                                  |
| 繭<br>Von 29.10.2020                  |                                                                                                   |                                  |
| 繭<br>29.10.2020<br><b>Bis</b>        |                                                                                                   |                                  |
| Dokumenttyp: (1)<br>$\blacktriangle$ |                                                                                                   |                                  |
| EK Rechnung (130)                    |                                                                                                   |                                  |

*Abb: Trefferliste mit aktuell ausgecheckten Dateien*

Die Ergebnisse können filtern nach:

- Benutzer
- Zeitpunkt des Check-out´s
- Dokumenttyp

#### **Exkurs Adminfunktion**

Als Adminstrator können Sie sich eine Liste der ausgecheckten Dateien aller Benutzer anzeigen lassen:

# **Datei versionieren**

Wird eine Datei mit einem **identischem Dateinamen** in ein Dokument hochgeladen oder per Drag & Drop archiviert (siehe *Datei [hinzufügen](#page-71-0)*), so erscheint folgender Dialog:

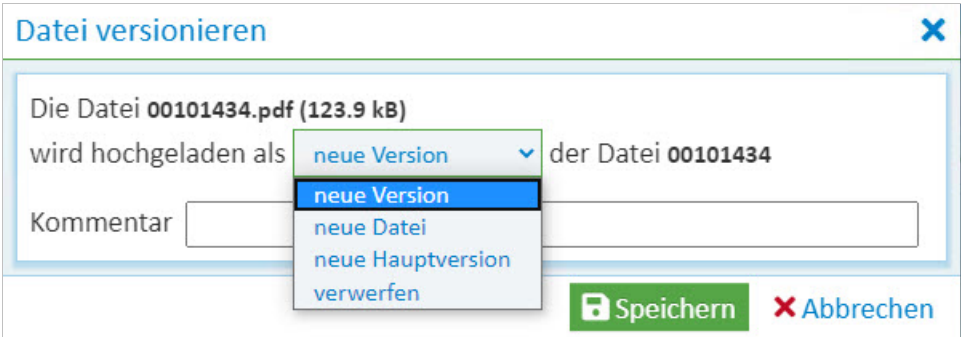

*Abb.: Auswahldialog neue Dateiversion*

Der Dialog bietet folgende Optionen:

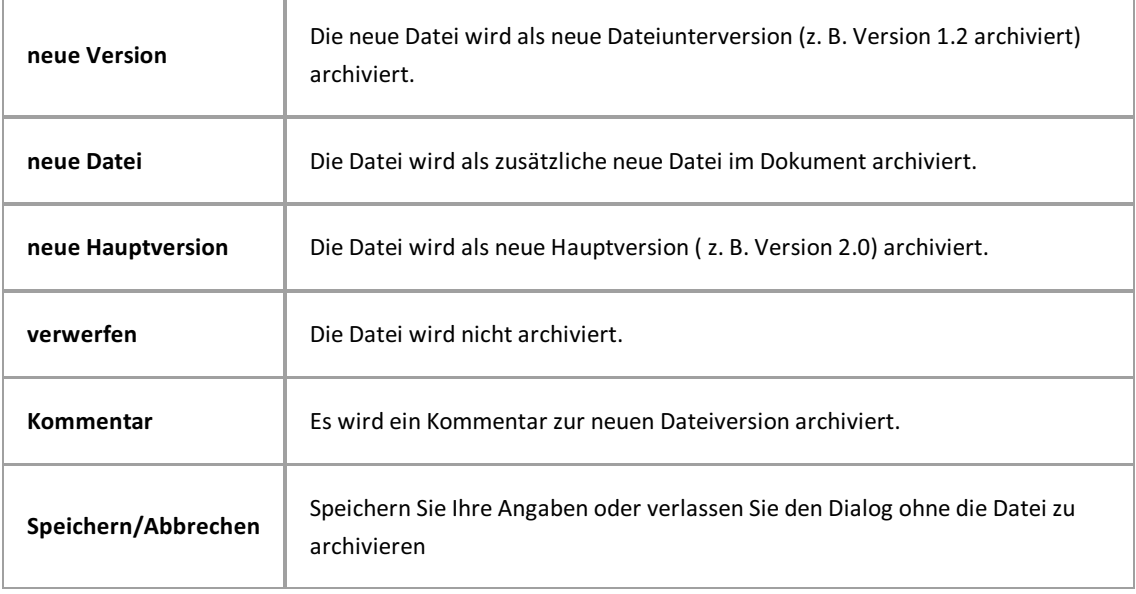

# **Datei drucken**

- 1. Öffnen Sie dasgewünschte Dokument und die Datei, die gedruckt werden soll in der Anzeige von PROXESS Web Client.
- 2. Den Druckdialog öffnen Sie über das Druckericon in der Dateianzeige

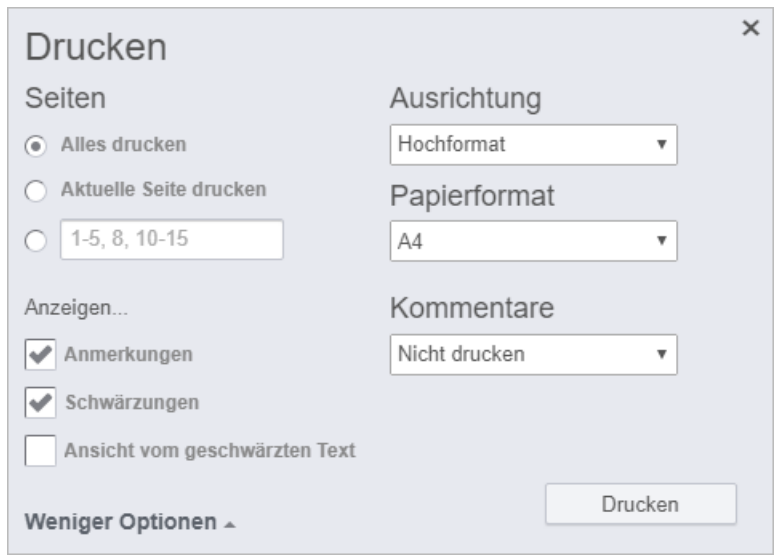

*Abb.: Druckdialog im PROXESS Web Client Viewer*

- 3. Wählen Sie alle Seiten, die aktuelle Seite oder einzelne Seiten für den Druckaus.
- 4. Stellen Sie die Ausrichtung für den Druck(Hoch- oder Querformat) und das Papierformat (z.B. A4) ein.Wählen Sie den Befehl **Drucken**.
- 5. Es öffnet sich der Druckvorschaudialog:

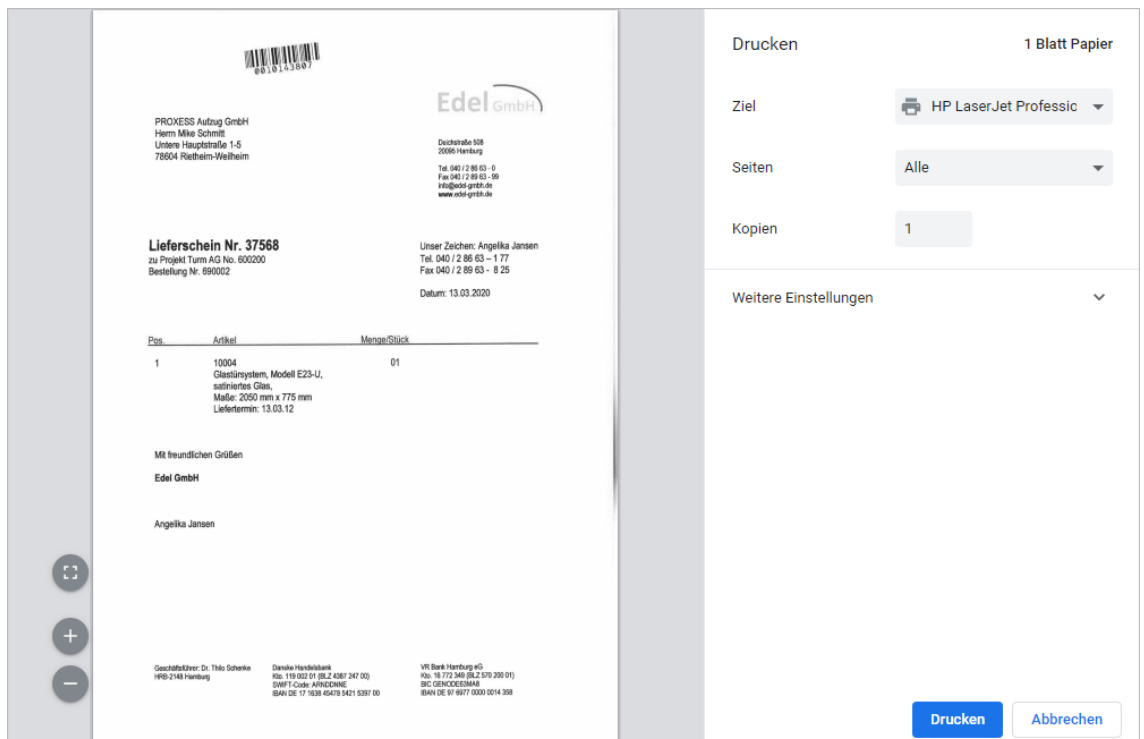

*Abb.: Druckvorschaudialog*

6. Überprüfen Sie die Druckeinstellungen und wählen Sie den Befehl **Drucken**.

### <span id="page-92-0"></span>**Datei downloaden**

- 1. Öffnen Sie dasgewünschte Dokument und dann die Datei, die heruntergeladen werden soll, in der Anzeige von PROXESS Web Client.
- 2. Klicken Sie auf das Download-Symbol in der Titelleiste des Viewers.
- 3. Sie können wählen, ob das Originalformat, oder eine PDF-Datei heruntergeladen werden soll.
- 4. Sie können wählen, ob die Datei mit oder ohne Anmerkungen und Schwärzungen heruntergeladen werden soll. Bei den Anmerkungen besteht zusätzlich dieMöglichkeit nurausgewählte Anmerkungen herunterzuladen. Hierfür selektieren Sie einzelne Anmerkungen und bestätigen dort die Option "Beim Herunterladen berücksichtigen".
- 5. Wählen Sie **Herunterladen**.

Die Datei wird nun in Ihr lokales Downloadverzeichnis heruntergeladen.

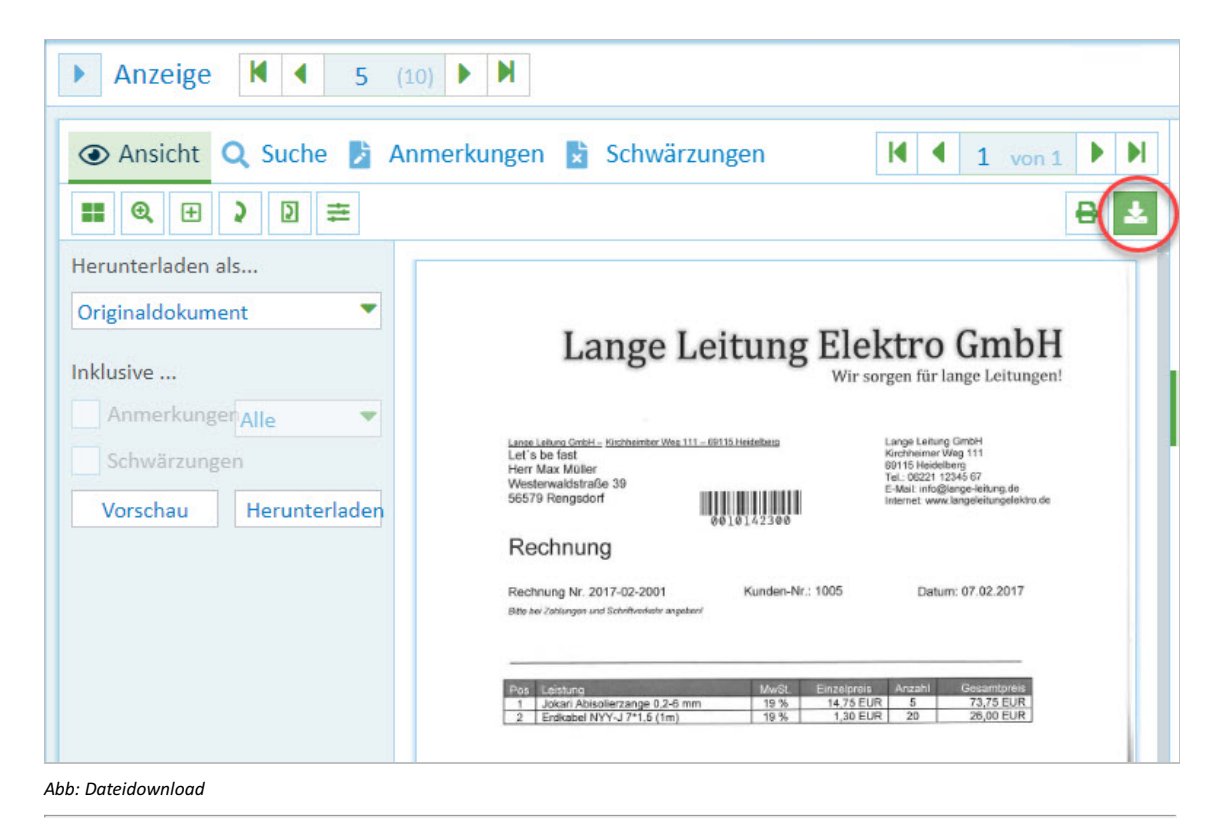

# **Datei löschen**

Wird eine Datei nicht länger benötigt, können Sie diese mit PROXESS Web Client löschen.

### **Schritt-für-Schritt:**

1. Öffnen Sie hierzu das Menü im Bereich "Anzeige" und wählen Sie den Menüpunkt Löschen.

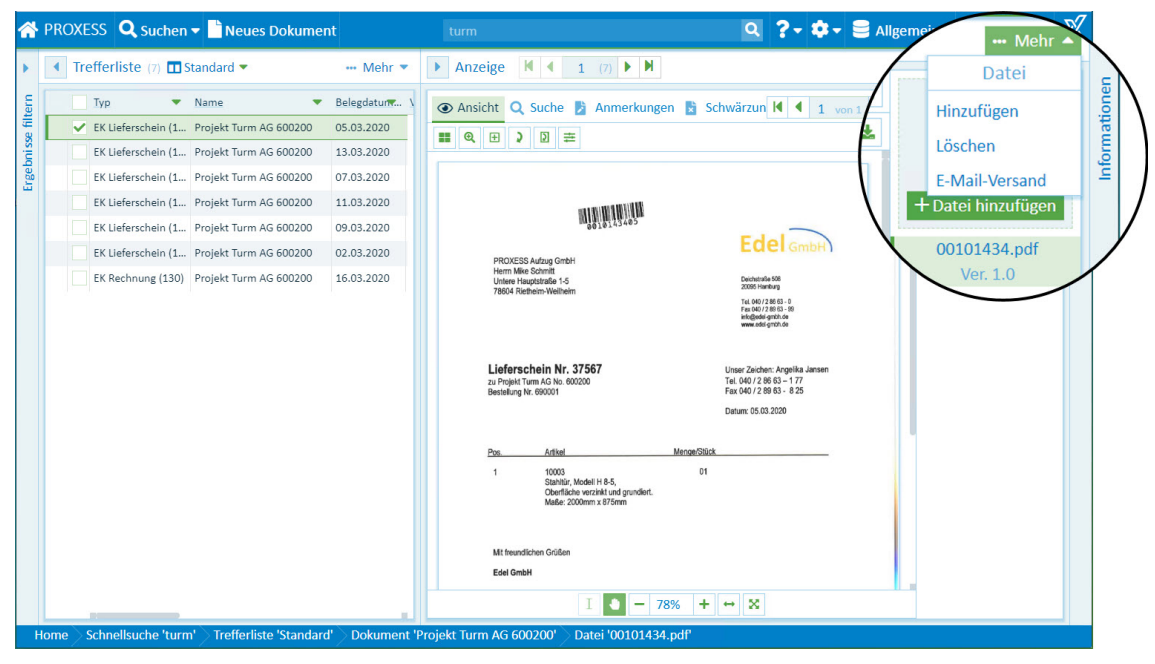

*Abb.: Menü Datei*

Es erscheint eine Sicherheitsabfrage, ob Sie die Datei wirklich löschen wollen.

2. Wählen Sie **Abbrechen**, so bleibt die Datei erhalten, wählen Sie **OK**, wird die Dateigelöscht.

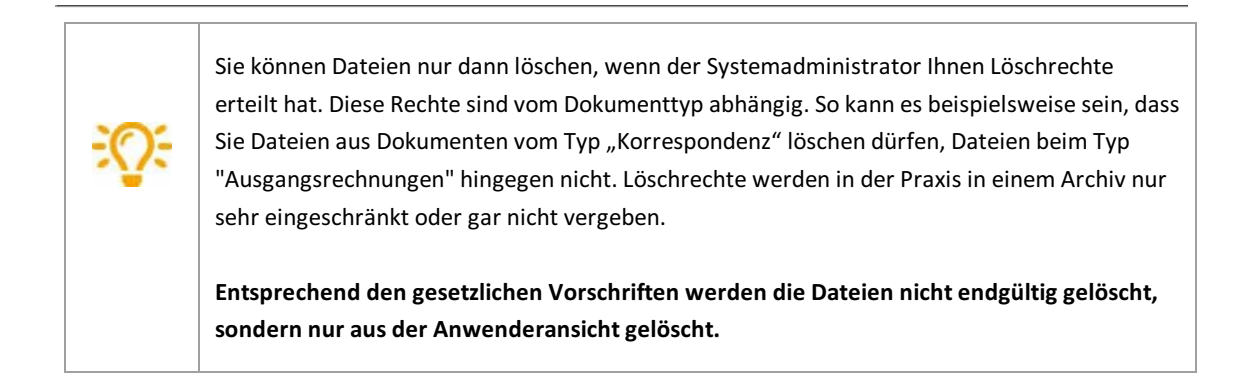

### **Neues Dokument anlegen**

Um manuell Dokumente zu archivieren, wählen Sie die Funktion **Neues Dokument.**

Die Funktion **Neues Dokument** finden Sie im Dialogfensterauf der Startseite oder im PROXESS-Hauptmenü.

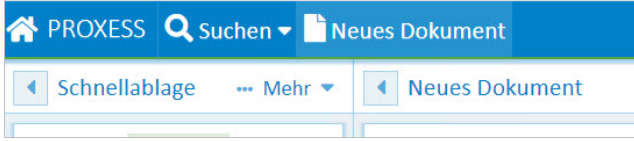

Klicken Sie auf die Funktion **Neues Dokument**.Es öffnet sich ein leeres Dokument.Sie können nun eine Datei oderauch mehrere Dateien gleichzeitig bwz. nacheinander hochladen und hinzufügen.

Das Hinzufügen von Dateien ist möglich:

- durch Ziehen der Datei-(en) per Drag & Drop auf die Drop Zone
- über den Befehl Datei hinzufügen öffnet sich das Explorer-Menü, um dort die Datei(-en) auszuwählen

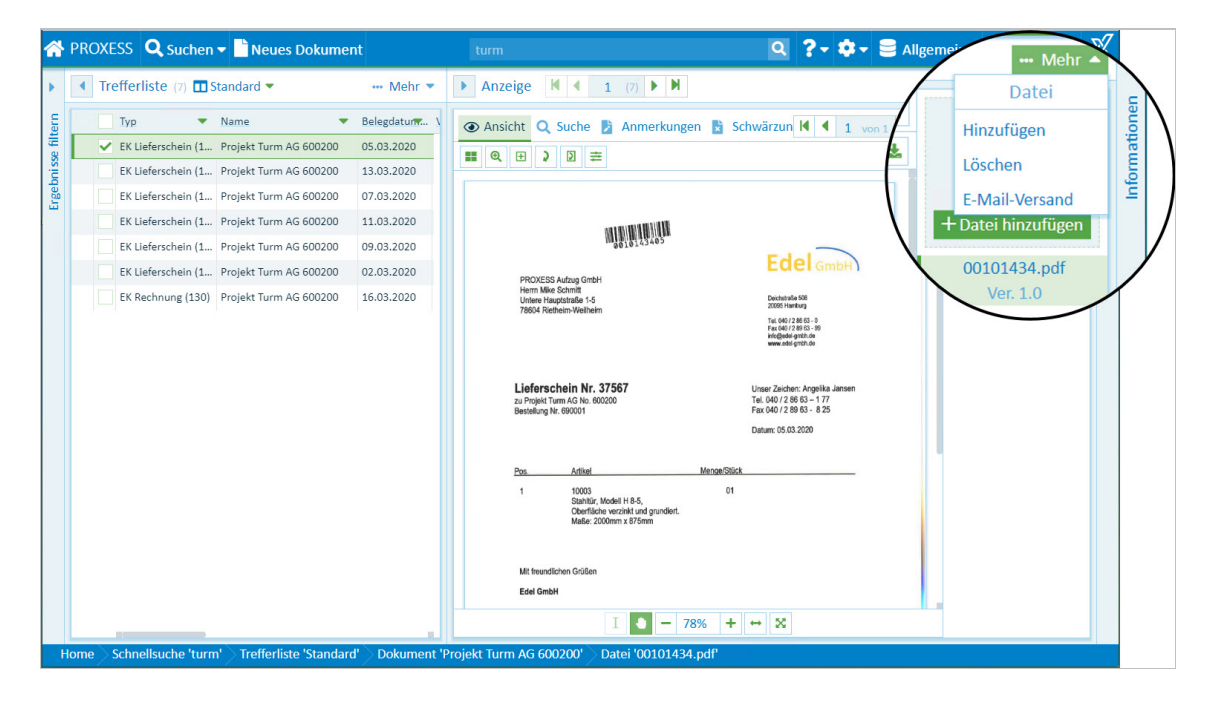

Der Dateiname der (ersten) hochgeladenen Datei wird automatisch als Dokumentname für das neue Dokument vorgeschlagen.

Alle hochgeladenen Dateien werden gemeinsam in diesem Dokumentarchiviert.Sie erhalten dieselben Dokumentinformationen und werden in der Trefferliste immer als ein Treffer angezeigt.

Geben Sie nun im Bereich "Neues Dokument" die Indexwerte in die Felder ein. Nach diesen Werten wird das Dokument im Archiv abgelegt und kann später wieder gefunden werden.

Pflichtfelder sind mit Sternchen markiert und farblich hervorgehoben. Sie müssen gefüllt sein, bevor Sie das Dokument speichern können.

Über die Funktion **Mehr/Felder leeren** können Sie alle Einträge wieder löschen.

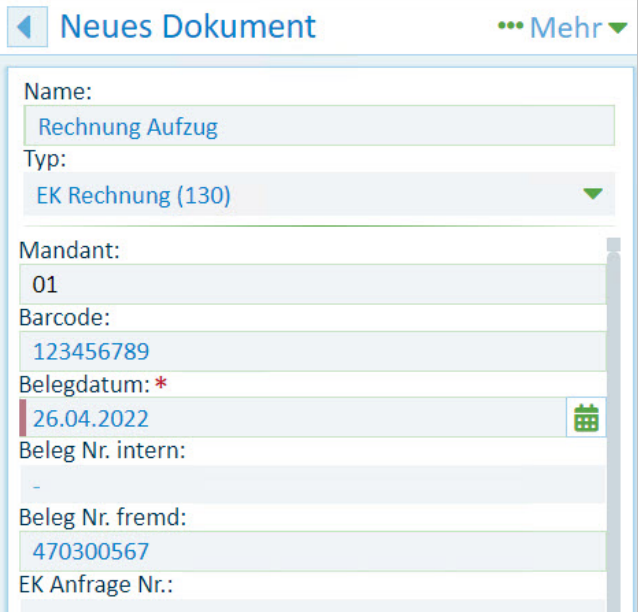

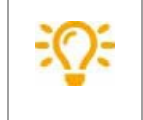

Sie können Indexfelder auch automatisch mit Stammdaten befüllen lassen. Siehe hierzu das Hilfethema: Indexfelder mit Stammdaten füllen

Wählen Sie im Fensterbereich "Neues Dokument" unten den Befehl Dokumentanlegen, um das Dokument mit Beschreibung im Archiv zu speichern:

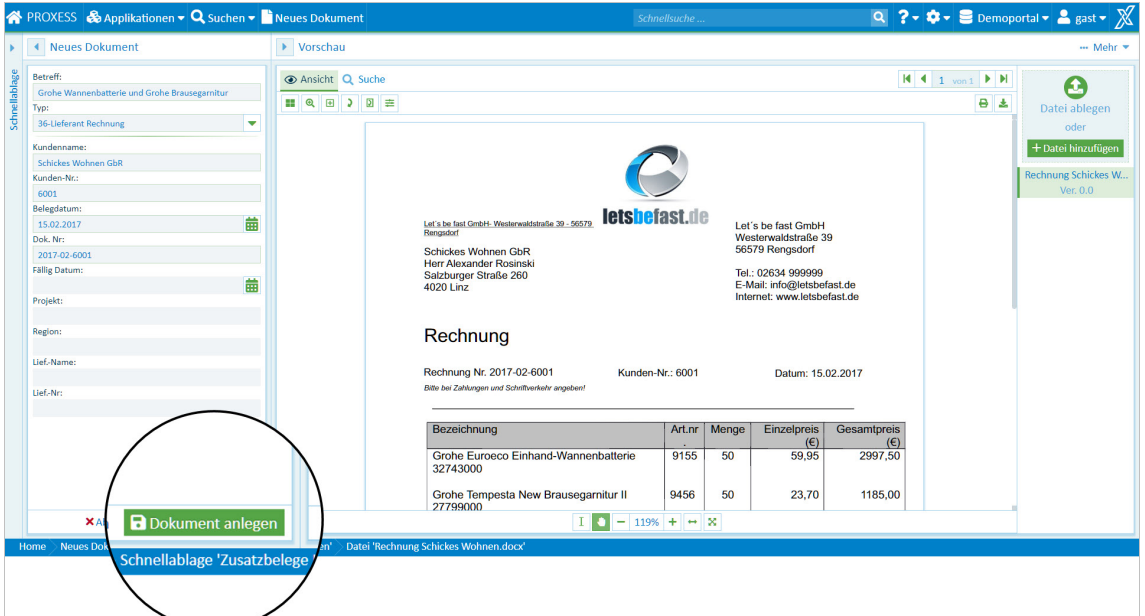

*Abb.: Neues Dokument anlegen*

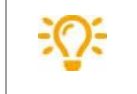

Es ist auch möglich, zuerst die Felder auszufüllen und im Anschluss die Datei(-en) hinzuzufügen.

## **Datum eingeben**

Bei der Angabe des Datums können Sie das jeweilige Datum komplett eingeben. Zusätzlich werden Sie in den Datumsfeldern durch einige Funktionen unterstützt. Diese Funktionen können Sie sowohl bei der Suche als auch bei der Dokumentanlage oder dem Bearbeiten von Dokumentfeldern nutzen.

### **Eingabe über Mausklick mit Kalenderwizard:**

Den Kalender öffnen Sie über dieses Symbol **neben einem Datumsfeld:** 

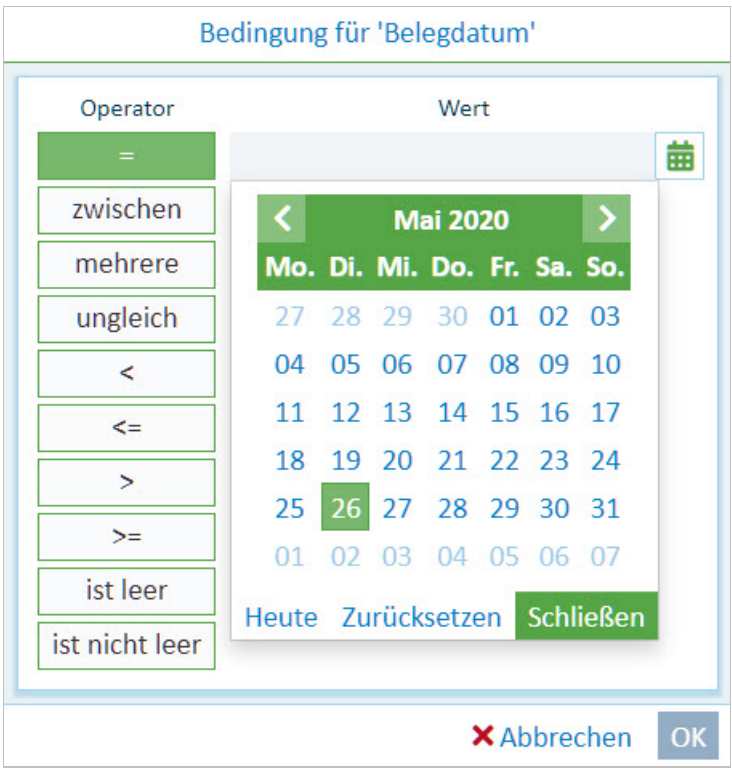

*Abb.: Kalenderwizzard*

#### **Über Kurzbefehle:**

- Das Punktzeichen "." steht für heute (z. B 25.06.2020)
- Das Minuszeichen "-" steht für gestern
- Das Pluszeichen "+" steht für morgen
- Dass doppelte Minuszeichen "--" steht für vorgestern
- Das doppelt Pluszeichen "++" steht für übermorgen usw.
- $\bullet$  Die Zeichen "+1", "+2", "+3", "-1", "-2", "-3" usw. stehen für heute + 1, 2, 3 / -1, 2, 3 Tage (Dabei kann über die Monats- bzw. Jahresgrenze eines Feldes hinweg geschrieben werden (z.B. steht das Zeichen "+100" für heute + 100 Tage)
- Die Zeichen "1+", "2+", "3+" etc. stehen für den 1., 2., 3. Tag des aktuellen Monats

#### **Eingabe auf dem Zahlenblock:**

Geben Sie das Datum auf dem Zahlenblock der Tastatur ein, so werden alle Kommazeichen nach Bestätigen durch Enter /Tab durch Punktzeichen ersetzt.

Beispiel: Die Schrebweise 26,05,2020 ergibt das Datum 26.05.2020.

# <span id="page-97-0"></span>**Indexfelder mitStammdaten füllen**

Diese Funktion erleichtert die manuelle Indexierung von Dokumenten.

Sie füllen nur ein einziges **Abfragefeld** aus (z. B. Kundenname) und dasSystem fülltautomatisch weitere Felder mit passenden Stammdatenwerten (z. B. Kundennummer, PLZ, Ort). Gibt es mehrere Datensätze, die zum Inhalt des Abfragefeldes passen, erhalten Sie vorab eine Trefferliste zu Auswahl.

Abfragefelder erkennen Sie an diesem Icon:

Dabei kann es ein oder mehrere Abfragefelder geben.

#### **Schritt-für-Schritt:**

- Geben Sie einen Wert in das Abfragefeld ein.
- Klicken Sie auf das Icon neben dem Abfragefeld.
- Alternativ geben Sie mindestens 3 Zeichen als Suchbegriff ein und klicken auf den erscheinenden Befehl **Suche in Stammdaten.**
- Es erscheint eine Trefferliste mit passenden Stammdatensätzen.

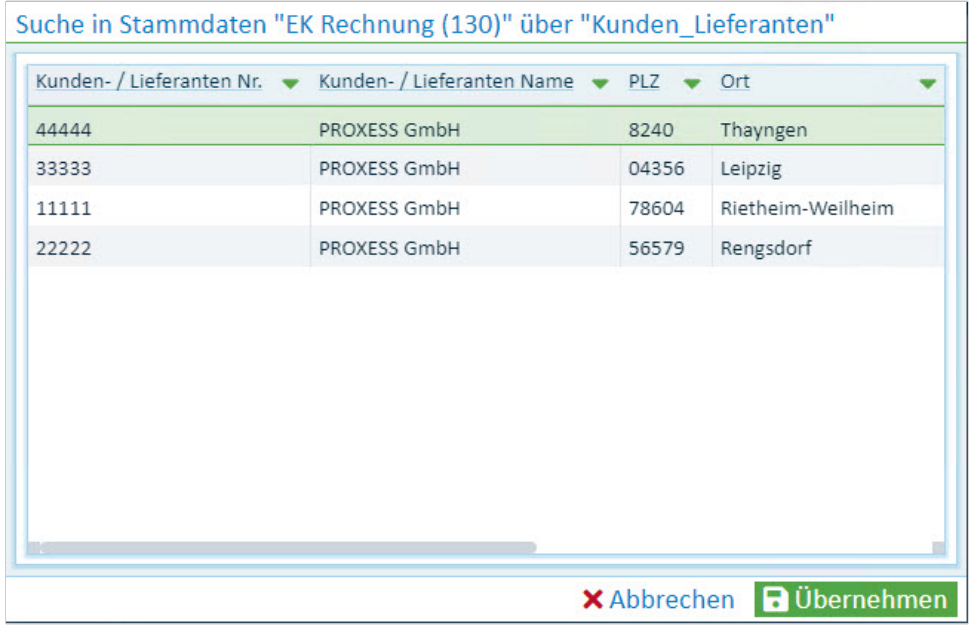

*Abb: Ergebnislistein Stammdaten bei Suche nach Kundenname"PROXESS"*

- Markieren und **übernehmen** Sie den gewünschten Eintrag.
- Es werden jetzt alle Felder, die als Ergebnisfelder einrichtet sind, automatisch ausgefüllt.
- Es erscheint folgender Bestätigungsdialog, den Sie in Ihren Benutzereinstellungen aktivieren oder deaktivieren können.
- Im Bestätigungsdialog können Sie noch Änderungen vornehmen und dann mit **OK** die Indexwerte bestätigen. Hier gemachte Änderungen wirken Sich dabei immer nur auf das aktuelle Dokument aus.

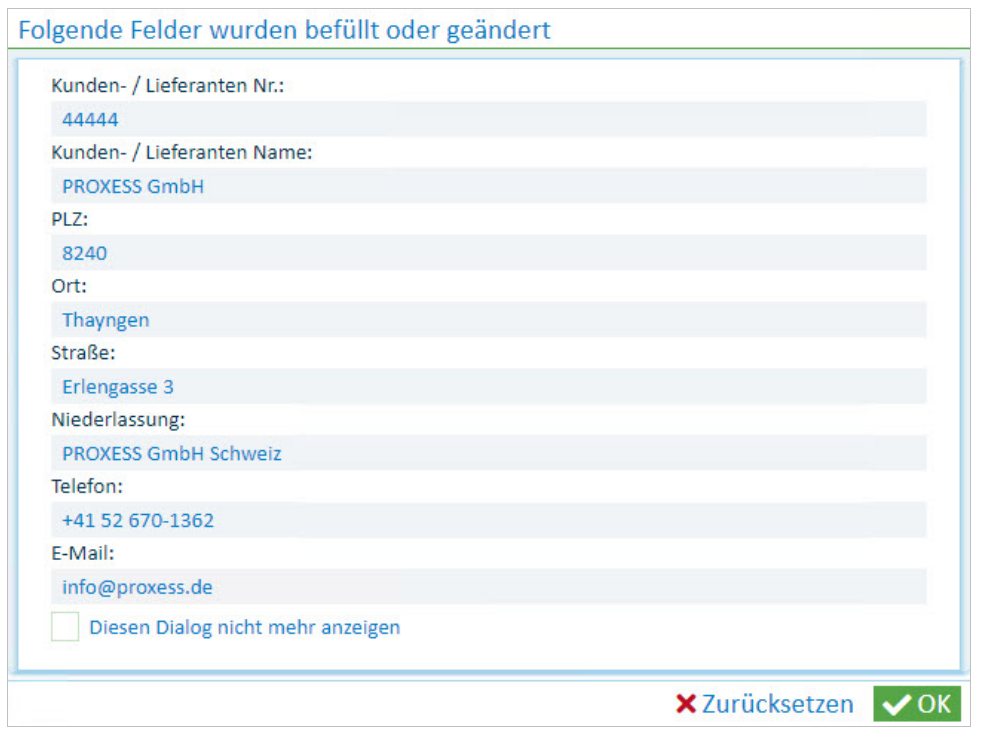

*Abb: Bestätigungsdialog für Stammdatensuche*

• Nun werden diese Felder automatisch für die Indexierung des neuen Dokuments übernommen (gelbe Markierungen).

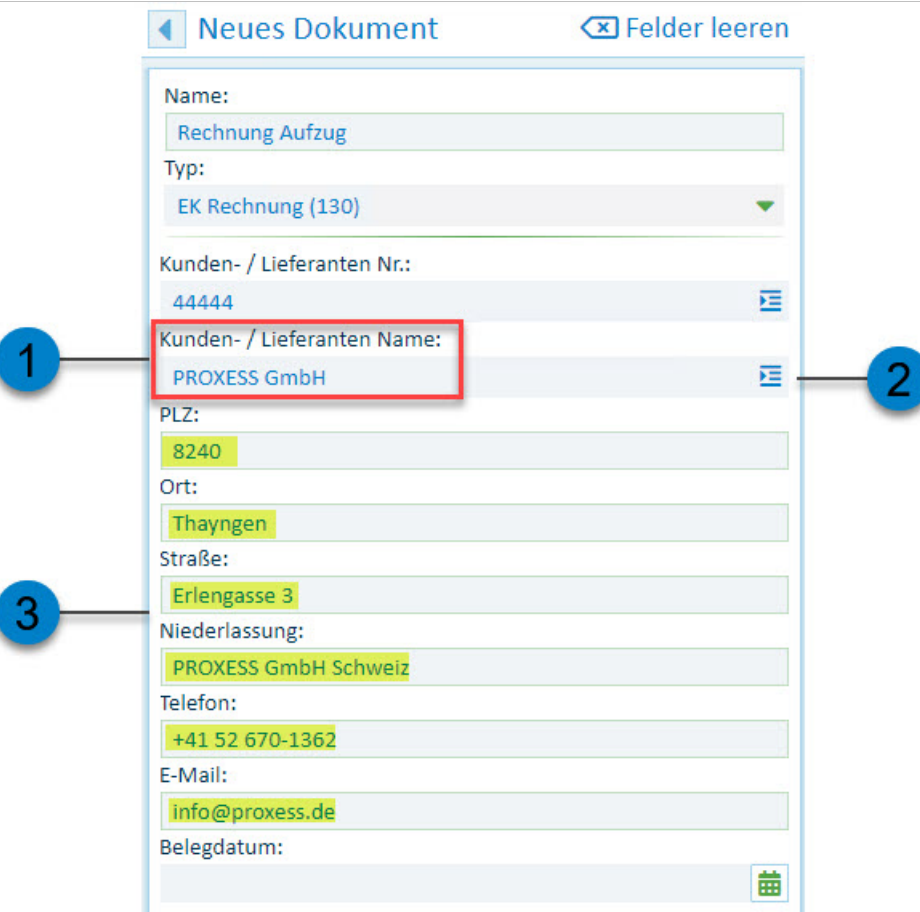

*Abb.: Abfrage und Ergebnisfelder bei der Stammdatenindexierung*

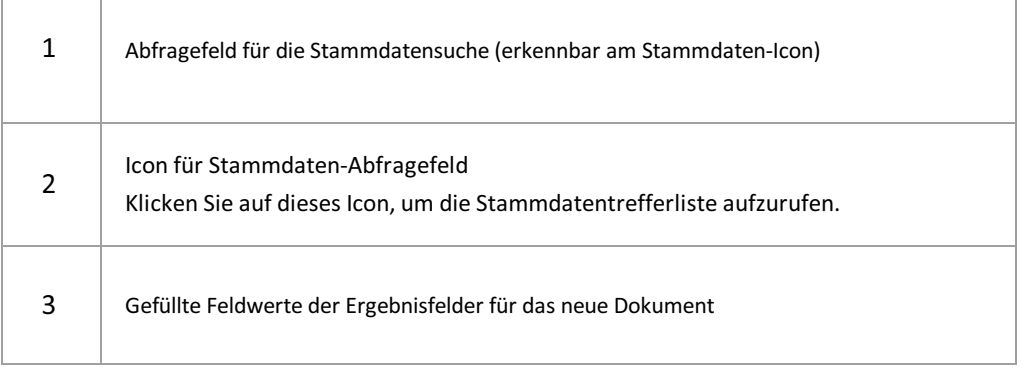

 $\overline{1}$ 

 $\overline{\phantom{a}}$ 

## **Was ist eine Schnellablage?**

Schnellablagen sind vorbereitete Ablageszenarien, mit deren Hilfe Sie schneller und einfacher Dokumente archivieren können.

Schnellablagen enthalten:

- eine bestimmte Auswahlan Feldern
- eventuell bereits einen hinterlegten Dokumenttyp
- · eventuell bereits vorbelegte Felder

Welche Arten von Schnellablagen gibt es?

- **Geerbte Schnellablagen:** Diese sind vom Administrator eingerichtet und vorgegeben.Ein bereits vorbelegter Dokumenttyp kann nicht mehr geändert werden. Dies verhindert, dass Pflichtfelder unsichtbar werden und somit nicht gefüllt werden können.
- **Eigene Schnellablagen:** Diese werden vom Benutzer individuellangelegt.
- **Favoriten:** Aus den Schnellablagen der ersten beiden Kategorien kann sich der Benutzer seine Favoritenliste erstellen.

**Siehe auch:** Wie richte ich eine [Schnellablage](#page-104-0) ein? Mit der Schnellablage ein neues Dokument anlegen [Schnellablage](#page-106-0) als Favorit speichern

# <span id="page-101-0"></span>Mit der Schnellablage ein Dokument ablegen

Schnellablagen sind vorbereitete Ablageszenarien, mit deren Hilfe Sie schneller und einfacher Dokumente archivieren können.

Es gibt drei unterschiedliche Möglichkeiten mit der Schnellablage ein Dokument zu archivieren.

### **1. Möglichkeit**

Wählen Sie im Hauptmenü denMenüpunkt **Neues Dokument.**

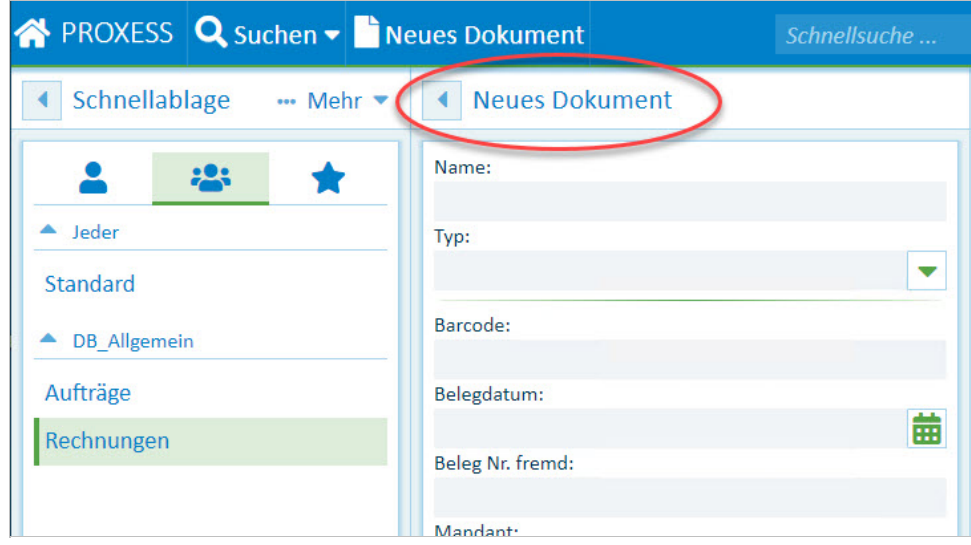

*Abb.: PROXESS Web Client Hauptmenü*

Ihre Schnellablagen befinden sich in den drei Reitern:

- Eigene Ablagen: Dies sind Ablagen, die Sie für Ihr persönliches Benutzerprofilangelegt haben.
- Geerbte Ablagen: Dies sind Ablagen, die der Administrator für eine Benutzergruppe angelegt hat, in der SieMitglied sind.
- Favoriten: Hier bilden Sie Ihre persönliche Favoritenliste aus den beiden ersten Gruppen.

Wählen Sie in nun einem der Reiter eine Schnellablage aus.

### **2. Möglichkeit**

Wählen Sie die angezeigte Schnellablage direktvon der Startseite. Angezeigt wird hier immer Ihre Standardablage (hier: Rechnungen). Welches Ihre Standardablage ist, legen Sie unter [Einstellungen](#page-16-0) fest.

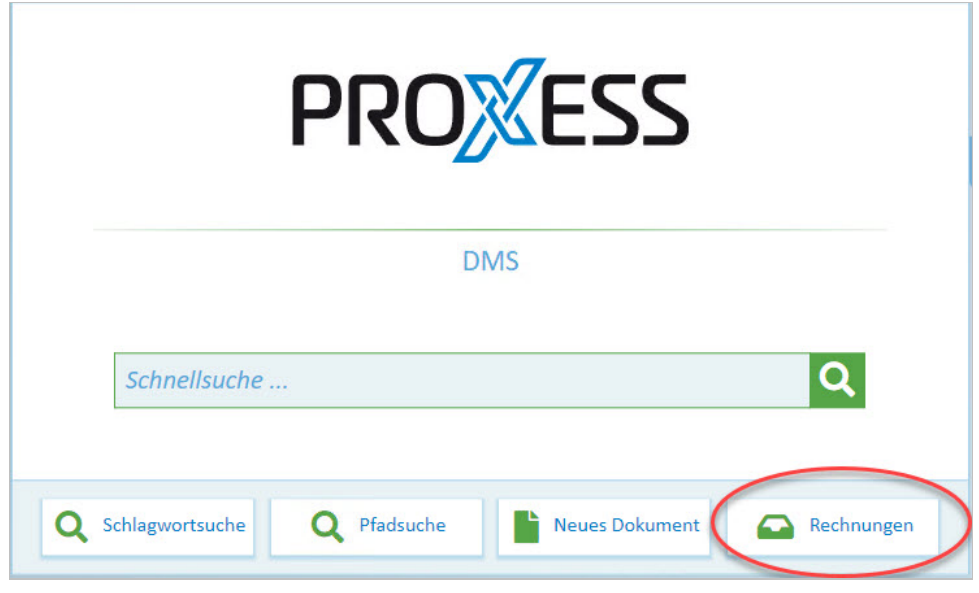

*Abb: Startseite*

#### **3. Möglichkeit**

Alternativziehen Sie eine oder mehrere Dateien per Drag & Drop auf dasSymbol der eingeblendeten Schnellablage. Der passende Dialog zur Dokumentneuanlage öffnet sich automatisch.

#### **Tipp**

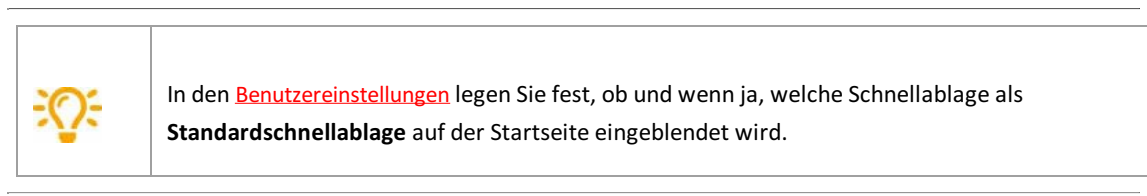

Im Dialog zur Dokumentneuanlage können Sie nun die Datei(-en) hinzufügen und dann Felder ausfüllen oder umgekehrt.

Eventuell können Sie auch Felder über die Stammdatensuche automatisch ausfüllen lassen. Siehe hierzu: Indexfelder mit Stammdaten füllen

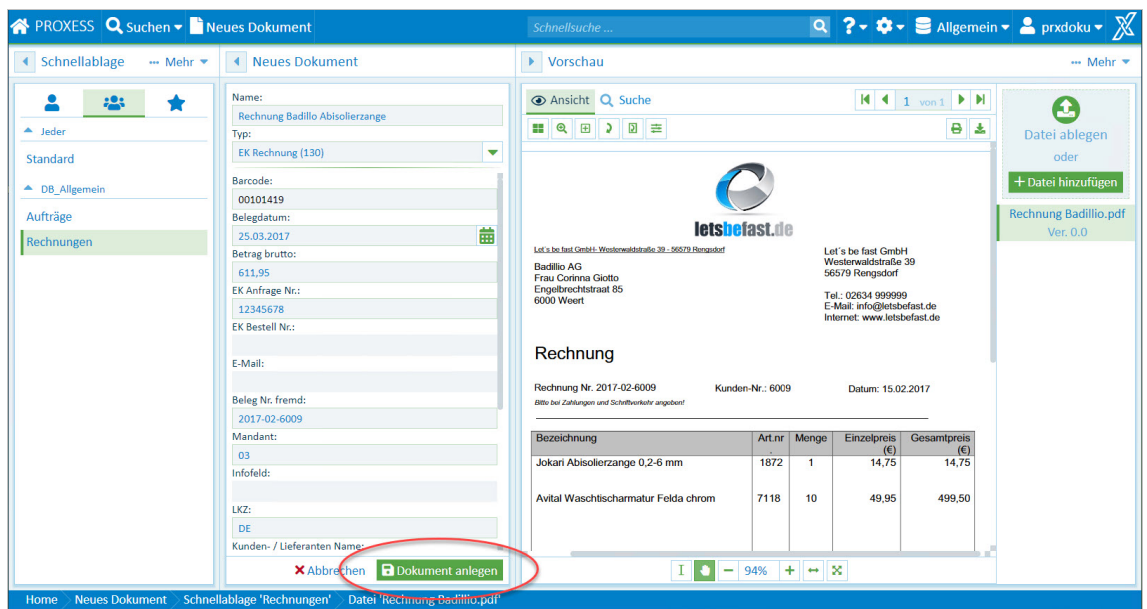

*Abb.: Dokumentneuanlage mit der Schnellablage"Rechnungen"*

Speichern Sie das Dokument über den Button **Dokument anlegen**.

## <span id="page-104-0"></span>**Wie richte ich eine Schnellablage ein?**

Schnellablagen sind vorbereitete Ablageszenarien um schneller und einfacher Dokumente zu archivieren.

### **Schritt-für-Schritt:**

- 1. Um eine neue Schnellablage zu erstellen, wählen Sie im Hauptmenü denMenüpunkt **Neues Dokument**:
- 2. Öffnen Sie dann im Fensterbereich "Schnellablage" unter dem Menü "Mehr" den Befehl **Neu.**
- 3. Wählen Sie einen Namen für die neue Schnellablage.
- 4. Konfigurieren Sie nun Ihre Schnellablage. Sie können hierzu:
	- Felder aus- und einblenden über das Symbol "Auge"
	- Felder vorbelegen und damit Feldinhalte bereits vorgeben/vorschlagen
	- den Dokumenttyp vorbelegen
	- einen Namen für die Schnellablage vergeben

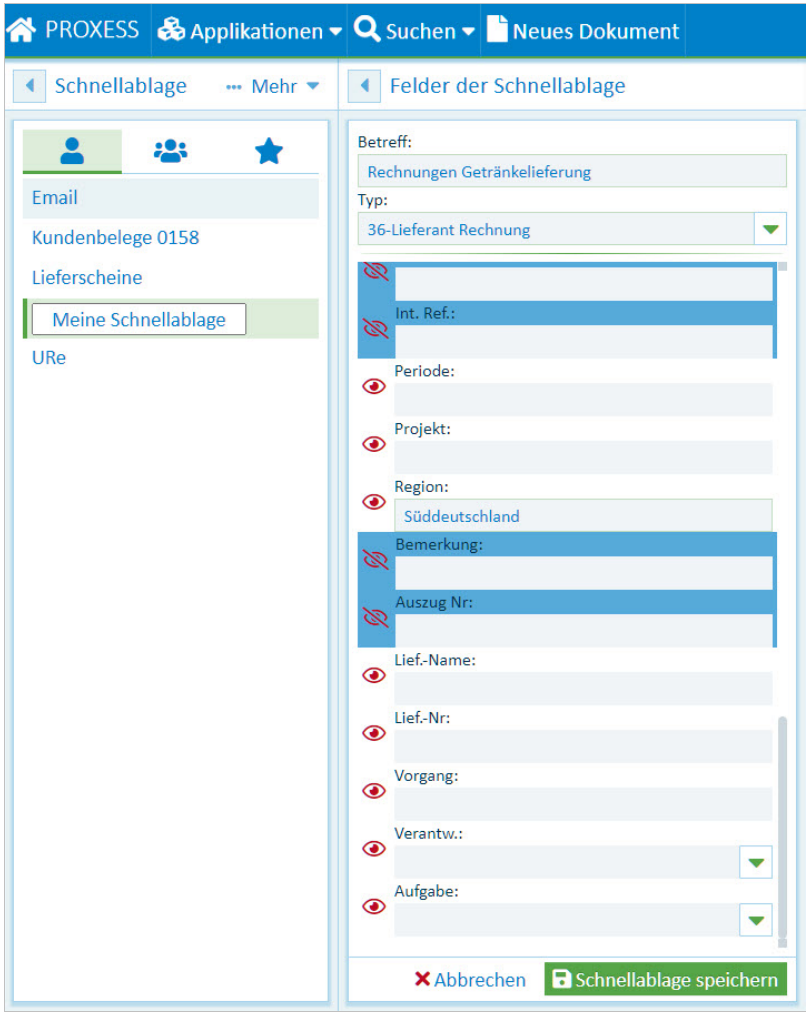

*Abb.: Konfiguration einer Schnellablage*

5.Speichern Sie Ihre Einrichtung mit dem Button **Schnellablage speichern**.

Diese Schnellablage finden Sie nun unter dem Reiter "**Eigene Schnellablagen**" wieder.

### **Schnellablagen für Benutzergruppen einrichten (nur für Administratoren)**

Als Administrator können Sie Schnellablagen alsglobale Vorlage für PROXESS-Benutzergruppen abspeichern.

Erstellen Sie hierfür eine Schnellablage, wie oben beschrieben und wählen dann im Menü "Schnellablage" den Befehl Speichern unter.

Vergeben Sie einen Namen für die Schnellablage und **weisen Sie diese einer PROXESS-Benutzergruppe** zu.

In diesem Video finden Sie einen Überblick überalle Administratorfunktionen im Web Client:

## <span id="page-106-0"></span>**Schnellablage als Favorit setzen**

Schnellablagen sind vorbereitete Ablageszenarien, mit deren Hilfe Sie schneller und einfacher Dokumente archivieren können.

Aus Ihren persönlichen Schnellablagen und den vorgegebenen Gruppen-Schnellablagen, können Sie eine Liste mit Ihren eigenen Favoriten erstellen. Diese Liste wird dann unter dem Reiter "**Favoriten**"angezeigt.

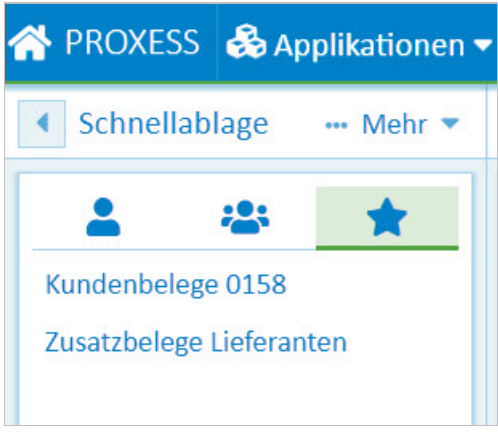

*Abb.: Gruppierung der Schnellablagen*

Um eine Schnellablage als Favorit zu speichern, wählen Sie die Schnellablage zunächst aus.

Öffnen Sie dann im Fensterbereich Schnellablage unter "Mehr" den Befehl **Favorit setzen.**

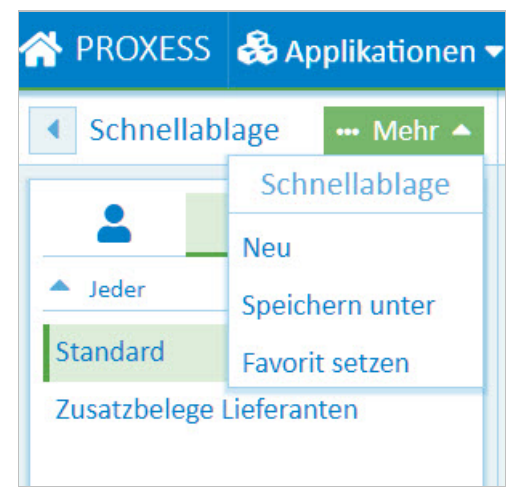

*Abb.: Schnellablage als Favorit setzen*

Um die Schnellablage aus dem Reiter "Favoriten" wieder zu entfernen, markieren Sie die Schnellablage im Reiter "Favoriten" und öffnen das Menü "...Mehr".

Wählen Sie jetzt denMenüpunkt**Favorit entfernen**.

## **Informationen zum Dokument bearbeiten**

Informationen zum Dokument können auch nach der Archivierung ergänzt oder bearbeitet werden. Voraussetzung hierfür sind die entsprechenden Benutzerrechte. Da die Benutzerrechte in PROXESS mit dem Dokumenttyp verknüpft sind, ist es möglich, dass Sie z. B. Informationen zu Ausgangsrechnungen nicht bearbeiten können, Informationen zum Dokumenttyp "Korrespondenz" hingegen schon.

### **Schritt-für-Schritt:**

- 1. Öffnen Sie das Menü **Mehr** im Bereich "Informationen"
- 2. Wählen Sie den Menüpunkt Dokument Bearbeiten.

Nun können Sie die Felder editieren. Die Felder werden aufverschiedenen Seiten dargestellt.

Der Dokumenttyp kann nicht geändert werden, da die PROXESS-Zugriffsrechte mit dem Dokumenttyp verknüpft sind.

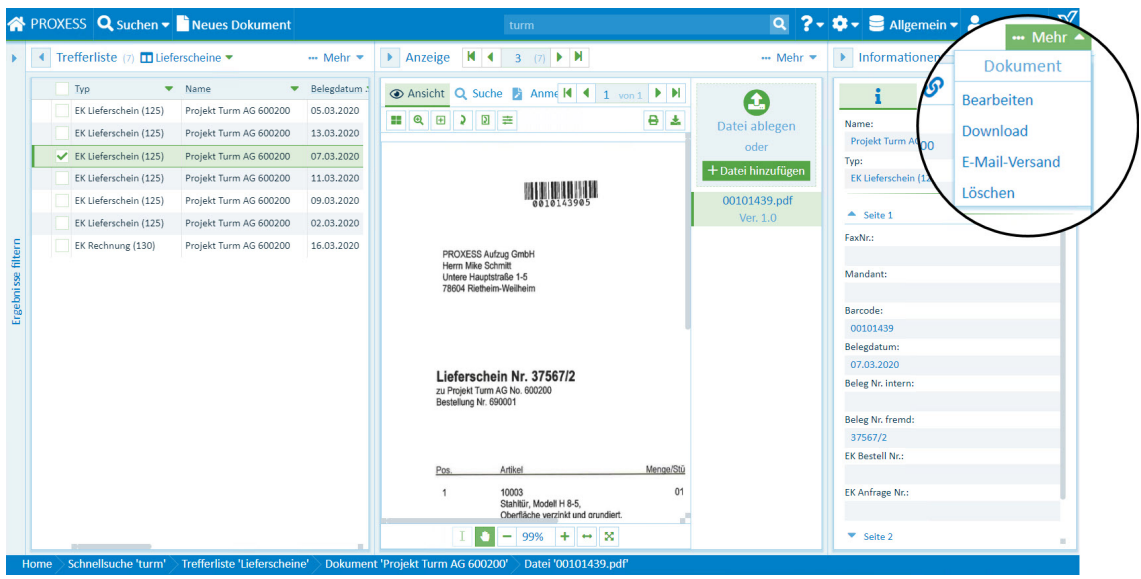

*Abb.: Informationen zum Dokument (Bearbeitungsmodus)*

- 3. Tragen Sie nun zusätzliche Informationen ein oder bearbeiten Sie die angezeigten Schlagworte.
- 4. Um die Änderungen zu übernehmen, wählen Sie in der Sektion **Informationen** unten **Speichern**.

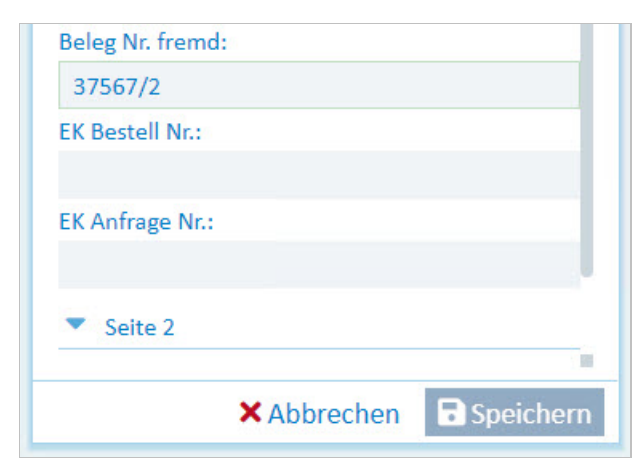
Mit **Abbrechen** verwerfen Sie Ihre gemachten Änderungen und Einträge.

# <span id="page-109-0"></span>**Dokument löschen**

Wird ein Dokument nicht länger benötigt, können Sie dieses mit PROXESS Web Client löschen.

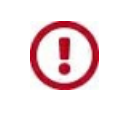

**Wenn Sie ein Dokument löschen, werden alle Dateien im Dokumentgelöscht.FallsSie nur eine einzelne Datei löschen möchten, wählen Sie die [Löschfunktion](#page-93-0) im Menü "Datei".**

#### **Schritt-für-Schritt:**

1. Zum Löschen eines Dokuments öffnen Sie das Dokumentmenü im Bereich "Information" und wählen denMenüpunkt **Löschen**.

| ◀ Trefferliste (7) <b>In</b> Standard ▼ |                            |            |                                                           |         |       | ··· Mehr ▼         | $\blacktriangleright$ Anzeige | $\vert A \vert$ + Information                                          | <b>Dokument</b>   |
|-----------------------------------------|----------------------------|------------|-----------------------------------------------------------|---------|-------|--------------------|-------------------------------|------------------------------------------------------------------------|-------------------|
| Typ                                     | $\blacktriangleright$ Name |            | Belegdaturk Kunden- / Lieferanten Nat Beleg Nr. Fremt Plz |         |       | $\bullet$ Ort<br>۰ |                               | $\mathcal{S}$<br>i                                                     |                   |
| EK Lieferschein (125)                   | Projekt Turm AG 600200     | 05.03.2020 | Edel GmbH                                                 | 37567   | 20095 | Hamburg            | Œ                             |                                                                        | <b>Bearbeiten</b> |
| EK Lieferschein (125)                   | Projekt Turm AG 600200     | 13.03.2020 | Edel GmbH                                                 | 37568   | 20095 | Hamburg            | Datei ablegen                 | Name:<br>Projekt Turi 00200                                            | Download          |
| EK Lieferschein (125)                   | Projekt Turm AG 600200     | 07.03.2020 | Edel GmbH                                                 | 37567/2 | 20095 | Hamburg            | oder                          | Typ:                                                                   | E-Mail-Versand    |
| EK Lieferschein (125)                   | Projekt Turm AG 600200     | 11.03.2020 | Novadyn Antriebstechnik 70058                             |         | 36043 | Fulda              | $+$ Datei hinzufügen          | <b>EK Lieferschei</b>                                                  |                   |
| EK Lieferschein (125)                   | Projekt Turm AG 600200     | 09.03.2020 | Novadyn Antriebstechnik                                   | 70052   | 36043 | Fulda              | 00101447.pdf                  |                                                                        | Löschen           |
| EK Lieferschein (125)                   | Projekt Turm AG 600200     | 02.03.2020 | Aron Einrichtung                                          | 47130   | 41280 | Plochingen         | Ver. 1.0                      | $\triangle$ Seite 1                                                    |                   |
| EK Rechnung (130)                       | Projekt Turm AG 600200     | 16.03.2020 | Aron Einrichtung                                          | 58241   | 73207 | Plochingen         |                               | FaxNr.:                                                                |                   |
|                                         |                            |            |                                                           |         |       |                    |                               | Barcode:<br>00101447<br>Belegdatum:<br>11.03.2020<br>Beleg Nr. intern: |                   |
|                                         |                            |            |                                                           |         |       |                    |                               |                                                                        |                   |
|                                         |                            |            |                                                           |         |       |                    |                               | Beleg Nr. fremd:<br>70058<br><b>EK Bestell Nr.:</b>                    |                   |

*Abb.: Menü "Dokument" im Bereich Informationen*

2. Ein Hinweisfenster erscheint. Dort bestätigen Sie, dass Sie das Dokument wirklich löschen wollen mit **OK**.

Wählen Sie Abbrechen, wird das Dokument nicht gelöscht.

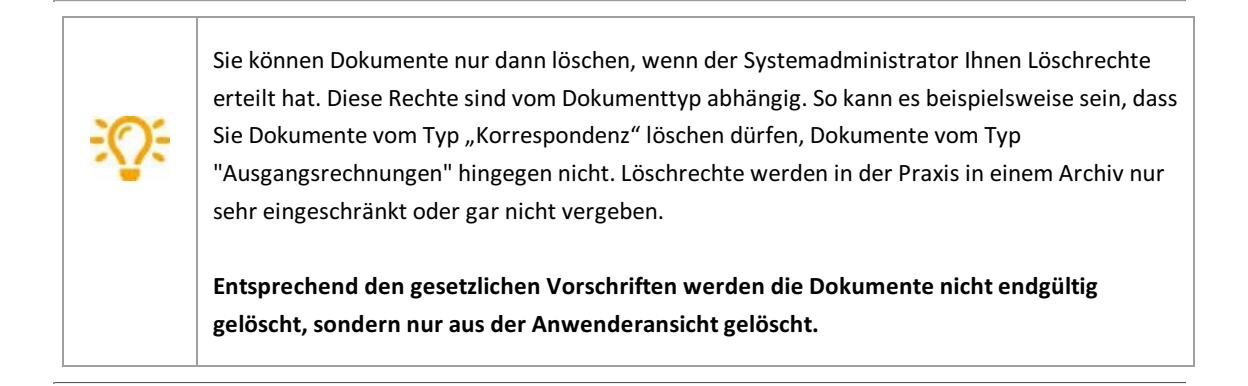

# <span id="page-110-0"></span>**Dokument downloaden**

Sie können Dokumente aus dem Archiv herunterladen und auf Ihrem lokalen Endgerät speichern.

## **Schritt-für-Schritt:**

- 1. Wählen Sie das gewünschte Dokument aus und zeigen es an.
- 2. Öffnen Sie das Menü im Bereich "Informationen" und wählen Sie **Download**.

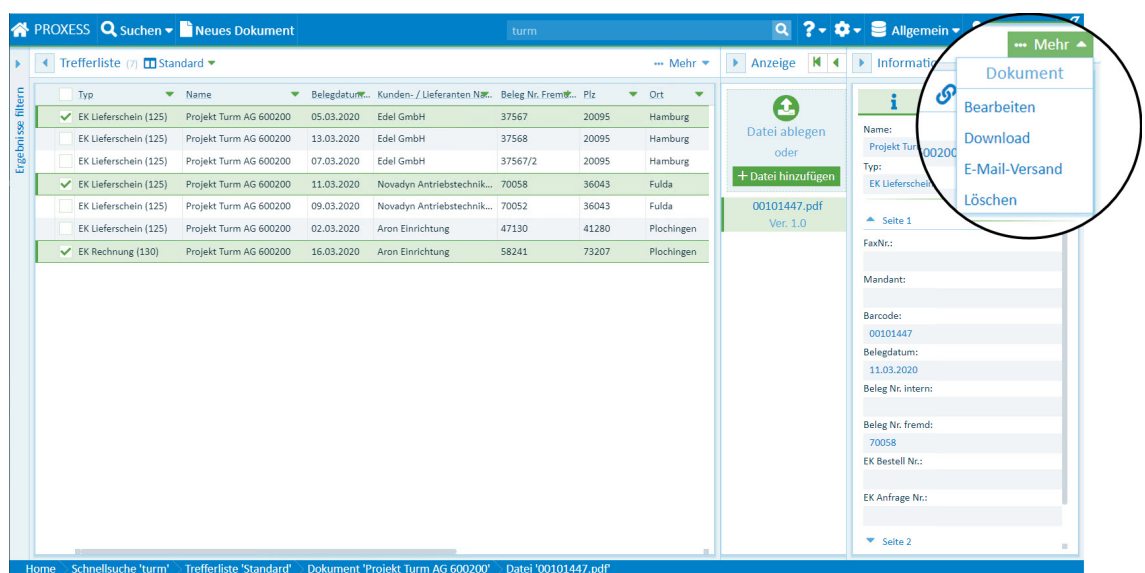

Alle Dateien des Dokuments werden als ZIP-Datei automatisch in Ihr lokales Download-Verzeichnis heruntergeladen.

Alle Dateien werden im Originalformat heruntergeladen und können so von Ihnen weiterbearbeitet werden.

Sehen Sie hier, wie Sie über die Trefferliste mehrere Dokumente gleichzeitig [herunterladen](#page-111-0) können.

# <span id="page-111-0"></span>**Mehrere Dokumente downloaden**

Über die Trefferlistenansicht können Sie einzelne oder mehrere Dokumente aus dem Archiv exportieren und auf Ihr lokales Endgerät herunterladen.

## **Schritt-für-Schritt**

1. Die Dokumente, die Sie herunterladen möchten, müssen Sie zunächst in der Trefferliste markieren.

|            |   |                               | <b>REPROXESS Q Suchen - Neues Dokument</b> |            |                                                      | turm    |                                |
|------------|---|-------------------------------|--------------------------------------------|------------|------------------------------------------------------|---------|--------------------------------|
|            |   | Trefferliste (7) 1 Standard v |                                            |            |                                                      |         | $\cdots$ Mehr $\blacktriangle$ |
| filtern    |   | Typ                           | Name                                       |            | Belegdatuny Kunden- / Lieferanten Na. Beleg Nr. Fren |         | <b>Trefferliste</b>            |
|            | ✓ | EK Lieferschein (125)         | Projekt Turm AG 600200                     | 05.03.2020 | Edel GmbH                                            | 37567   | <b>Neu</b>                     |
| Ergebnisse | ✓ | EK Lieferschein (125)         | Projekt Turm AG 600200                     | 13.03.2020 | Edel GmbH                                            | 37568   | Speichern                      |
|            | ✓ | EK Lieferschein (125)         | Projekt Turm AG 600200                     | 07.03.2020 | Edel GmbH                                            | 37567/2 | Speichern unter                |
|            | M | EK Lieferschein (125)         | Projekt Turm AG 600200                     | 11.03.2020 | Novadyn Antriebstechnik 70058                        |         | Umbenennen                     |
|            |   | EK Lieferschein (125)         | Projekt Turm AG 600200                     | 09.03.2020 | Novadyn Antriebstechnik                              | 70052   | Löschen                        |
|            |   | EK Lieferschein (125)         | Projekt Turm AG 600200                     | 02.03.2020 | Aron Einrichtung                                     | 47130   | Info                           |
|            |   | EK Rechnung (130)             | Projekt Turm AG 600200                     | 16.03.2020 | Aron Einrichtung                                     | 58241   | <b>CSV-Export</b>              |
|            |   |                               |                                            |            |                                                      |         | <b>Dokumente</b>               |
|            |   |                               |                                            |            |                                                      |         | Download                       |
|            |   |                               |                                            |            |                                                      |         | <b>E-Mail-Versand</b>          |
|            |   |                               |                                            |            |                                                      |         | Löschen                        |

*Abb.: Trefferliste mit markierten Dokumenten*

Sie können mehrere Dokumente gleichzeitig markieren. Klicken Sie hierzu jeweils auf die erste Spalte der Trefferzeile (entweder mitgedrückter SHIFT-Taste oder mitgedrückter STRG-Taste).

Markierte Dokumente werden grün hinterlegt und ein blaues Häkchen erscheintam Anfang der Zeile.

2. Öffnen Sie dasTrefferlistenmenü und wählen Sie **Download**.

Die Dokumente werden automatisch in einer gemeinsamen ZIP-Datei heruntergeladen. Darin wird für jeden Treffer, also für jedes Dokument ein Ordner angelegt, in dem dann die Datei bzw. die Dateien des Dokuments im Originalformat abgelegt sind.

Einzelne geöffnete Dokumente können Sie auch über das Menü Dokument [exportieren](#page-110-0) lokal speichern.

# <span id="page-112-0"></span>**Datei perE-Mail versenden**

Sie können eine oder mehrere archivierte Dateien gleichzeitig per E-Mail versenden.

## **1. Möglichkeit: Versand von Dateien mit dem lokalen E-Mail-Programm (E-Mail)**

In dieser Standardvariante für den E-Mail-Versand nutzen Sie Ihr lokal installiertes E-Mail-Programm. Unterstützt werden alle gängigen E-Mail-Programme, die eml-Dateien verarbeiten können. Die verschickte E- Mail finden Sie nach dem Versand in Ihrem lokalen E-Mail-Postfach unter "Gesendete Objekte".

### **Schritt für Schritt:**

- 1. Wählen Sie in der Trefferliste die gewünschte Datei aus.
- 2. Öffnen Sie jetzt das Datei-Menü im Bereich "Anzeige" über das Symbol
- 3. Wählen Sie denMenüpunkt**E-Mail-Versand**.
- 4. Im Dialogfenster für den E-Mail-Versand wählen Sie den Reiter**E-Mail.**

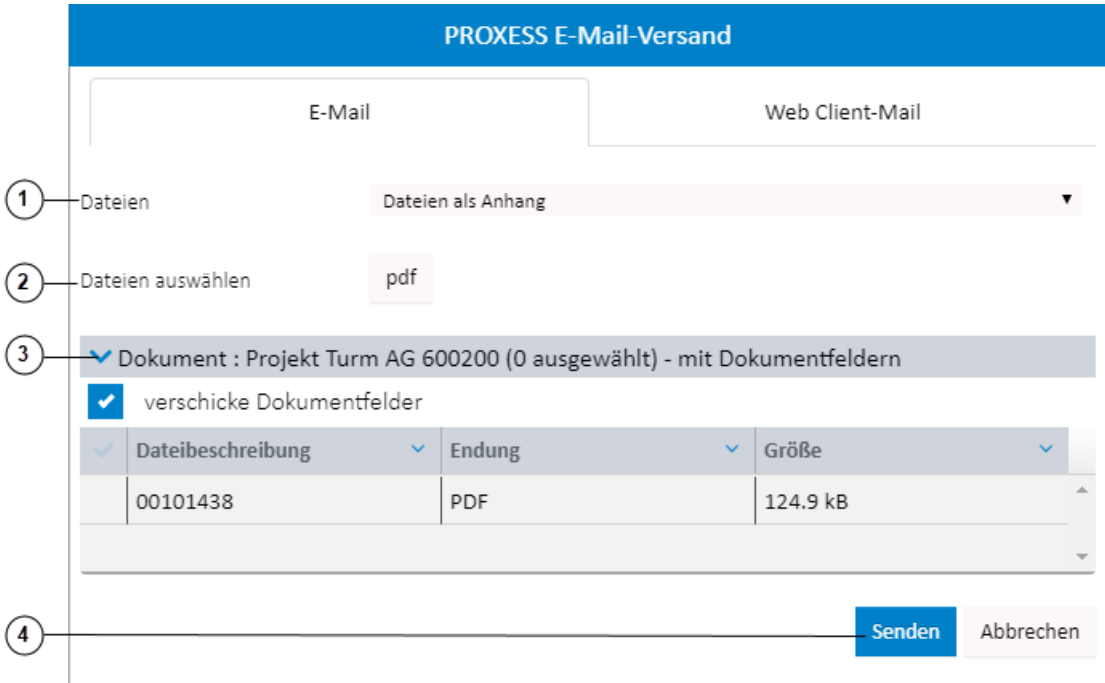

*Abb.: Dialogfenster E-Mail-Versand*

|   | Dateien als Anhang       | Es wird eine eml-Datei mit Dateien und ggfs. mit Dokumentfeldern<br>generiert.<br>Geeignet für den Versand an Externe wie Kunden, Lieferanten etc. ohne<br>Zugriff auf das eigene Archiv, |
|---|--------------------------|----------------------------------------------------------------------------------------------------|
| 2 | <b>Dokument als Link</b> | Es wird eine eml-Datei mit einem Link (URL) erstellt. Geeignet für den<br>Versand an Mitarbeiter, Kollegen des eigenen Unternehmens, die Zugriff<br>auf das Archiv haben.                 |

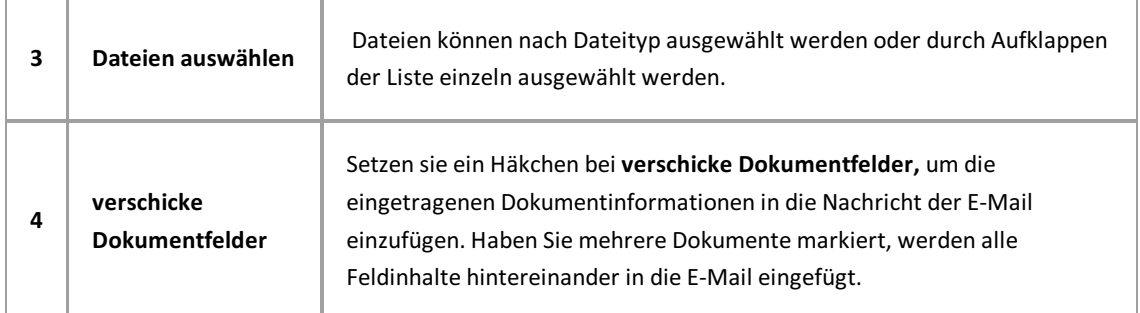

Wählen Sie den Befehl**Senden**.

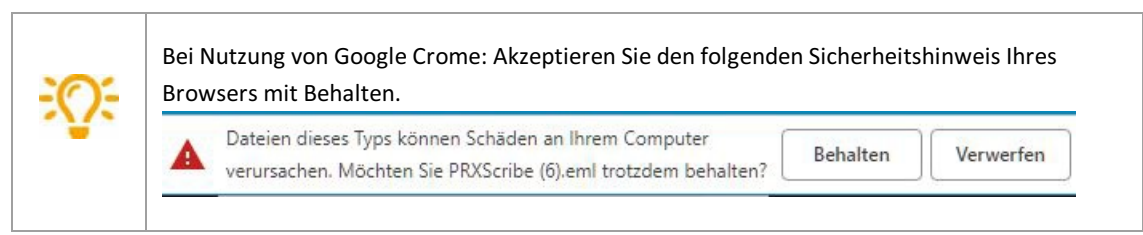

**Öffnen Sie die eml-Datei**am unteren Bildrand.

Nun können Sie die vorbereitete E-Mail mit Ihrem lokalen E-Mail-Programm bearbeiten und versenden.

## **2. Möglichkeit: Versand von Dokumenten über den PROXESS Web ClientServer (Web Client-Mail)**

Der E-Mail-Versand von Dokumenten und Dateien kann auch zentral über den PROXESS Web Client Server erfolgen.

#### **Schritt für Schritt:**

- 1. Wählen Sie in der Trefferliste das gewünschte Dokument aus. Sie können mehrere Dokumente gleichzeitig markieren. Klicken Sie hierzu jeweils auf die erste Spalte der Trefferzeile (entweder mit gedrückter SHIFT-Taste oder mitgedrückter STRG-Taste).Markierte Dokumente werden grün hinterlegt und ein blaues Häkchen erscheintam Anfang der Zeile.
- 2. Öffnen Sie jetzt das Dokument-Menü im Bereich "Informationen" über das Symbol
- 3. Wählen Sie denMenüpunkt**E-Mail-Versand**.

Es öffnet sich das Dialogfenster für den E-Mail-Versand. Wechseln Sie auf den Reiter **Web Client-Mail**.

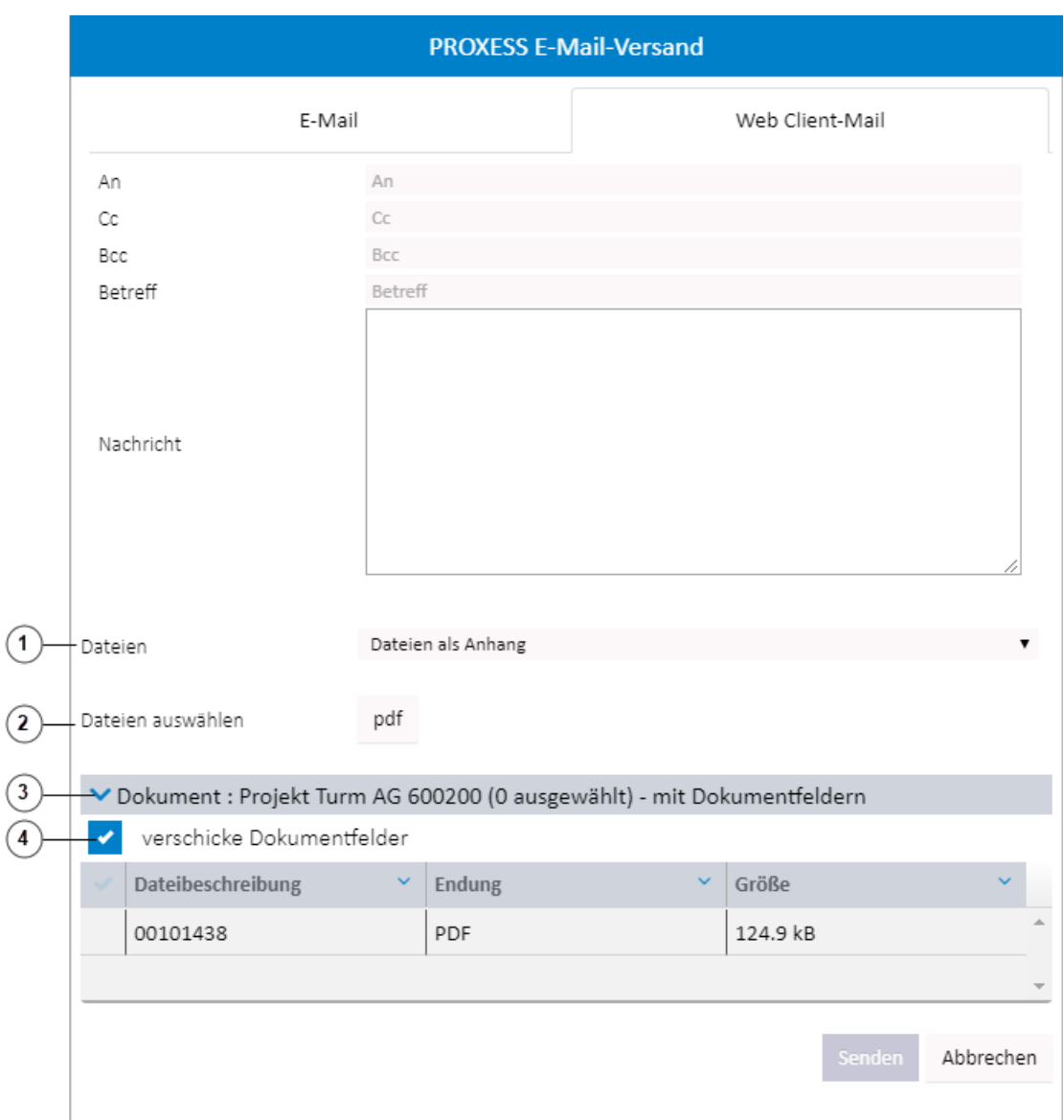

*Abb.: Dialogfenster für den E-Mail-Versand mit Web Client-Mail*

- 4. Geben Sie die E-Mail-Adresse des Empfänger, ggf. auch CC und BCC ein.
- 5. Tragen Sie einen Betreff ein.
- 6. Verfassen Sie eine Nachricht um dem Empfänger das Zuordnen Ihrer E-Mail zu erleichtern.

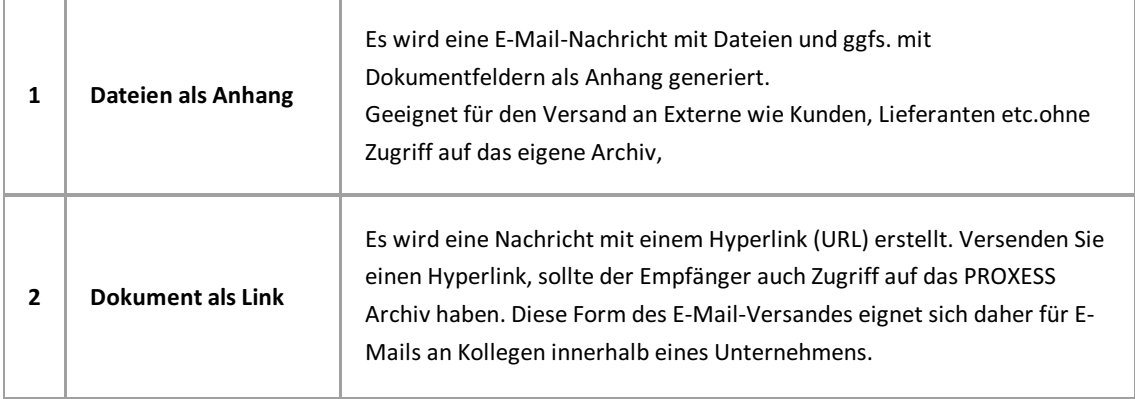

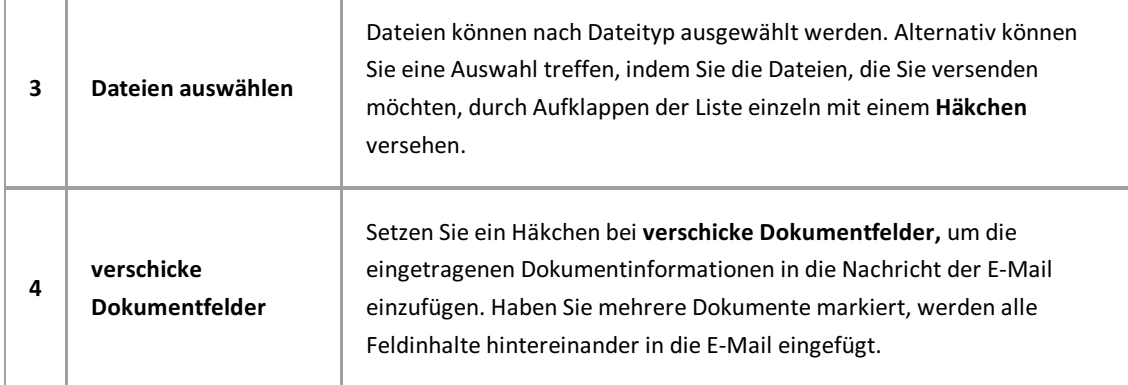

Wählen Sie Senden. PROXESS Web Client versendet nun automatisch Ihre E-Mail.

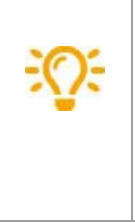

Tragen Sie Ihre eigene E-Mail-Adresse in das Feld BCC ein. Dann finden Sie versendete E-Mails in Ihrem lokalen E-Mail-Programm wieder. Eine BCC-Adresse können Sie unter Einstellungen als Standard festlegen.

# <span id="page-116-0"></span>**Dokument perE-Mail versenden**

Sie können ein oder mehrere Dokumente gleichzeitig per E-Mail versenden.

# **1. Möglichkeit: Versand von Dokumenten mit dem lokalen E-Mail-Programm (E- Mail)**

In dieser Standardvariante für den E-Mail-Versand nutzen Sie Ihr lokal installiertes E-Mail-Programm. Unterstützt werden alle gängigen E-Mail-Programme, die eml-Dateien verarbeiten können. Die verschickte E- Mail finden Sie nach dem Versand in Ihrem lokalen E-Mail-Postfach unter "Gesendete Objekte".

#### **Schritt für Schritt:**

- 1. Wählen Sie in derTrefferliste dasgewünschte Dokumentaus.Sie können mehrere Dokumente gleichzeitig markieren. Klicken Sie hierzu jeweilsauf die erste Spalte derTrefferzeile (entweder mit gedrückter SHIFT-Taste oder mitgedrückter STRG-Taste).Markierte Dokumente werden grün hinterlegt und ein blaues Häkchen erscheint am Anfang der Zeile.
- 2. Öffnen Sie jetzt das Dokument-Menü im Bereich "Informationen" über das Symbol
- 3. Wählen Sie denMenüpunkt**E-Mail-Versand**.
- 4. Im Dialogfenster für den E-Mail-Versand wählen Sie den Reiter**E-Mail.**

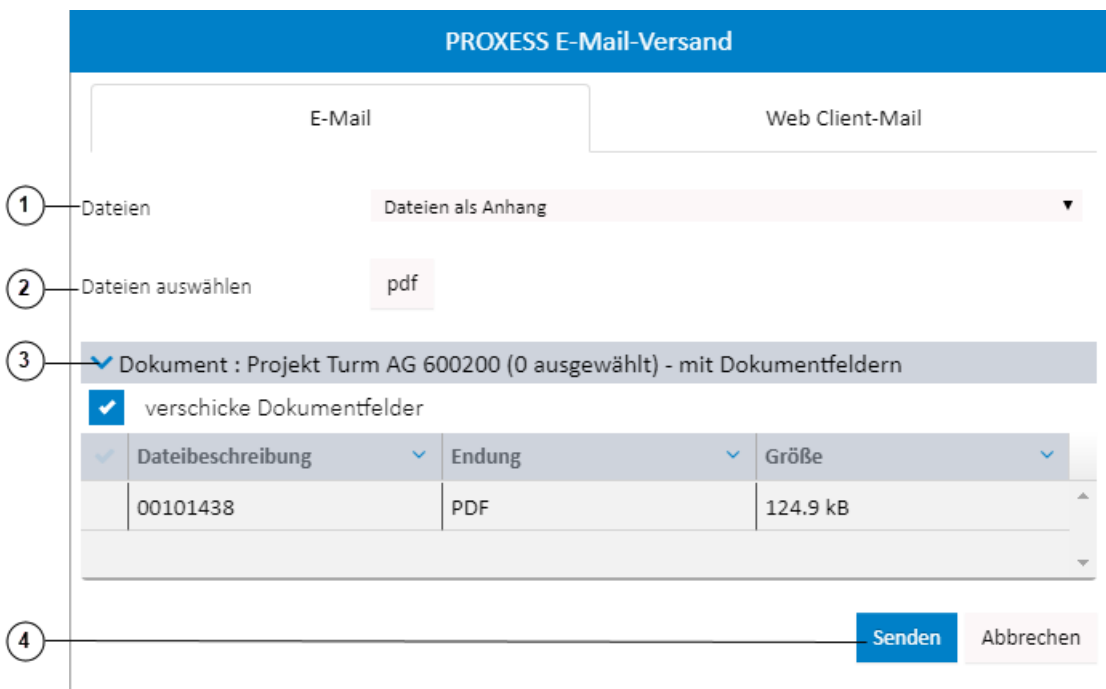

*Abb.: Dialogfenster E-Mail-Versand*

|             | Es wird eine eml-Datei mit Dateien und ggfs. mit Dokumentfeldern     |
|-------------|----------------------------------------------------------------------|
| Dateien als | generiert.                                                           |
| Anhang      | Geeignet für den Versand an Externe wie Kunden, Lieferanten etc.ohne |
|             | Zugriff auf das eigene Archiv,                                       |
|             |                                                                      |

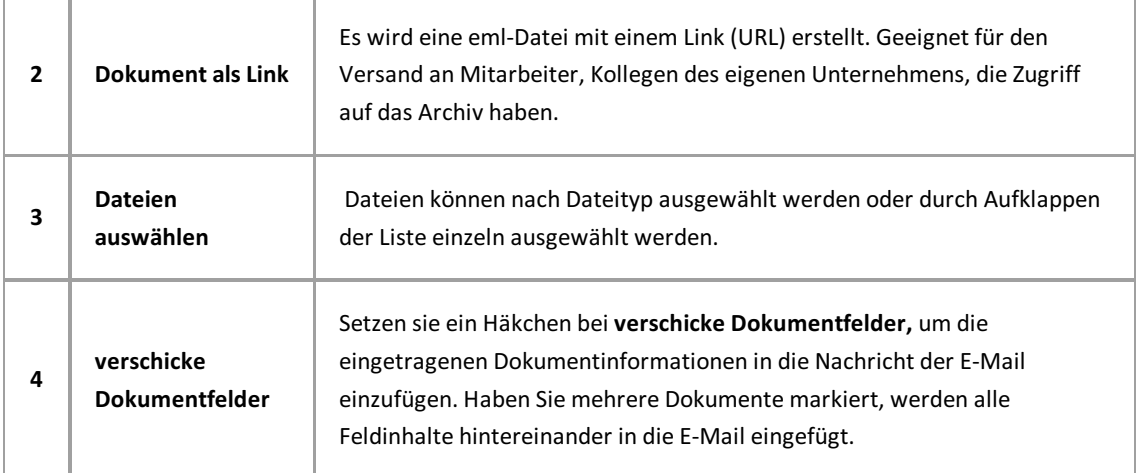

5. Wählen Sie den Befehl**Senden**.

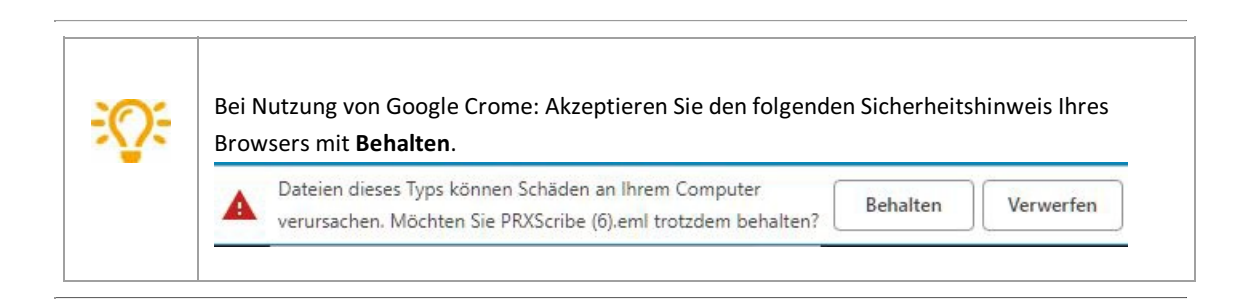

- 6. **Öffnen Sie die eml-Datei**am unteren Bildrand.
- 7. Nun können Sie die vorbereitete E-Mail mit Ihrem lokalen E-Mail-Programm bearbeiten und versenden.

## **2. Möglichkeit: Versand von Dokumenten über den PROXESS Web ClientServer (Web Client-Mail)**

Der E-Mail-Versand von Dokumenten und Dateien kann auch zentral über den PROXESS Web Client Server erfolgen.

## **Schritt für Schritt:**

- 1. Wählen Sie in derTrefferliste dasgewünschte Dokumentaus.Sie können mehrere Dokumente gleichzeitig markieren. Klicken Sie hierzu jeweilsauf die erste Spalte derTrefferzeile (entweder mit gedrückter SHIFT-Taste oder mitgedrückter STRG-Taste).Markierte Dokumente werden grün hinterlegt und ein blaues Häkchen erscheint am Anfang der Zeile.
- 2. Öffnen Sie jetzt das Dokument-Menü im Bereich "Informationen" über das Symbol **\*\*\***
- 3. Wählen Sie denMenüpunkt**E-Mail-Versand**.
- 4. Es öffnet sich das Dialogfenster für den E-Mail-Versand. Wechseln Sie auf den Reiter **Web Client-Mail**.

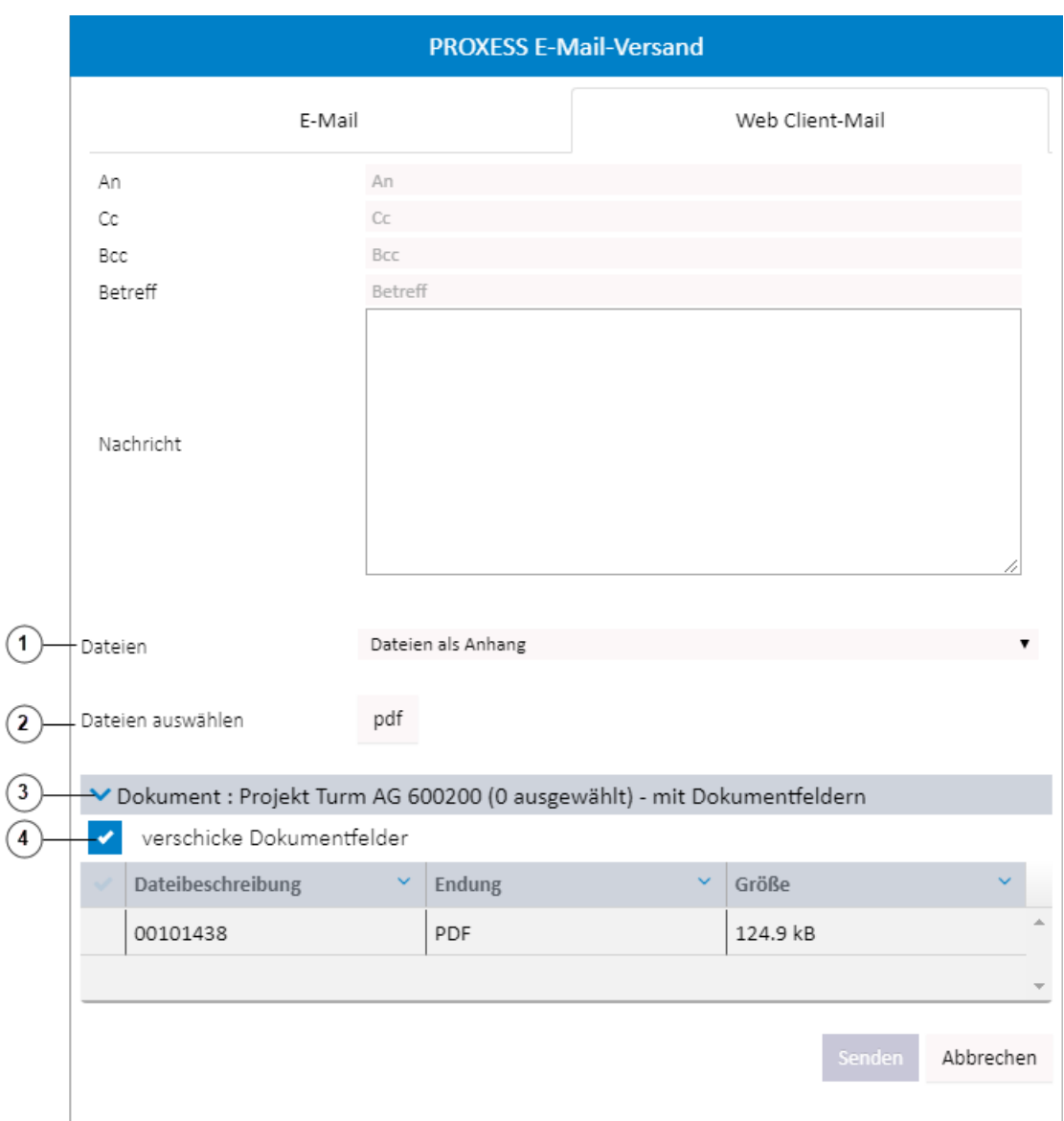

*Abb.: Dialogfenster für den E-Mail-Versand mit Web Client-Mail*

- 5. Geben Sie die E-Mail-Adresse des Empfänger, ggf. auch CC und BCC ein.
- 6. Tragen Sie einen Betreff ein.
- 7. Verfassen Sie eine Nachricht um dem Empfänger das Zuordnen Ihrer E-Mail zu erleichtern.

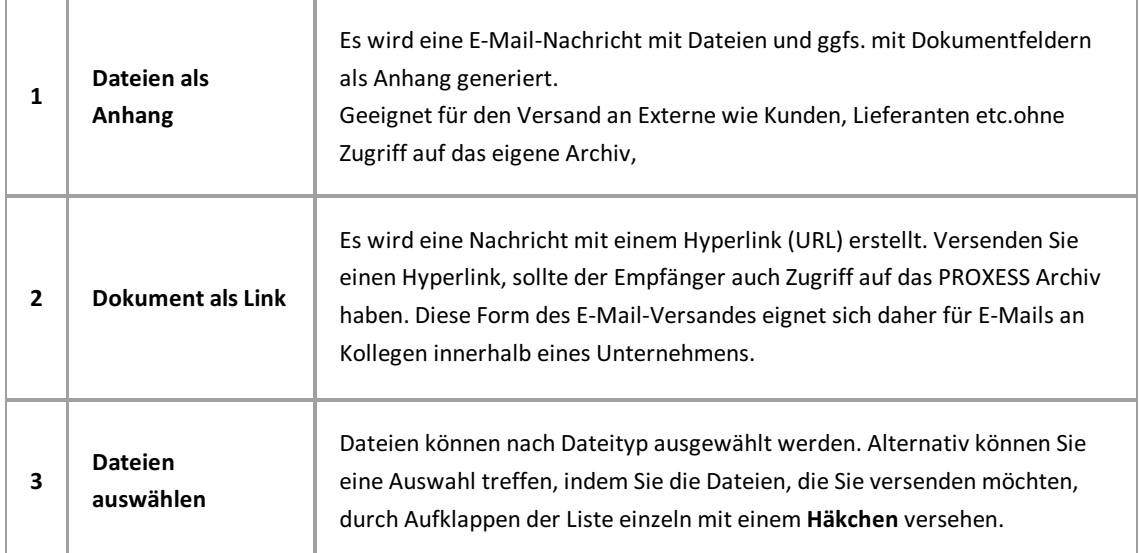

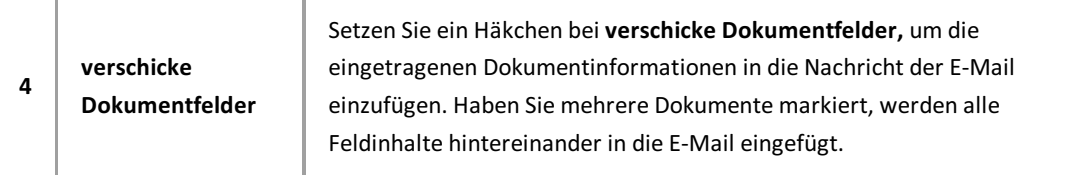

8. Wählen Sie Senden. PROXESS Web Client versendet nun automatisch Ihre E-Mail.

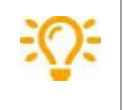

Tragen Sie Ihre eigene E-Mail-Adresse in das Feld BCC ein. Dann finden Sie versendete E-Mails in Ihrem lokalen E-Mail-Programm wieder. Eine BCC-Adresse können Sie unter Einstellungen als Standard festlegen.

# **PROXESS Web Client (Videotutorials)**

## **Index**

Abmeldung [Abmeldung](#page-13-0) AND (Suchoperator) **[Schnellsuche](#page-22-0)** Anmeldung [Anmeldung](#page-11-0) Cache [aktualisieren](#page-20-0) Anzahl Treffer In der Trefferliste blättern Applikationen [Applikationen](#page-9-0) Archiv-Datenbank [Datenbank](#page-21-0) wechseln Ausgeblendete Spalten [Trefferliste](#page-51-0) einrichten Authentifizierungsoption [Anmeldung](#page-11-0) [Kennwortändern](#page-14-0) Automatische Suchwortvervollständigung Automatische [Suchwortvervollständigung](#page-25-0) [Schlagwortsuche](#page-26-0) Übersicht Blättern Dokument anzeigen In [derTrefferliste](#page-55-0) blättern Cache aktualisieren Cache [aktualisieren](#page-20-0) Datei anzeigen Datei anzeigen im Viewer Datei auschecken Datei auschecken und einchecken Datei bearbeiten [Bildstempel](#page-78-0) zu Datei Datei versionieren **Hyperlink auf Datei** [Schwärzungen](#page-82-0) auf Datei [Textanmerkung](#page-75-0) zu Datei Datei drucken Datei [drucken](#page-90-0) Datei einchecken [Ausgecheckte](#page-88-0) Dateien finden Datei auschecken und einchecken Datei exportieren Datei [downloaden](#page-92-0) Datei löschen Datei [löschen](#page-93-0) Datei versionieren Datei versionieren Dateiversion Datei versionieren Dateiversionen anzeigen [Dateiversionen](#page-66-0) anzeigen

Datenbank wechseln [Datenbank](#page-21-0) wechseln Datum eingeben (Kurzbefehle) **[Datumsangabe](#page-96-0)** Dokument anlegen Neues Dokument anlegen Dokument ansehen Informationen zum Dokument ansehen Dokument anzeigen Datei anzeigen im Viewer Dokument anzeigen Dokument bearbeiten Datei [hinzufügen](#page-71-0) [Informationen](#page-107-0) zum Dokument bearbeiten Dokument exportieren Dokument [downloaden](#page-110-0) Dokument herunterladen Dokument [downloaden](#page-110-0) Dokument löschen [Dokument](#page-109-0) löschen Dokumente suchen [Filtersuche](#page-23-0) **[Pfadsuche](#page-42-0)** [Schlagwortsuche](#page-26-0) Übersicht **[Schnellsuche](#page-22-0)** Suche im [Viewer](#page-40-0) Dokumentinformationen bearbeiten [Informationen](#page-107-0) zum Dokument bearbeiten Dokumentradar [Dokumentradar](#page-48-0) Download von Dateien Datei [downloaden](#page-92-0) E-Mail versenden Datei per E-Mail versenden Dokument per E-Mail versenden E-Mail-Anhanganzeigen Datei anzeigen im Viewer Aktuelle Einstellungen laden Cache [aktualisieren](#page-20-0) Benutzer Einstellungen Benutzer Einstellungen Server Einstellungen (Administrator) Server Einstellungen Felder ausblenden Suche konfigurieren [\(Schlagwortsuche\)](#page-32-0) Feste Suchwerte vorgeben Suche konfigurieren [\(Schlagwortsuche\)](#page-32-0) Filtersuche **[Filtersuche](#page-23-0)** Filtersuche konfigurieren [\(Administrator\)](#page-24-0) Filtersuche konfigurieren Filtersuche konfigurieren [\(Administrator\)](#page-24-0) Hyperlinkauf Datei

**Hyperlink auf Datei** IS\_NOT\_NULL (Suchoperator) Suchwizard [\(Schlagwortsuche\)](#page-37-0) IS\_NULL (Suchoperator) Suchwizard [\(Schlagwortsuche\)](#page-37-0) Kennwort [Konventionen](#page-5-0) Kennwortändern [Kennwortändern](#page-14-0) Mehrere Dokumente exportieren Mehrere Dokumente [downloaden](#page-111-0) Mehrere Dokumente per E-Mail versenden Dokument per E-Mail versenden Neue Suche aus derTrefferliste heraus (Kontextmünu) Suche verfeinern oder neue Suche aus der Trefferliste Neue Trefferliste erstellen Neue [Trefferliste](#page-54-0) erstellen Neues Dokument archivieren Neues Dokument anlegen ODER-Verknüpfung bei der Suche **[Schnellsuche](#page-22-0)** Suchwizard [\(Schlagwortsuche\)](#page-37-0) Persönliche Suche einrichten und speichern Suche speichern, umbenennen, löschen [\(Schlagwortsuche\)](#page-34-0) Pfadsuche [Pfadsuche](#page-42-0) Pflichtfelder in PROXESS Suche konfigurieren [\(Schlagwortsuche\)](#page-32-0) Platzhalter bei der Suche Benutzer Einstellungen [Schlagwortsuche](#page-26-0) Übersicht **[Schnellsuche](#page-22-0)** Suche im [Viewer](#page-40-0) Suchwizard [\(Schlagwortsuche\)](#page-37-0) PROXESS Scribe Viewer Dokument anzeigen Suche im [Viewer](#page-40-0) Querverweis Querverweisdokument anzeigen Schlagwortsuche Automatische [Suchwortvervollständigung](#page-25-0) [Schlagwortsuche](#page-26-0) Übersicht Suche konfigurieren [\(Schlagwortsuche\)](#page-32-0) Suche speichern, umbenennen, löschen [\(Schlagwortsuche\)](#page-34-0) Suchmaske auswählen [\(Schlagwortsuche\)](#page-36-0) Suchwizard [\(Schlagwortsuche\)](#page-37-0) Schlagwortsuche konfigurieren Suche konfigurieren [\(Schlagwortsuche\)](#page-32-0) Schlagwortsuche speichern Suche speichern, umbenennen, löschen [\(Schlagwortsuche\)](#page-34-0) Schnellablage Mit der Schnellablage ein neues Dokument anlegen [Schnellablage](#page-106-0) als Favorit speichern

[Schnellablage](#page-104-0) einrichten Was ist eine [Schnellablage?](#page-100-0) Geerbte Schnellablage Was ist eine [Schnellablage?](#page-100-0) Schnellsuche **[Schnellsuche](#page-22-0)** Schwärzungen auf Datei [Schwärzungen](#page-82-0) auf Datei Spalten wiederherstellen [Trefferliste](#page-51-0) einrichten Spaltenbreite in der Trefferliste verändern [Trefferliste](#page-51-0) einrichten Spaltensummen [Spaltensummen](#page-59-0) anzeigen Stammdatenindexierung Indexfelder mit Stammdaten füllen Standardsuchmaske Suche speichern, umbenennen, löschen [\(Schlagwortsuche\)](#page-34-0) Startseite Die [Startseite](#page-6-0) Stempel auf Datei anbringen [Bildstempel](#page-78-0) zu Datei Such- und Sortierkriterium **[Suchbox](#page-43-0)** Suchbox [Suchbox](#page-43-0) Suche in Trefferlistenspalte Suche verfeinern oder neue Suche aus der Trefferliste Suche verfeinern Suche in [Trefferlistenspalte](#page-47-0) Suche verfeinern oder neue Suche aus der Trefferliste Suchmaske anpassen Suche speichern, umbenennen, löschen [\(Schlagwortsuche\)](#page-34-0) Suchmaske auswählen Suchmaske auswählen [\(Schlagwortsuche\)](#page-36-0) Suchmasken Benutzer Einstellungen Suche konfigurieren [\(Schlagwortsuche\)](#page-32-0) Suche speichern, umbenennen, löschen [\(Schlagwortsuche\)](#page-34-0) Suchmaske auswählen [\(Schlagwortsuche\)](#page-36-0) Suchoperator **[Schnellsuche](#page-22-0)** Suchwizard [\(Schlagwortsuche\)](#page-37-0) Suchpfad [Pfadsuche](#page-42-0) Suchwizard Suchwizard [\(Schlagwortsuche\)](#page-37-0) Suchwortvervollständigung Automatische [Suchwortvervollständigung](#page-25-0) Textanmerkungauf Datei [Textanmerkung](#page-75-0) zu Datei Trefferliste In der Trefferliste blättern

Neue [Trefferliste](#page-54-0) erstellen [Trefferliste](#page-51-0) einrichten Trefferliste als CSV-Datei exportieren Trefferliste als CSV-Datei [exportieren](#page-58-0) Trefferliste einrichten [Trefferliste](#page-51-0) einrichten Trefferliste guppieren Trefferliste [gruppieren](#page-57-0) Umkreissuche Suche im [Viewer](#page-40-0) UND-Verknüpfung bei der Suche [Schnellsuche](#page-22-0) Unterstützte Dateiformate Unterstützte [Dateiformate](#page-67-0) zur Anzeige Versionierung (Datei) Datei versionieren Datei versionieren [Dateiversionen](#page-66-0) anzeigen Viewer Dokument anzeigen Suche im [Viewer](#page-40-0) Viewers Unterstützte [Dateiformate](#page-67-0) zur Anzeige Volltextsuche **[Schnellsuche](#page-22-0)** Suche im [Viewer](#page-40-0)